# $^{\circledR}$ FECN Accessori Linea Videosorveglianza

# **Manuale**

**DVR TECNOACCESSORI® MODELLO** 

**TC-XVR-5004-N** 

**TC-XVR-5008-N** 

 **TC-XVR-5016-N** 

Dichiarazione :

Grazie per aver acquistato un prodotto Tecnoaccessori®i. Non esitare a contattare il nostro servizio

ogni volta che hai bisogno di aiuto al seguente indirizzo e.mail assistenza@tecnoaccessori.net

Questo manuale è applicabile ai prodotti DVR. Le caratteristiche e le funzioni sono varie con prodotti

diversi, fare riferimento alla nostra merce fisica e al manuale veloce.

## **Istruzioni di sicurezza**

Questo manuale ha lo scopo di garantire che l'utente possa utilizzare il prodotto correttamente senza pericoli o perdite di proprietà. Si prega di leggerlo attentamente e di averne cura per ulteriore riferimento.

Le misure precauzionali sono suddivise in "avvertenze" e "precauzioni", come di seguito:

Avvertenze: la mancata osservanza di una qualsiasi delle avvertenze può causare la morte o lesioni gravi.

Precauzioni: trascurare una qualsiasi delle precauzioni può causare lesioni alle persone o danni alle apparecchiature..

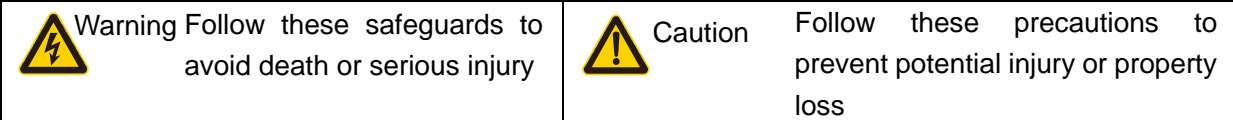

## **Warnings**

1. Le norme sulla sicurezza elettrica della nazione e della regione devono essere seguite rigorosamente durante l'installazione o l'uso.

2. Utilizzare l'adattatore di alimentazione corrispondente dell'azienda standard.

3. Non collegare più DVR con un unico alimentatore (il sovraccarico dell'adattatore può causare surriscaldamento o rischio di incendio.

4. Spegnere l'alimentazione durante il collegamento o lo smontaggio della speed dome. Non operare con l'alimentazione accesa.

5. Spegnere l'alimentazione e scollegare immediatamente il cavo di alimentazione in caso di fumo, odori o rumori che si alzano dal DVR. Quindi contattare il rivenditore o il centro di assistenza.

6. Contattare il rivenditore locale o il centro di assistenza più recente quando il DVR funziona in modo anomalo. Non tentare di smontare o modificare il dispositivo da soli (non ci assumiamo alcuna responsabilità per problemi causati da riparazioni o manutenzioni non autorizzate.

Precauzioni

1. Non far cadere nulla sulla cupola, evitare che venga colpita. Tenerlo lontano da ambienti con

radiazioni elettromagnetiche elevate. Non installarlo su superfici soggette a vibrazioni o in luoghi soggetti

a urti. (L'ignoranza può causare danni alle apparecchiature)

2. Tenerlo lontano da pioggia e umidità

3. Evitare l'esposizione alla luce solare diretta, scarsa ventilazione o fonti di calore come stufe, radiatori.

(L'ignoranza può causare pericolo di incendio)

4. Per evitare danni fisici, ambienti estremi come nerofumo, vapore acqueo, troppo caldo o

polvero<sup>t</sup> non sono ammessi.

5. Utilizzare un panno morbido e asciutto per pulire il guscio. Utilizzare un detergente neutro anziché alcalino quando il

lo sporco è difficile da eliminare.

**Directory 1 Introduzione al prodotto 7 1.1 Panoramica del prodotto 7 1.2 Funzioni principali 7 2 Controllo della confezione aperta e collegamenti dei cavi 8 2.1 Controllo pacchetto aperto 8** 

**2.2 Installazione del disco rigido 9 2.3 Installazione a mensola 10 2.4 Pannello frontale 10 2.4.1 Il pannello frontale della serie T 10 2.4.2 Il pannello frontale della serie A 11 2.4.3 Il pannello frontale della serie D 11 2.4.4 Il pannello frontale della serie H 12 2.5 Pannello posteriore 12 2.5.1 Il pannello posteriore della serie T 12 2.5.2 Il pannello posteriore della serie A 14 2.5.3 Il pannello posteriore della serie D 16 2.5.4 Il pannello posteriore della serie H 17 2.6 Connessioni di ingresso e uscita audio e video 17 2.6.1 Collegamenti e opzioni di ingresso video 17 2.6.2 Collegamenti e opzioni di uscita video 18 2.6.3 Ingresso video 19 2.6.4 Ingresso segnale audio 19 2.6.5 Uscita audio 19 2.7 Collegamenti di ingresso e uscita di allarme 19 2.7.1 Specifiche della porta di ingresso allarme 21 2.7.2 Specifiche della porta di uscita allarme 21 2.7.3 Parametri del relè della porta di uscita allarme 22 2.8 485 connessioni del dispositivo 22 3 Operazioni di base 23 3.1 Attiva 23 3.2 Spegnimento 23 3.3 Accesso al sistema 24 3.4 Anteprima 25 3.5 Procedura guidata di avvio 26 3.6 Menu di scelta rapida del desktop 30 3.6.1 Menu principale 31 3.6.2 Procedura guidata di avvio 31 3.6.3 Controllo record 32 3.6.4 Riproduzione 32 3.6.5 Miniature 34 3.6.6 Controllo PTZ 35 3.6.7 XVI controllo 39 3.6.8 PTZ ad alta velocità 40 3.6.9 Uscita allarme 40 3.6.10 Impostazione del colore 41 3.6.11 Regolazione uscita 42 3.6.12 Logout 42 3.6.13 Interruttore alzacristalli 43 3.6.14 Impostazione rapida 43 3.6.15 Parametro telecamera 43 3.6.16 Commutazione segnali AHD, TVI e CVI 46 4 Menu principale 46** 

**4.1 Navigazione nel menu principale 46 4.2 Registra 49 4.2.1 Riproduzione 49 4.2.1 Configurazione della registrazione 50 4.2.3 Rete 51 4.2.4 Data e ora 61 4.2.5 Configurazione XVI 62 4.3 Configurazione del sistema 63 4.3.1 Generale 63 4.3.2 Codifica 64 4.3.3 Backup 65 4.3.4 Archiviazione snapshot 66 4.3.5 Modalità di uscita 67 4.3.6 Gestione utenti 69 4.3.7 Configurazione della porta seriale 73 4.3.8 Configurazione PTZ / dispositivo RS485 74 4.3.9 Gestione dei canali 75 4.3.10 Parametro telecamera 79 4.4 Funzione di allarme 79 4.4.1 Rilevamento del movimento 79 4.4.2 Video cieco 82 4.4.3 Perdita video 83 4.4.4 Ingresso allarme 84 4.3.5 Uscita allarme 85 4.4.6 Anormale 85 4.4.7 Analisi intelligente 88 4.5 Strumenti di gestione 92 4.5.1 Informazioni HDD 92 4.5.2 Regolazione uscita 93 4.5.3 Manutenzione automatica 94 4.5.4 Ripristina 94 4.5.5 Aggiornamento del sistema 95 4.5.6 Importa / Esporta 95 4.5.7 LOG 96 4.5.8 BPS 97 4.5.9 Versione 97 4.7 Arrestare il sistema 98 5 Operazioni di base della tecnologia cloud 98 6 FAQ e manutenzione 102 6.1 DOMANDE FREQUENTI 102 6.2 Manutenzione 108 Appendice 1: funzionamento del telecomando 109 Appendice 2 Funzionamento del mouse 110 Appendice 3 Calcolo della capacità del disco rigido 111**

### **1 Introduzione al prodotto**

#### **1.1 Panoramica del prodotto**

La serie DVR è progettata appositamente per il campo della sicurezza e della difesa, che è un eccezionale prodotto di sorveglianza digitale. Introduce il sistema operativo LINUX incorporato che è più stabile. Introduce il formato video compresso standard H.264mp e il formato audio compresso G.711A che assicura immagini di alta qualità, basso rapporto di codifica errore e riproduzione di un singolo fotogramma. Introduce la tecnologia di rete TCP / IP che raggiunge una forte capacità di comunicazione di rete e capacità di telecomunicazione.

La serie DVR può essere utilizzata individualmente o applicata online come parte di una rete di sorveglianza di sicurezza. Con il software di videosorveglianza di rete professionale raggiunge la forte capacità di comunicazione di rete e capacità di telecomunicazione.

La serie DVR può essere applicata in banca, telecomunicazioni, sistema di alimentazione elettrica, sistema giudiziario, trasporti, alloggi intelligenti, fabbrica, magazzino, tutela dell'acqua e così via.

#### **1.2 Funzioni principali**

#### **Sorveglianza in tempo reale**

· Interfaccia spot 、 interfaccia analogica 、 interfaccia VGA e interfaccia HDMI , funzione di sorveglianza tramite monitor o display

#### **Conservazione**

· Elaborazione di dormienza del disco rigido non funzionante che è conveniente per irradiare calore, ridurre la potenza e prolungare la durata

· Formato di archiviazione speciale che garantisce la sicurezza dei dati

#### **Compressione**

· compressione in tempo reale dal singolo disco rigido che assicura la sincronizzazione stabile del segnale audio e video

#### **Backup**

· Attraverso l'interfaccia SATA e l'interfaccia USB come apparecchiature USB, disco rigido rimovibile e così via

· Scaricare tramite rete i file nell'hard disk

#### **Riproduzione**

· Registrazione video individuale in tempo reale, ricerca, riproduzione, sorveglianza della rete, controllo

della registrazione, download e così via

- · Modalità multi-riproduzione
- · Zoom su una regione arbitraria

#### **Rete operative**

- · attraverso la telesorveglianza in rete in tempo reale
- · Controllo tele-PTZ
- · Controllo tele-registrazione e riproduzione in tempo reale

#### **Collegamento dell'allarme**

· Registrazione video attivata da allarme, tour, messaggio, cicalino, e-mail, ftp

#### **Interfaccia di comunicazione**

- · Interfaccia RS485 che soddisfa l'ingresso di allarme e il controllo PTZ
- · Interfaccia RS232 che può estendere la connessione della tastiera per realizzare il master, nonché con
- la connessione alla porta seriale del computer per la manutenzione e l'aggiornamento del sistema e il

controllo della matrice e così via.

· Interfaccia di rete ethernet standard che svolge la funzione di telelavoro

#### **Funzionamento intelligente**

· Funzione di azione del mouse

copia e incolla operando per la stessa impostazione

### **2 Controllo della confezione aperta e collegamenti dei cavi**

#### **2.1 Controllo del pacchetto aperto**

Quando ricevi il DVR,

Innanzitutto, controlla se sono presenti danni visibili all'aspetto del DVR. I materiali utilizzati per la confezione del DVR possono proteggere la maggior parte degli urti accidentali durante il trasporto.

Quindi, si prega di aprire la scatola e di sbarazzarsi dei materiali protettivi in plastica.

Infine, si prega di aprire la crosta della macchina e controllare il cavo dati nel pannello frontale, il cavo di alimentazione, il collegamento tra l'alimentazione della ventola e la scheda principale.

1. Pannello anteriore e pannello posteriore

• La specifica della funzione chiave nel pannello frontale e la specifica dell'interfaccia nel pannello reale sono nelle specifiche.

• Controllare il tipo di prodotto nel pannello frontale se è conforme al tipo di prodotto ordinato.

• L'etichetta nel pannello reale è molto importante per il servizio post-vendita. Si prega di proteggerlo con attenzione. Quando ci contatti per il servizio post-vendita, fornisci il tipo di prodotto e il numero di serie nell'etichetta.

2. Controllare

Dopo aver aperto il coperchio, è necessario verificare se presenta evidenti tracce di danni, inoltre controllare che il cavo dati del pannello anteriore, il cavo di alimentazione e il collegamento della scheda madre siano allentati o meno.

#### **2.2 Installazione del disco rigido**

Per il primo utilizzo, installare il disco rigido, questa macchina può installare due dischi rigidi (nessuna capacità limitata).

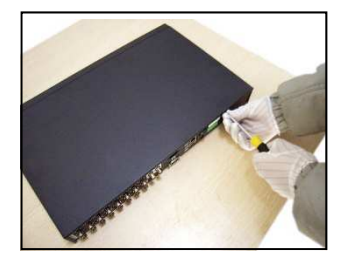

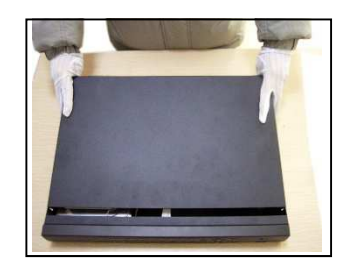

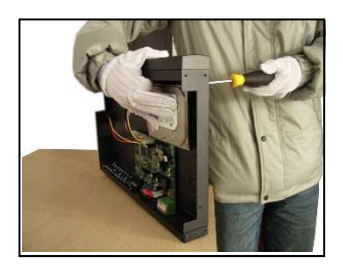

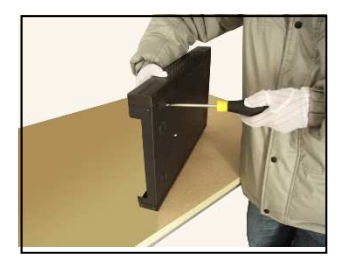

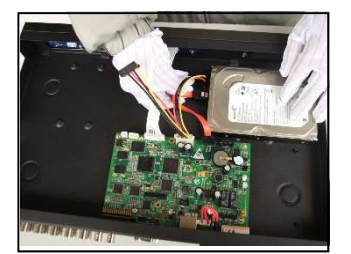

#### ①smontare le viti ②smontare il coperchio ③fissare la vite del disco rigido

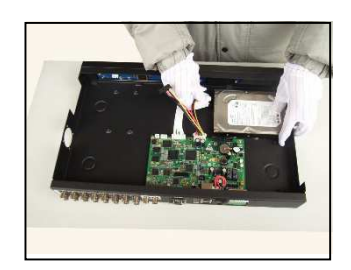

④fissare la vite del disco rigido ⑤collegare il cavo dati ⑥collegare il cavo di alimentazione

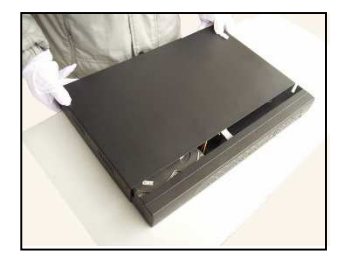

#### **2.3 Installazione su scaffale**

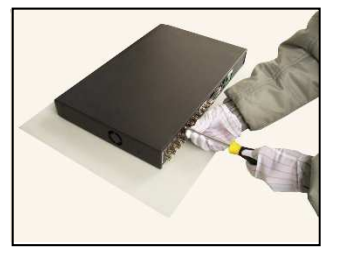

⑦coprire la macchina ⑧fissare la copertura

Questa specifica del telaio del prodotto per lo standard 1u, quindi può essere installato nello scaffale standard.

Fasi di installazione e punti di attenzione:

1 、 Assicurarsi che la temperatura nella stanza sia inferiore a 35 ℃ (95 ° F).

2 、 Tenere l'attrezzatura a uno spazio di 15 cm (6 pollici) per consentire la circolazione dell'aria.

3 、 Dall'installazione dal basso allo scaffale.

4 、 Quando più componenti si installano nel telaio , si prega di adottare misure preventive per evitare il sovraccarico della presa di corrente.

### **2 Operazioni di base**

Nota: il pulsante nel display grigio indica non supporto.

**3.1 Accendi** 

```
9 / 112
 Collegare l'alimentatore e accendere l'interruttore di alimentazione. La spia luminosa
```
dell'alimentazione accesa indica l'accensione del videoregistratore. Dopo l'avvio sentirai un segnale acustico. L'impostazione predefinita dell'uscita video è la modalità di uscita a più finestre. Se il tempo di avvio rientra nel tempo di impostazione video, la funzione di registrazione video di temporizzazione si avvia automaticamente. Quindi la spia dell'indicatore video del canale corrispondente si accende e il DVR funziona normalmente.

Nota 1. Assicurarsi che la tensione in ingresso corrisponda all'interruttore dell'alimentazione del DVR.

2. Richieste di alimentazione:  $220$  V  $\pm$  10% / 50 Hz.

Suggerire di utilizzare l'UPS per proteggere l'alimentazione in condizioni consentite.

3.2 Spegnere

Esistono due metodi per spegnere il DVR. L'accesso al [menu principale] e la scelta di [spegni] nell'opzione [spegni il sistema] è chiamato soft switch. La pressione dell'interruttore di alimentazione è chiamata hard switch.

#### Illuminazione:

1, ripristino automatico dopo un'interruzione di corrente

Se il DVR viene spento in modo anomalo, può eseguire automaticamente il backup del video e riprendere lo stato di funzionamento precedente dopo un'interruzione di corrente.

2 、 Sostituire il disco rigido

Prima di sostituire il disco rigido, l'interruttore di alimentazione nel pannello reale deve essere spento.

3 、 Sostituire la batteria

Prima di sostituire la batteria, le informazioni di impostazione devono essere salvate e l'interruttore di alimentazione nel pannello reale deve essere spento. Il DVR utilizza la batteria a bottone. L'ora del sistema deve essere controllata regolarmente. Se l'ora non è corretta è necessario sostituire la batteria, si consiglia di sostituire la batteria ogni anno e di utilizzare lo stesso tipo di batteria.

**Nota: le informazioni di impostazione devono essere salvate prima di sostituire la batteria, altrimenti le informazioni andranno perse.** 

#### **3.3 Accesso al Sistema**

Quando il DVR si avvia, l'utente deve effettuare il login e il sistema fornisce le funzioni corrispondenti di competenza dell'utente. Sono disponibili due impostazioni utente. I nomi sono admin e predefiniti e

**10** / **112**

questi nomi non hanno password. L'amministratore è la competenza del super utente; le autorizzazioni predefinite sono l'anteprima e la riproduzione video. La password dell'amministratore dell'utente può essere modificata, mentre le relative autorizzazioni non possono essere modificate; user default è l'utente di login predefinito la cui autorizzazione può essere modificata ma non la sua password.

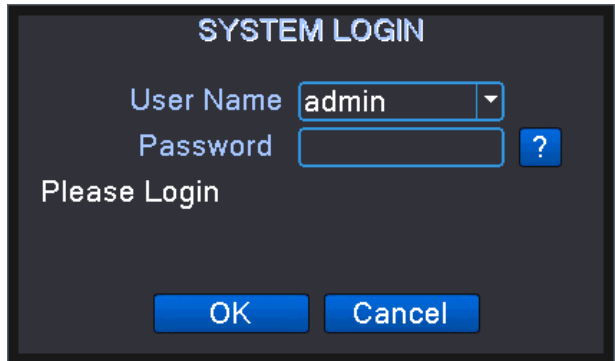

System Login

**Protezione con password: se la password viene errata continuamente per tre volte, verrà attivato l'allarme. Se la password viene continuamente errata per cinque volte, l'account verrà bloccato. (Attraverso il riavvio o dopo mezz'ora, l'account verrà sbloccato automaticamente).** 

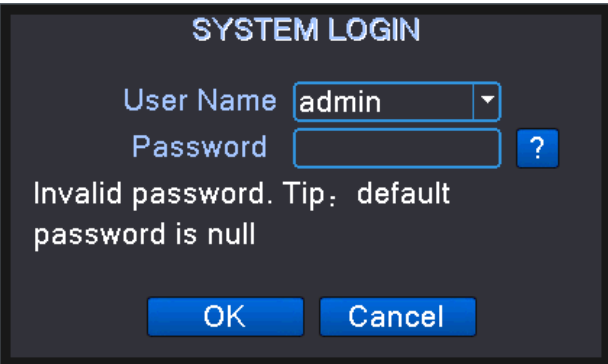

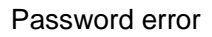

**Problemi di sicurezza: quando dimentichi la password, puoi fare clic su "?" a destra e accedere all'interfaccia di ripristino per modificare la password. Promemoria: la domanda di sicurezza predefinita non è impostata, è necessario accedere all'interfaccia di gestione utente e impostarla in modo efficace. Se si immette la risposta alla domanda di errore 6 volte consecutive, l'interfaccia di reimpostazione della password verrà bloccata (l'interfaccia di reimpostazione della** 

**password si sbloccherà automaticamente dopo il riavvio del sistema).**

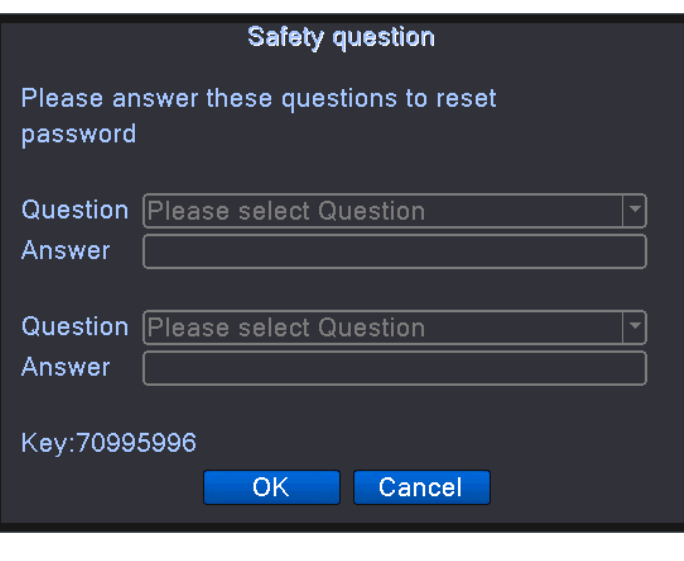

Security issues

Per motivi di sicurezza, modificare il nome utente, la password e il problema di sicurezza in Gestione utenti (vedere la Sezione 4.5.2 Gestione utenti) subito dopo il primo accesso dell'utente.

#### **3.4 Anteprima**

È possibile accedere allo stato di anteprima dopo che il dispositivo si è connesso normalmente.

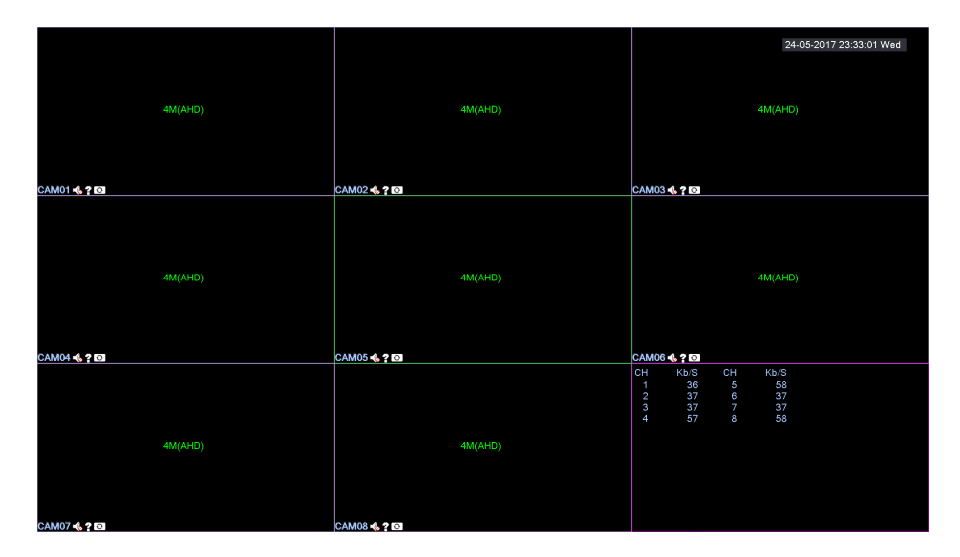

Preview status

La data di sistema, l'ora, il nome del canale, il valore di bit, la risoluzione del canale e la modalità del segnale di ciascun canale (supportata dalla maggior parte dei dispositivi) vengono mostrati in ciascuna finestra di visualizzazione. In ogni finestra vengono visualizzati il video di sorveglianza e lo stato di allarme.

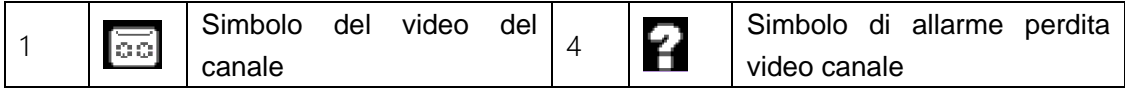

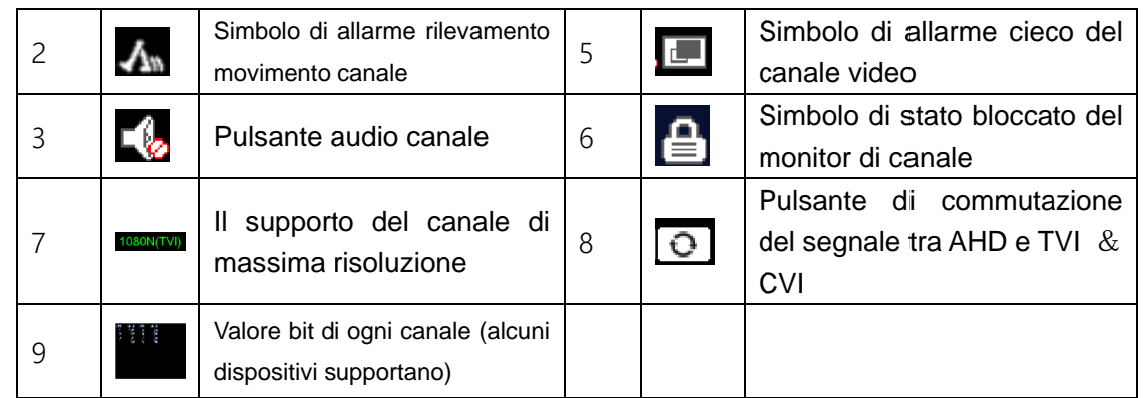

#### **3.5 Procedura guidata di avvio Procedura guidata di**

La procedura guidata di avvio viene utilizzata per guidare l'utente nelle operazioni di base e nella configurazione, c'è una leggera differenza tra la modalità di canale analogico completo e la modalità di rete mista / completa.

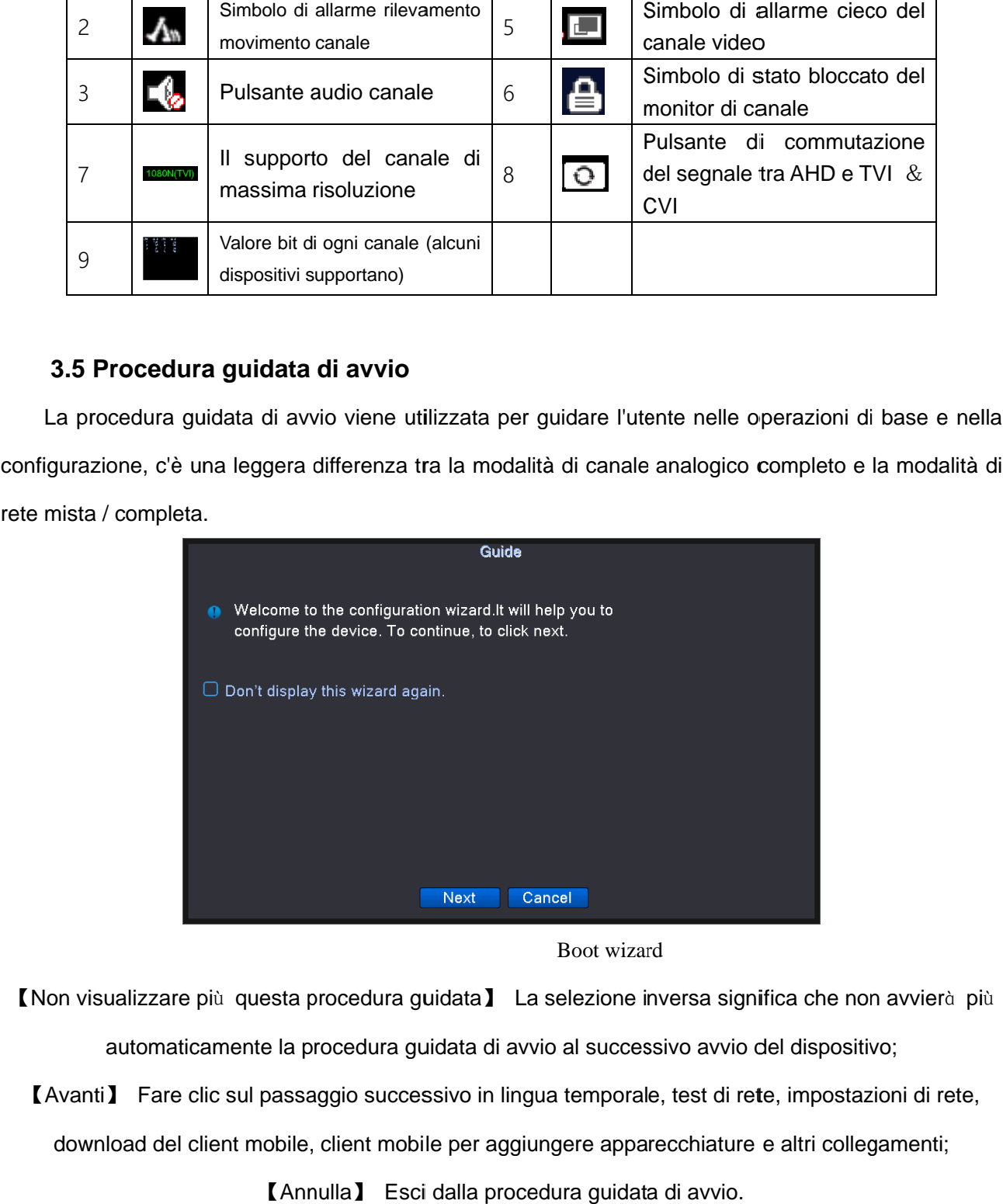

Boot wizard

I Non visualizzare più questa procedura guidata I La selezione inversa significa che non avvierà più<br>
automaticamente la procedura guidata di avvio al successivo avvio del dispositivo;<br>
I Avanti I Fare clic sul passaggio s automaticamente la procedura guidata di avvio al successivo avvio del dispositivo; e la avvio del dispositivo;

【Avanti 】 Fare clic sul passaggio successivo in lingua temporale, test di rete, impostazioni di rete,

download del client mobile, client mobile per aggiungere apparecchiature e altri colle

【Annulla Annulla】 Esci dalla procedura guidata di avvio.

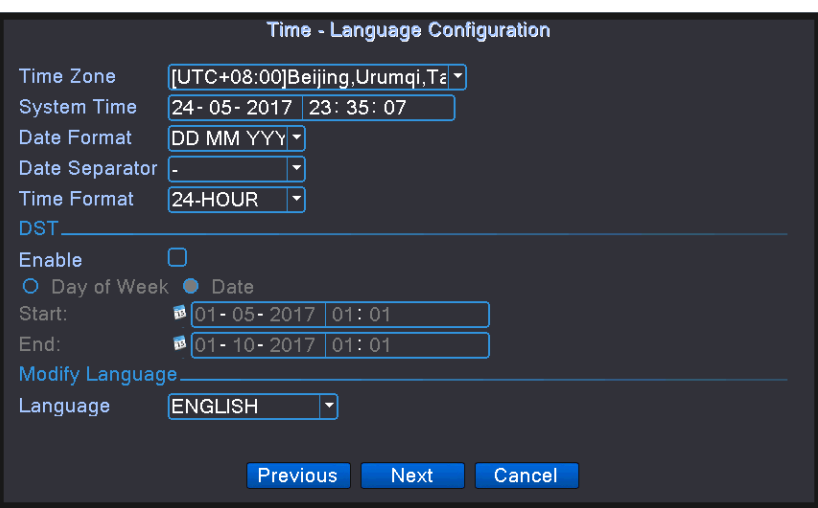

Time-language setting

【Fuso orario】 Configura il fuso orario per l'ora del sistema DVR;

【Ora di sistema】 Configura l'ora di sistema del DVR;

【Formato data, separatore data】 Configurare il formato dell'ora del sistema DVR che è stata visualizzata sull'interfaccia di anteprima;

【Formato ora】 Configura l'ora di visualizzazione nel sistema a 12 o 24 ore per l'interfaccia di anteprima del DVR;

【DST】 Configurare se utilizzare o meno l'ora legale e l'ora di utilizzo per l'ora del sistema DVR;

【Lingua】 Configura la lingua del sistema DVR;

【Avanti】 Fare clic su Avanti per provare la configurazione di rete del DVR.

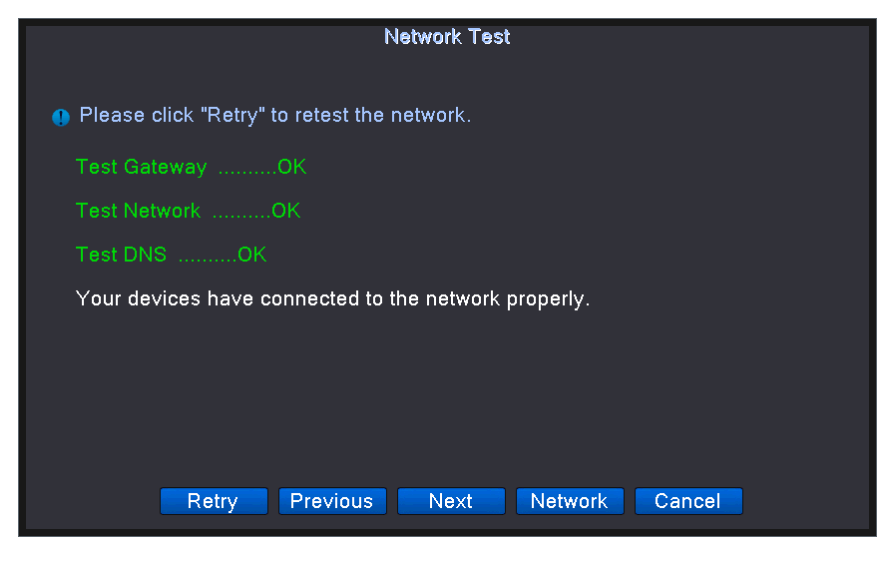

Test di rete

【Risultato del test】 Mostra gateway predefinito, impostazioni di rete e risultati del test DDNS, tutti mostrano il colore verde significa OK e il colore rosso significa ERR;

【Riprova】 Fare clic su "Riprova", è possibile riavviare il test di rete;

【Rete】 Configura indirizzo IP, gateway, DNS e così via del DVR;

【Salta】 Dopo che il test fallisce, viene visualizzato un pulsante Salta e l'utente può saltare il test di rete facendo clic sul pulsante.

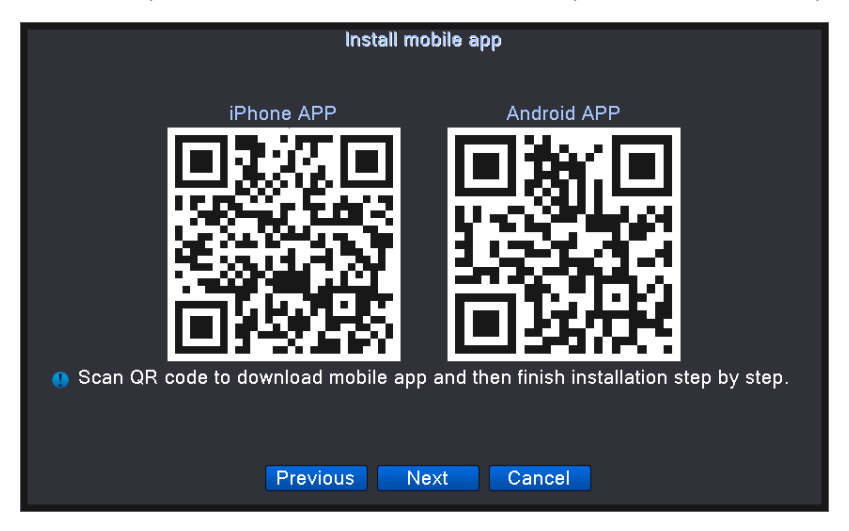

Installa il software mobile

Andrews o IOS mobile phone / flatbed scan "installa la mappa del software del telefono" nel

download del codice bidimensionale corrispondente e installa il client mobile dedicato.

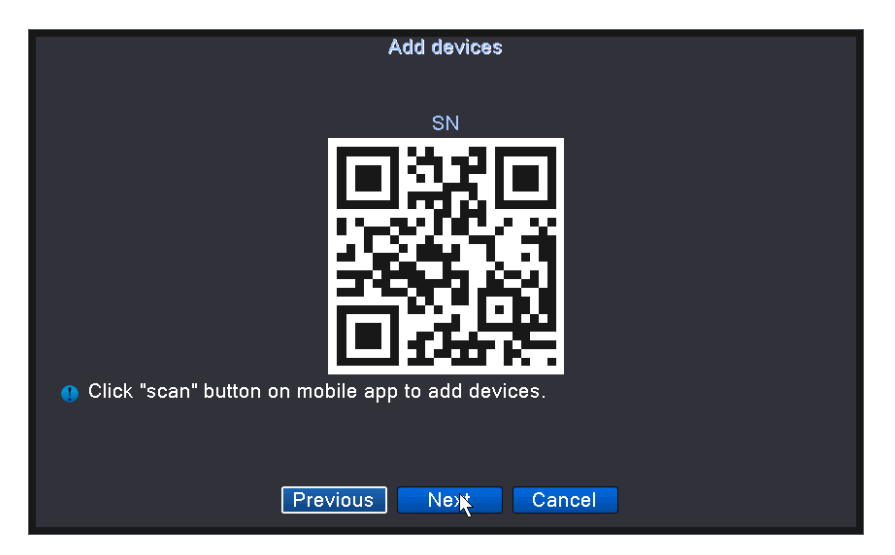

Aprire il client del telefono e accedere alla funzione di aggiunta del dispositivo, eseguire la

scansione del codice QR per aggiungere un DVR al client mobile. Fare riferimento alla "Guida dell'utente del client mobile" per l'uso del client mobile.

Sopra è la procedura guidata di avvio per la modalità canale analogico completo, la procedura guidata di avvio della modalità di rete mista e completa aggiunge due passaggi che sono la selezione della modalità e la configurazione del canale digitale.

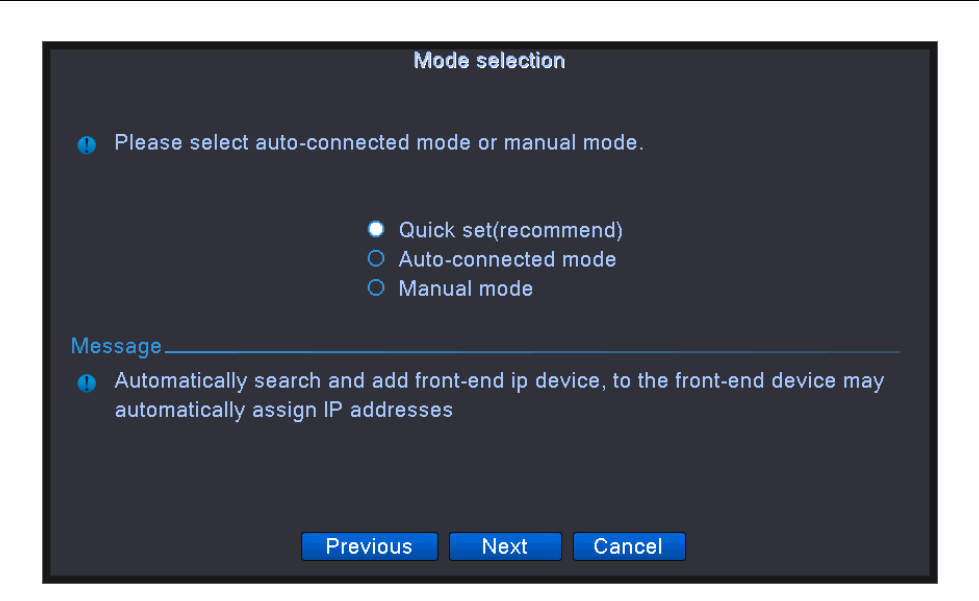

【Impostazione rapida (consigliata)】 Selezionare la modalità di impostazione rapida e fare clic su Avanti, passare direttamente alla configurazione guidata del canale digitale e avviare la ricerca automatica della stessa rete locale all'interno dell'IP del dispositivo remoto, in base all'ordine di ricerca da aggiungere al video registratore nel canale, non è più necessario aggiungere, aggiungere processo È

possibile annullare manualmente una chiave per impostare il processo;

【Modalità di connessione automatica】 Il DVR può modificare automaticamente l'IP del dispositivo remoto all'interno della stessa LAN sullo stesso segmento di rete e completa automaticamente l'aggiunta;

quando la funzione è abilitata, la procedura guidata di avvio termina;

【Modalità manuale】 Selezionare la modalità manuale e fare clic su Avanti, accedere alla Configurazione guidata canale digitale;

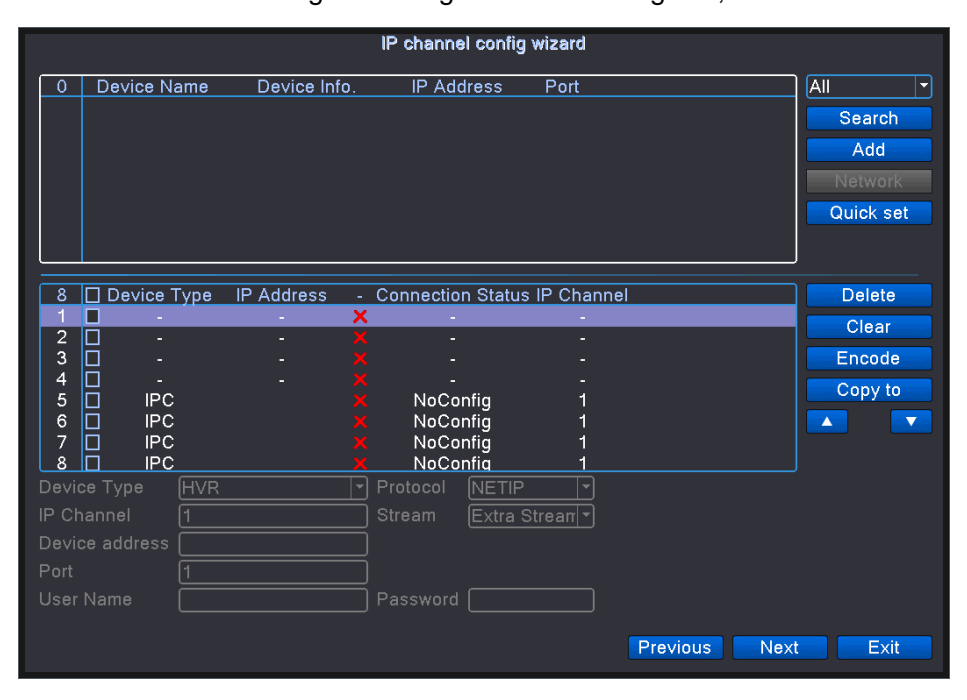

Configurazione guidata canale digitale

【Cerca】 Fare clic sul pulsante di ricerca, il DVR cerca la stessa LAN all'interno della rete di dispositivi remoti, è possibile selezionare tre protocolli che sono interi, NETIP e ONVIF e utilizzare una modalità per la ricerca.

【Aggiungi】 Selezionare la ricerca nella barra delle directory nel dispositivo remoto, fare clic sul pulsante Aggiungi per aggiungere al canale DVR, è anche possibile fare doppio clic sulla ricerca per completare il dispositivo per completare;

【Rete】 Quando l'indirizzo IP e l'indirizzo IP del DVR sono diversi, l'indirizzo IP, la maschera di sottorete, il gateway e altre impostazioni del dispositivo remoto vengono modificati dalla funzione di impostazione della rete;

【Impostazione rapida】 In base all'ordine di ricerca visualizzato, è possibile aggiungere il DVR a ciascun canale in ordine, non è più necessario aggiungerli uno per uno, nel processo di aggiunta automatica, è possibile annullare manualmente il processo di impostazione rapida;

【Elimina】 Selezionare la casella di controllo prima del tipo di dispositivo, fare clic sul pulsante Elimina ed eliminare il dispositivo remoto selezionato;

【Cancella】 Elimina tutti i dispositivi remoti che sono stati aggiunti;

【Codifica】 Imposta la risoluzione del dispositivo remoto;

【Copia in】 Copia le informazioni sul canale del dispositivo remoto che sono state aggiunte a un altro canale, copiando le informazioni, inclusi nome utente, password, indirizzo IP e così via;

【Tipo di dispositivo】 Ci sono tre tipi di dispositivo, IPC, DVR e HVR tre tipi di apparecchiature opzionali, l'utente effettua la scelta in base alla domanda effettiva, l'impostazione predefinita è IPC;

【Protocollo】 Supporta NETIP e ONVIF due protocolli, l'impostazione predefinita del sistema è NETIP utilizzato per collegare la telecamera di rete della nostra azienda, ONVIF utilizzato per collegare la telecamera di rete del protocollo ONVIF di supporto di terze parti;

【Canale IP】 Quando l'utente seleziona DVR o HVR nel tipo di dispositivo, il numero del canale da aggiungere al videoregistratore;

【Stream】 Il DVR si connette all'apparecchiatura front-end utilizzando il flusso principale o il flusso ausiliario, l'impostazione predefinita per il flusso principale;

【Indirizzo dispositivo】 L'indirizzo IP del dispositivo remoto aggiunto al DVR, il sistema predefinito è 192.168.1.20;

【Porta】 La porta TCP del dispositivo remoto aggiunto al DVR, il sistema predefinito è 34567; ONVIF è connesso alla porta ONVIF;

【Nome utente, password】 Il nome utente e la password di accesso del dispositivo remoto aggiunti al videoregistratore.

#### **3.6 Menu di scelta rapida sul desktop**

In modalità anteprima è possibile fare clic con il pulsante destro del mouse per ottenere un menu di scelta rapida sul desktop, come mostra l'immagine 3.2. Il menu include: menu principale, modalità di registrazione, riproduzione, controllo PTZ, PTZ ad alta velocità, uscita allarme, impostazione colore, regolazione uscita, logout, cambio modalità di visualizzazione, spot.

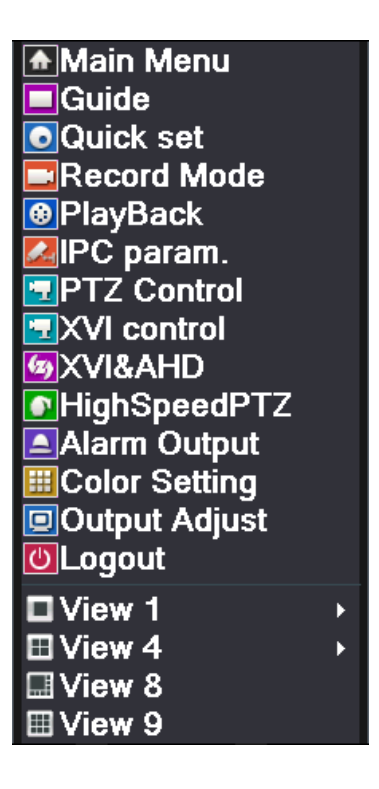

\* Solo il modello parziale della serie 6000 supporta Spot.

#### Shortcut Menu

#### **3.6.1 Menu principale**

Il menu principale include la configurazione dei parametri di funzione del DVR. Per i dettagli, fare

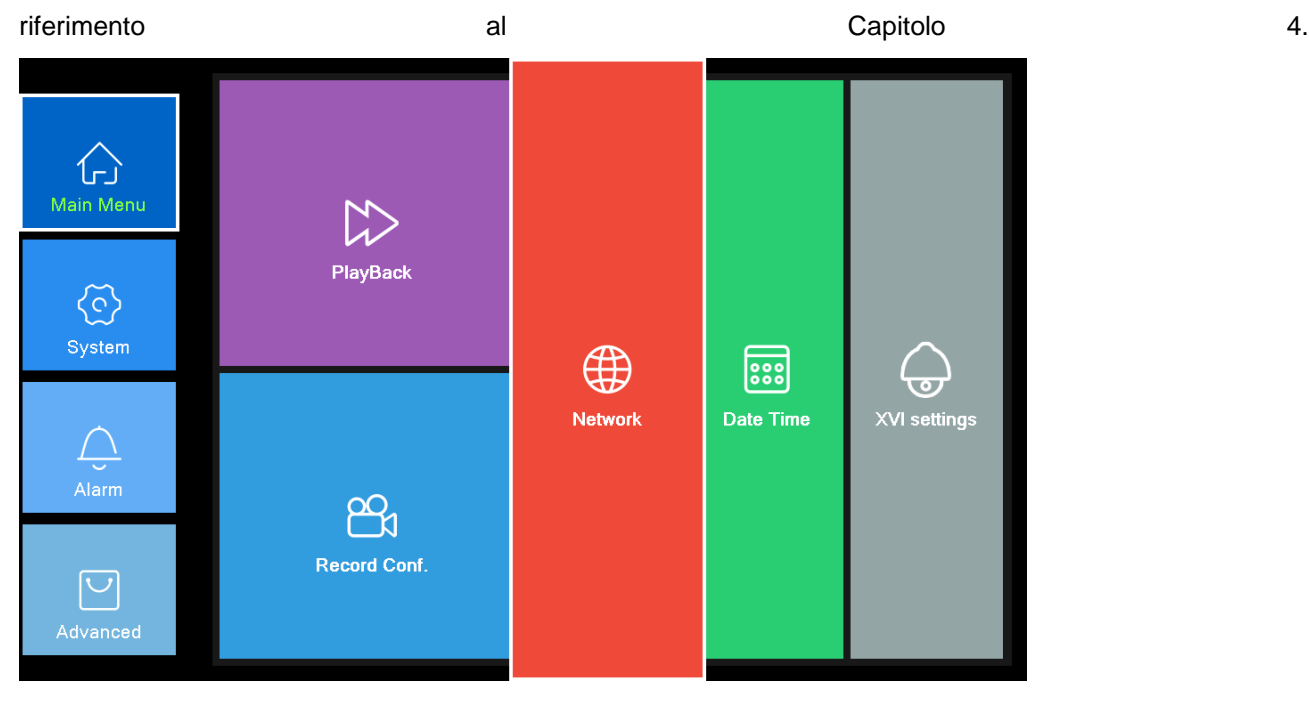

Main Menu

#### **3.6.2 Procedura guidata di avvio**

Fare riferimento alla Sezione 3.5 Procedura guidata di avvio per i dettagli sulla funzione della procedura guidata di avvio.

#### **3.6.3 Controllo registrazioni**

Controllare lo stato corrente del canale: "●" significa che non è in stato di registrazione, "●" significa che è in stato di registrazione.

È possibile utilizzare il menu di scelta rapida del desktop o fare clic su [menu principale]> [funzione di registrazione]> [set di registrazione] per accedere all'interfaccia di controllo della registrazione.

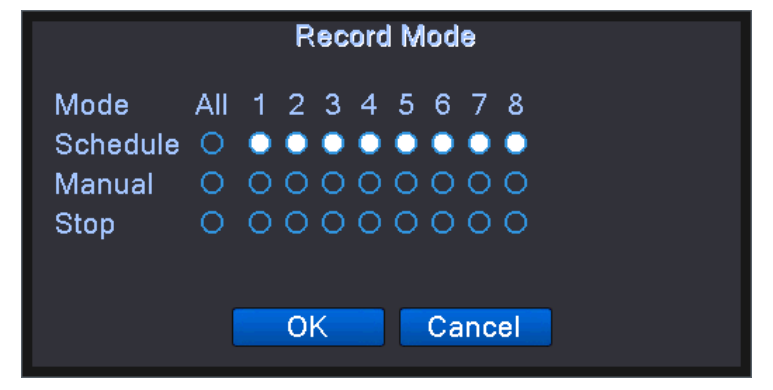

**19** / **112**

#### Record control

【Programma】 Registra in base alla configurazione.

【 Manuale 】 Fare clic sul pulsante tutto e il canale corrispondente sta registrando indipendentemente dal canale in qualsiasi stato.

【Stop】 Fare clic sul pulsante Stop e il canale corrispondente interrompe la registrazione indipendentemente dal canale in qualsiasi stato.

#### **3.6.4 Riproduzione**

Esistono due metodi per riprodurre i file video nel disco rigido.

- 1 、 Nel menu di scelta rapida del desktop.
- 2 、 Menu principale> Registra-> Riproduzione

**Nota: il disco rigido che salva i file video deve essere impostato come stato di lettura-scrittura o** 

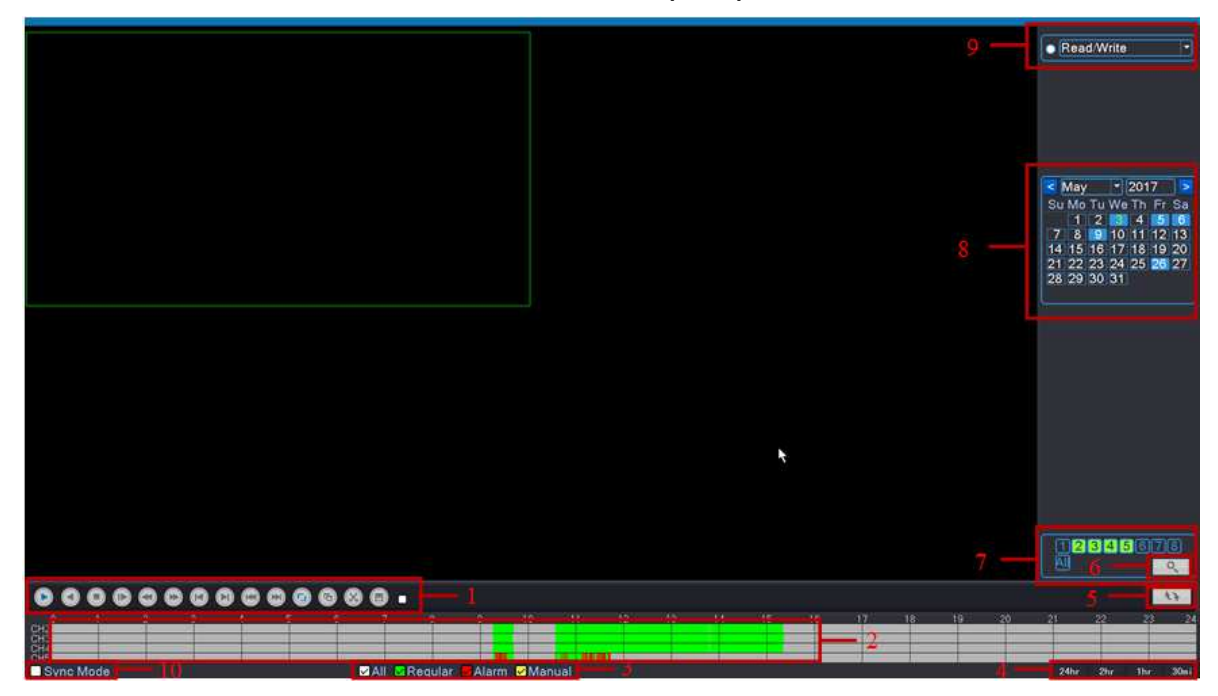

**di sola lettura. (4.5.1).**

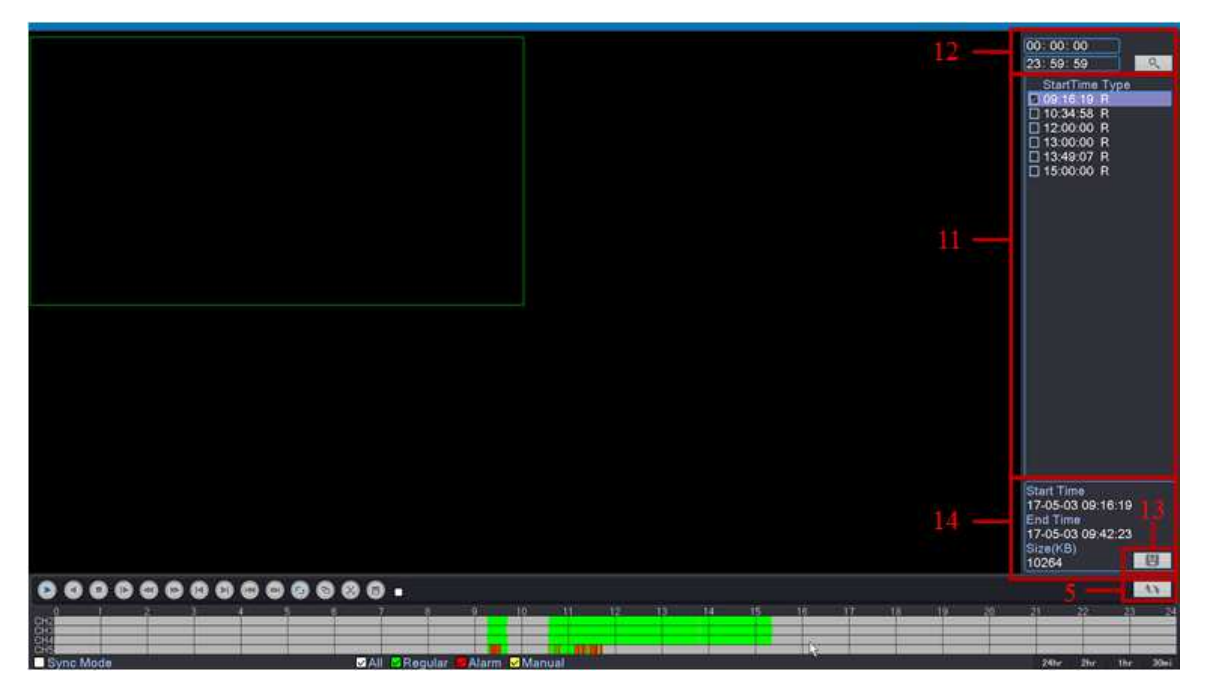

video playback

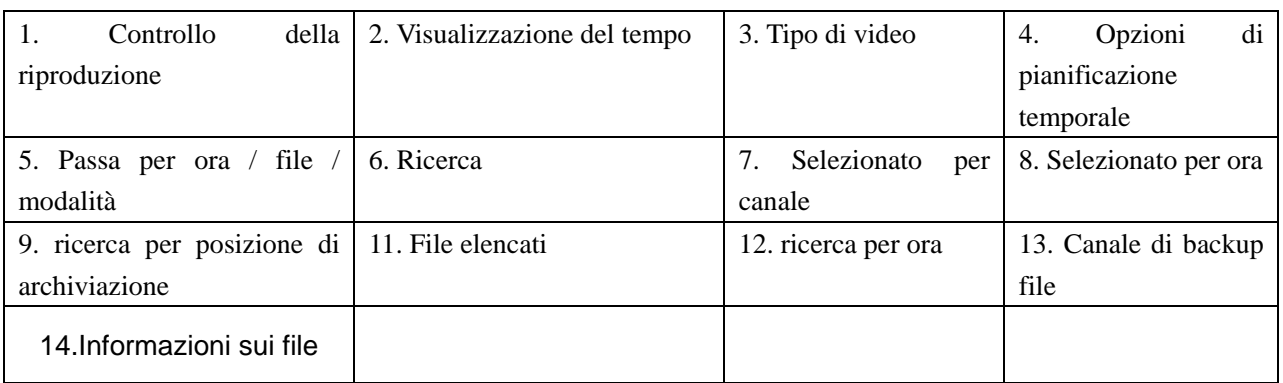

【Controllo della riproduzione】 Vedere i dettagli nella tabella sottostante

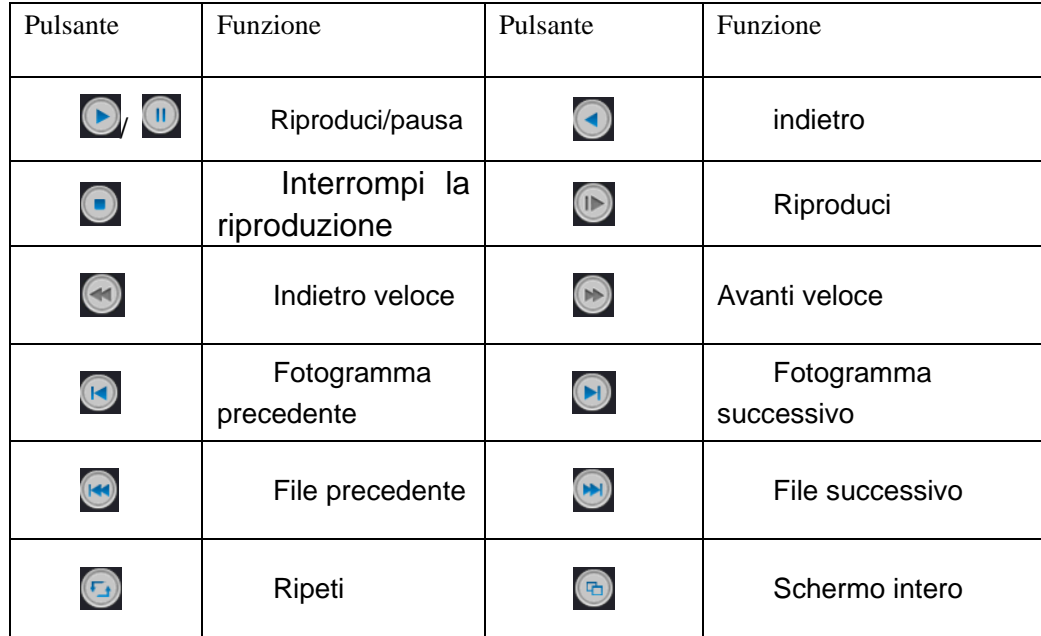

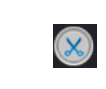

Tasto di controllo della riproduzione della tabella

Nota: riproduci fotogramma per fotogramma, lo stato di riproduzione deve essere p<br>o in pausa. **messo in pausa**

I File elencati I Cerca i file elencati che corrispondono ai criteri di ricerca.<br>I Attributi del file I Cerca le informazioni sul file trovato.

【Attributi del file 】 Cerca le informazioni sul file trovato.

File elencati】 Cerca i file elencati che corrispondono ai criteri di ricerca.<br>Attributi del file】 Cerca le informazioni sul file trovato.<br>【Suggerimenti per l'uso】 mostra la funzione del tasto che il cursore ha posizionato.

### **Funzioni speciali**  :

Riproduzione accurata : Immettere il tempo (h / m / s) nella colonna del tempo e quindi fare

clic sul pulsante di riproduzione **della la sistema può eseguire una riproduzione accurata in** base al tempo di ricerca. c sul pulsante di riproduzione **Latitu** II sistema può eseguire una riproduzione accurata in<br>ise al tempo di ricerca.<br>Zoom locale : Quando il sistema è in modalità di riproduzione a schermo intero a

finestra singola, è possibile trascinare il mouse sullo schermo per selezionare una<br>sezione e quindi fare clic con il pulsante sinistro del mouse per realizzare lo zoom locale. sezione e quindi fare clic con il pulsante sinistro del mouse per realizzare lo zoom locale<br>È possibile fare clic con il pulsante destro del mouse per uscire. finestra singola, è possibile trascinare il mouse sullo scher<br>sezione e quindi fare clic con il pulsante sinistro del mouse per<br>È possibile fare clic con il pulsante destro del mouse per uscire. Similar il modalità di riproduzione a schermo intero a finestra singola, è possibile trascinare il mouse sullo schermo per selezionare una sezione e quindi fare clic con il pulsante sinistro del mouse per realizzare lo zoo **iola: riproduci fotogramma per fotogramma, lo stato di riproduzione deve essere prime<br>
in pausa.<br>
Belencati] Cerca i file elencati che corrispondono ai criteri di ricerca.<br>
Suggerimenti per l'uso ] mostra la funzione del** Examples and the Backup<br>
a tabella<br>
agramma, lo stato di riproduzion<br>
arrispondono ai criteri di ricerca.<br>
sul file trovato.<br>
xione del tasto che il cursore ha p<br>
il tempo (h / m / s) nella colonna<br>
sistema può eseguire un **Example 12**<br> **Example 12**<br> **Example 12**<br> **Example 12**<br> **Example 12**<br> **Example 12**<br> **e** elencati che corrispondono ai criteri di ricerca.<br> **monstra la funzione del tasto che il cursore ha posizicial<br>
<b>Example 12 il siste Nota: riproduci fotogramma per fotogramma, lo stato di riproduzione deve essere prima<br>
in pausa.<br>
Il del diencali die contispondono ai criteri di ricorca.<br>
Ele sienzali 1 Cerca il ele dincenzioni sul file trovato.<br>
Sugger independent considers the development of the definition of the polarizare lo zoom locale.<br>
<b>a** schermo intero a<br> **polarizare lo zoom locale.**<br> **uzione massima, per**<br> **polo in canali analogici<br>
> miniatura.**<br> **polo -> mini** 

Nota: quando la risoluzione corrente del canale è superiore alla risoluzione massima, per<br>riprodurre questo canale, verrà visualizzata una "X" rossa.<br>3.6.5 Miniature<br>Nota: supporto per la memorizzazione e la riproduzione d **riprodurre questo canale, verrà visualizzata una "X" rossa.** Nota: quando la risoluzione corrente del canale è superiore alla risoluzione massima,<br>riprodurre questo canale, verrà visualizzata una "X" rossa.<br>3.6.5 Miniature<br>Nota: supporto per la memorizzazione e la riproduzione di mi risoluzione corrente del canale è superiore alla risoluzione mas<br>
canale, verrà visualizzata una "X" rossa.<br>
o per la memorizzazione e la riproduzione di miniature solo in canali<br>
completi o in modalità mista.<br>
Posizione d

#### **3.6.5 Miniature**

durre questo canale, verrà visualizzata una "X" rossa.<br>Miniature<br>Nota: supporto per la memorizzazione e la riproduzione di miniature solo in cana<br>completi o in modalità mista. **canali analogici li** 

**Posizione dell'interruttore delle miniature:**

1 \ Funzione di registrazione -> Memorizzazione immagini

**2** 、 **Funzione di registrazione registrazione -> Configurazione della registrazione registrazione della registrazione -> miniatura.**

**Nota: il motivo delle incongruenze nella posizione è che alcuni dispositivi non supportano il motivo ne dell'archiviazione delle immagini l'acquisizio l'acquisizione dell'archiviazione delle immagini**

**Il modo per Visualizza: sposta il mouse sull'avanzamento della barra, se mostra "non c'è Visualizza: sposta c'è**  Il modo per Visualizza: sposta il mouse sull'avanzamento della barra, se mostra "n<br>.nessuna miniatura" significa che non c'è nessuna miniatura in questo momento

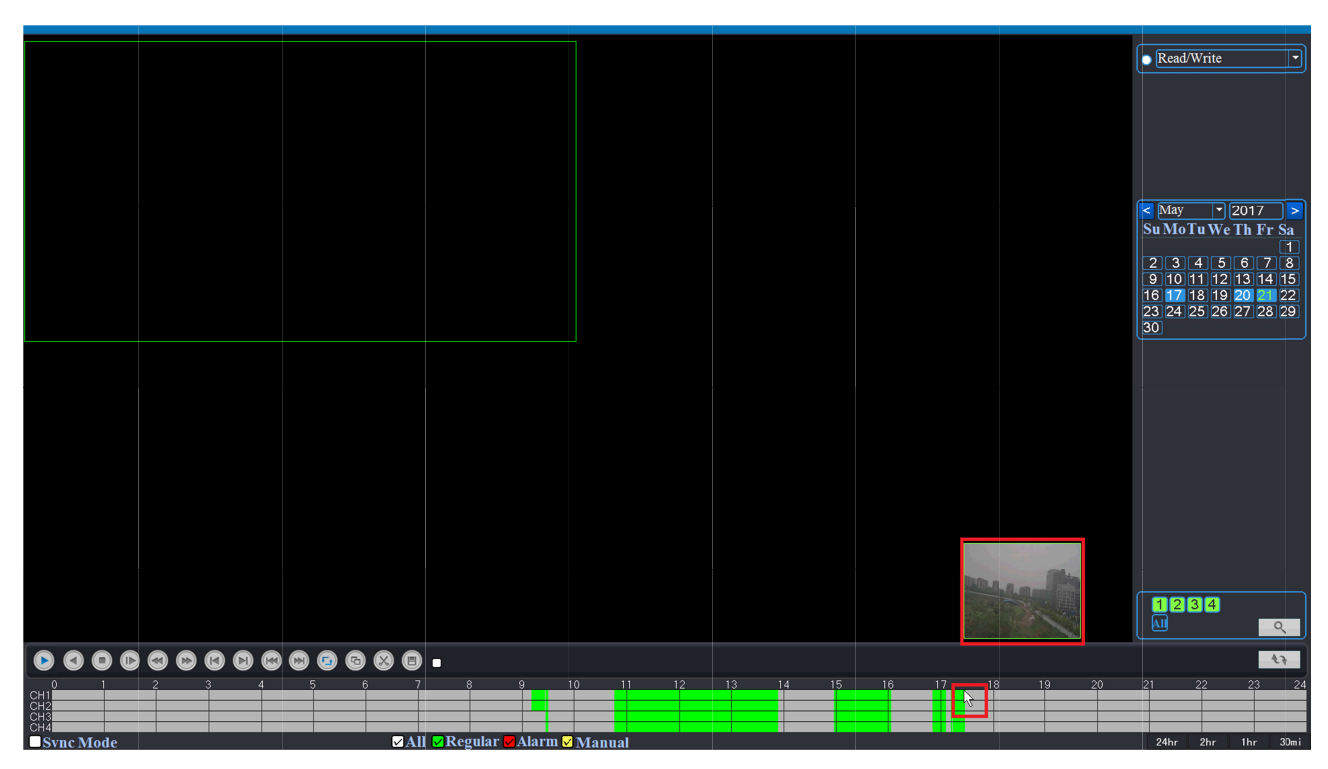

Thumbnails playback

**3.6.6 Controllo PTZ**

**Il controll controllo PTZ è leggermente diverso tra la modalità ibrida e la modalità completamente o leggermente la ibrida e completamente digitale:**

Canale digitale: il canale digitale necessita del collegamento PTZ, il dispositivo remoto deve **connettersi con PTZ e anche con il protocollo impostato correttamente.** Il controllo PTZ è leggermente diverso tra la modalità ibrida e la modalità completamente<br>digitale:<br>Canale digitale: il canale digitale necessita del collegamento PTZ, il dispositivo remoto deve<br>connettersi con PTZ e anche

**Canale analogico: è possibile utilizzare il canale analogico purché il DVR acceda a PTZ e imposti l'accordo corretto.** Canale digitale: il canale digitale necessita del collegamento PTZ, il dispositivo remoto deve<br>nettersi con PTZ e anche con il protocollo impostato correttamente.<br>Canale analogico: è possibile utilizzare il canale analogic controllo PTZ è leggermente diverso tra la modalità ibrida e la modalità completamente<br>le:<br>anale digitale: il canale digitale necessita del collegamento PTZ, il dispositivo remoto deve<br>ttersi con PTZ e anche con il protoco

#### **Prima dell'uso, si prega di notare**

1. La linea del decodificatore A (B) si collega alla linea del DVR A (B). La connessione

②. Fare clic su [menu principale]> [configurazione di sistema]> [Configurazione PTZ] per impostare di PTZ. i parametri PTZ La linea del decodificatore A (B) si collega alla linea del DVR A (B). La connessione<br>Fare clic su [menu principale]> [configurazione di sistema]> [Configurazione PTZ] p<br>etri PTZ.<br>Le funzioni PTZ sono decise dai protocolli . Fare clic su [menu principale]> [configurazione di sistema]> [Configurazione PTZ] per impostare La linea del decodificatore A (B) si collega alla linea del DVR A (B). La connessione è g<br>Fare clic su [menu principale]> [configurazione di sistema]> [Configurazione PTZ] per<br>etri PTZ.<br>Le funzioni PTZ sono decise dai prot

③. Le funzioni PTZ sono decise dai protocolli PTZ sono decise dai dai protocolli PTZ.

#### **1**、**Controllo PTZ**

L'interfaccia operativa è la seguente. Le funzioni includono: controllo della direzione PTZ, passo, zoom, messa a fuoco, diaframma, operazione di configurazione, pattugliamento tra i punti, pattugliamento del percorso, fuoco, diaframma, operazione di configurazione, pattugliamento tra i punti, pattugliamento del percorso<br>scansione del confine, interruttore dell'assistente, interruttore della luce, rotazione del livello e così via. cia operativa è la seguente. Le funzioni includono: controllo della direzione PTZ, passo, zoom, messa<br>diaframma, operazione di configurazione, pattugliamento tra i punti, pattugliamento del percorso,<br>one del confine, inter Thumbnails playback<br>
seguente diverso tra la modalità ibrida e la modalità com<br>
le:<br>
le:<br>
anale digitale: il canale digitale necessita del collegamento PTZ, il dispositivo re<br>
titersi con PTZ e anche con il protocollo impo odificatore A (B) si collega alla linea del DVR A (B). La connessione è giusta.<br>
Inu principale]> [configurazione di sistema]> [Configurazione PTZ] per impost<br>
I sono decise dai protocolli PTZ.<br>
I è la seguente. Le funzion

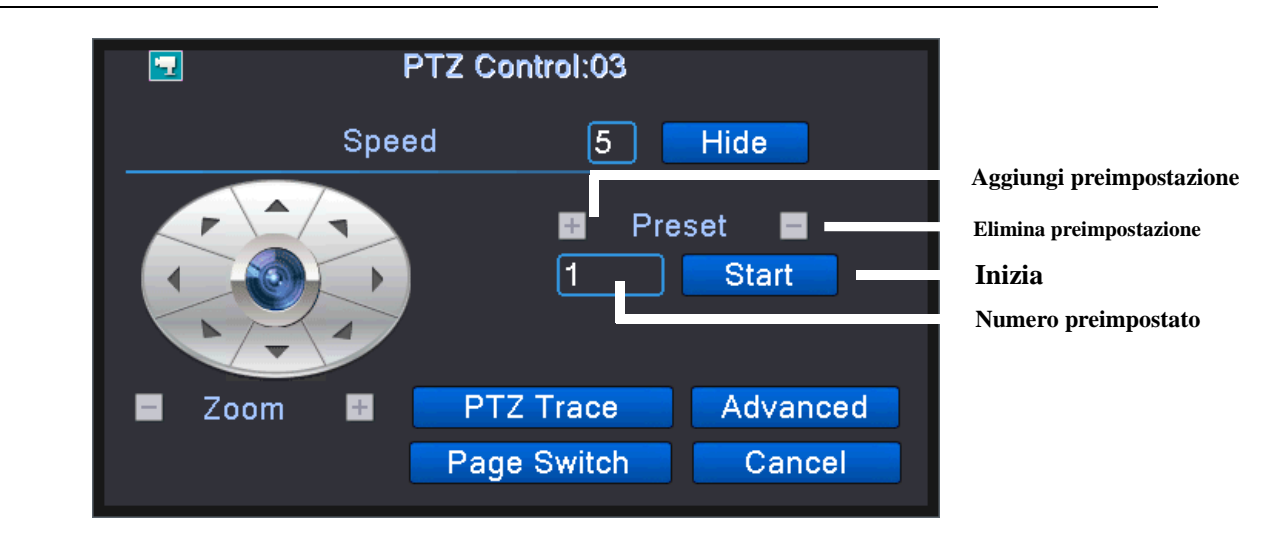

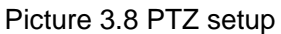

【Speed】 Imposta l'intervallo di rotazione PTZ. Intervallo predefinito: 1 ~ 8.

 $\lceil$  Zoom  $\rceil$  premi  $\lceil \cdot \rceil$   $\lceil \cdot \rceil$  per regolare lo zoom multiplo della telecamera.

 $[For example]$  premi  $\Box$  /  $\Box$  per regolare la messa a fuoco della telecamera.

 $[Is]$  premi  $-$  /  $+$  per regolare il diaframma della telecamera.

【Nascondi】 L'interfaccia corrente verrà temporaneamente nascosta dopo averla cliccata.

【Controllo della direzione】 Controlla la rotazione PTZ. Il controllo in 8 direzioni è di supporto. (4 direzioni nel pannello frontale sono di supporto)

【PTZ ad alta velocità】 Mostra l'immagine del canale a schermo intero. Premere il tasto sinistro del mouse e controllare PTZ per ruotare l'orientamento. Premere il tasto sinistro del mouse e quindi ruotare il mouse per regolare lo zoom multiplo della telecamera.

【Set】 Accede al menu di funzionamento delle funzioni.

【Cambio pagina】 Passa da una pagina all'altra.

【Annulla】 Esce dalla funzione di controllo PTZ.

#### **2**、**Cambio di pagina**

Fare clic sull'interruttore di pagina per accedere alla pagina di accessibilità, questa pagina consente di impostare il funzionamento ausiliario intuitivo e la funzione di funzionamento del numero ausiliario. Il funzionamento ausiliario intuitivo

può accendere e spegnere la luce, il numero ausiliario corrisponde all'interruttore ausiliario sul decoder.

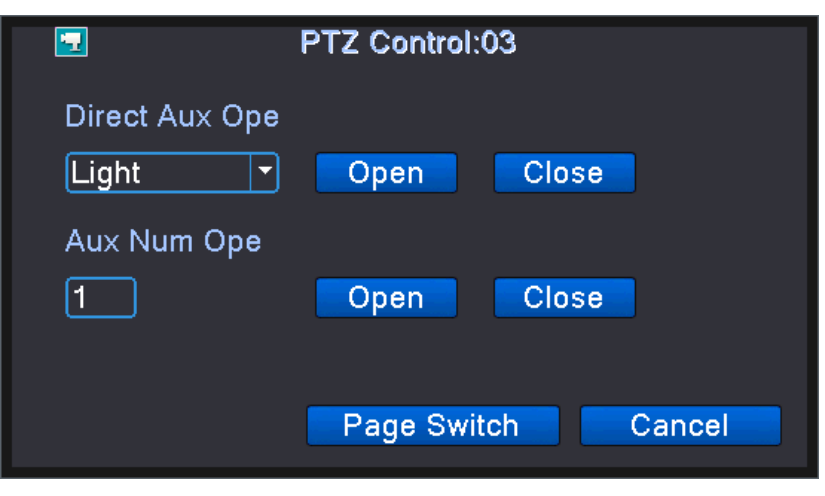

Funzionamento della funzione ausiliaria

Fare clic sul pulsante di cambio pagina sull'interfaccia operativa della funzione ausiliaria, accedere alla pagina di

controllo del menu PTZ. In questa pagina è possibile controllare il menu PTZ stesso tramite i tasti di controllo del menu.

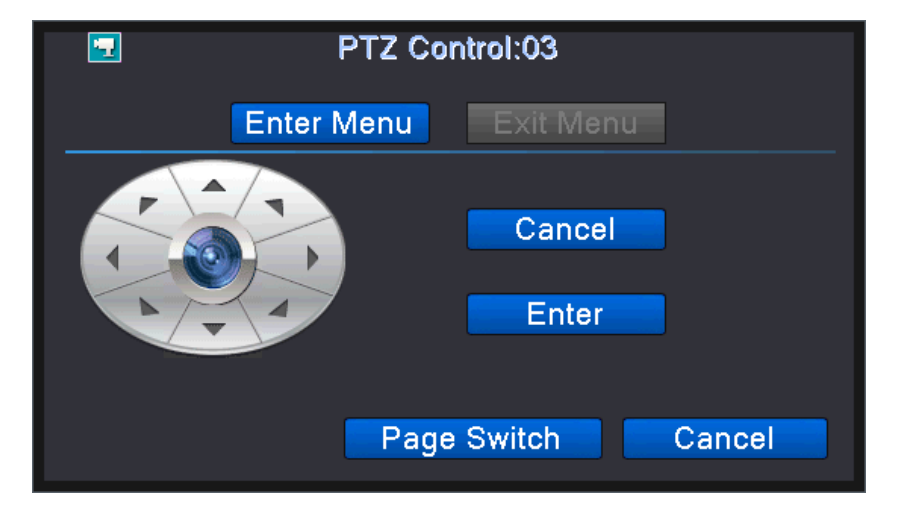

#### PTZ menu control

#### **3** 、 **Avanzate**

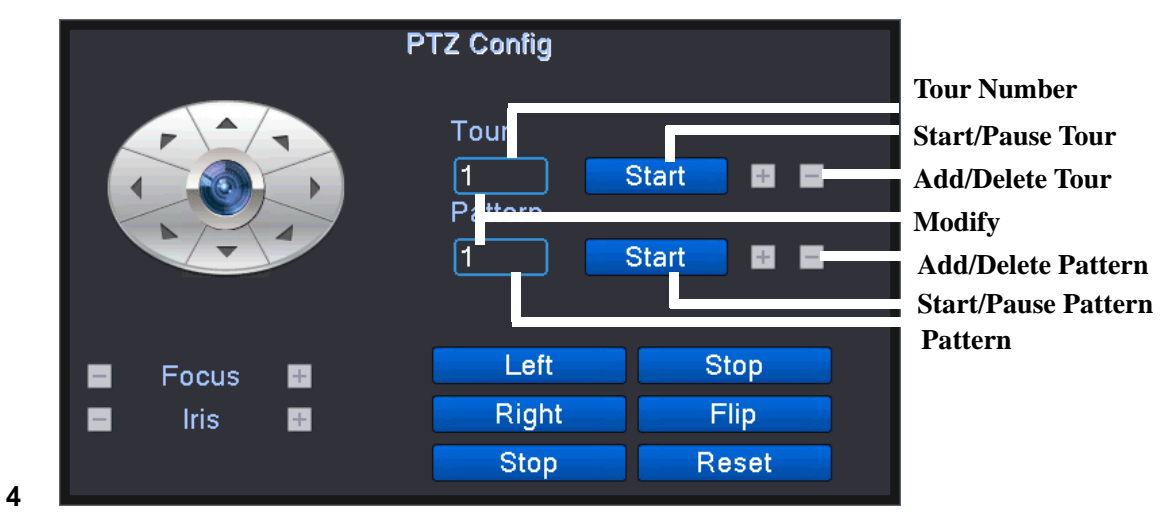

Advanced PTZ settings

【Riprendi】 Riavviare la testa panoramica per ripristinare le impostazioni di fabbrica;

【Messa a fuoco】 Utilizzare il tasto - / + per regolare la lunghezza focale della fotocamera, è

necessario che l'obiettivo della fotocamera supporti la messa a fuoco automatica;

【Lris】 Utilizzare il tasto - / + per regolare la dimensione dell'apertura della fotocamera, è necessario supportare l'apertura dell'obiettivo della fotocamera;

【Crociera tra i punti】 Più punti preimpostati collegati alle linee di crociera, chiama la crociera tra i punti,

il PTZ corre lungo la linea. La prima volta che aggiungi un punto tra il percorso di crociera, dovresti fare clic sul pulsante aggiungi tra il percorso di crociera per accedere alla pagina delle impostazioni del

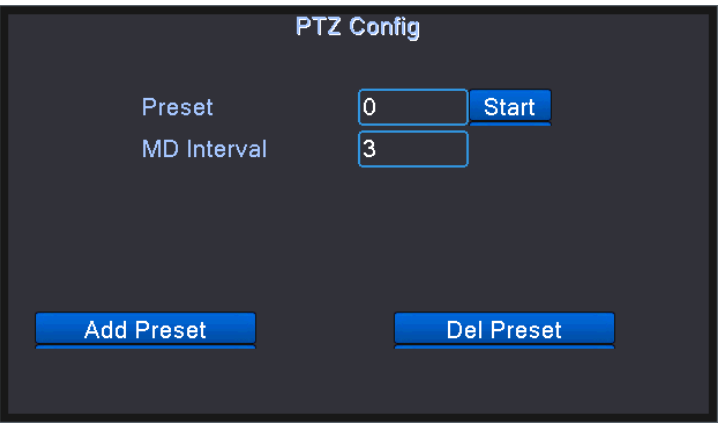

#### percorso di crociera:

#### Crociera tra i punti

Nella casella a discesa Preimpostazioni, selezionare i punti preimpostati che si desidera aggiungere alla rotta di crociera, impostare l'intervallo (tra 3 e 255 secondi), quindi fare clic sul pulsante Aggiungi preimpostazione per completare l'aggiunta della preimpostazione.

Fare clic sul pulsante Avvia per richiamare il punto preimpostato selezionato, Fare clic su Cancella punto preimpostato per eliminare il punto preimpostato selezionato nella rotta di crociera; Utilizzare il menu a discesa Punto preimpostato per visualizzare il numero preimpostato che è stato aggiunto alla rotta di crociera corrente.

È possibile modificare le rotte di crociera che sono state aggiunte facendo clic sul pulsante Imposta punto di crociera.

Nel menu a discesa Numero di serie di Dot Cruise, seleziona il percorso di crociera che desideri chiamare. Fare clic sul pulsante Start per chiamare la rotta di crociera e fare clic sul pulsante Stop per interrompere la crociera.

**26** / **112** 【Pattuglia】 Attraverso il funzionamento della testina, il registratore verrà registrato nella traiettoria

dell'operazione, quindi chiamerà la pattuglia, la testina pan / tilt verrà eseguita ripetutamente in base alla traccia registrata. La prima volta che aggiungi una traccia, fai clic sul pulsante Aggiungi traccia per accedere alla pagina di configurazione della traccia:

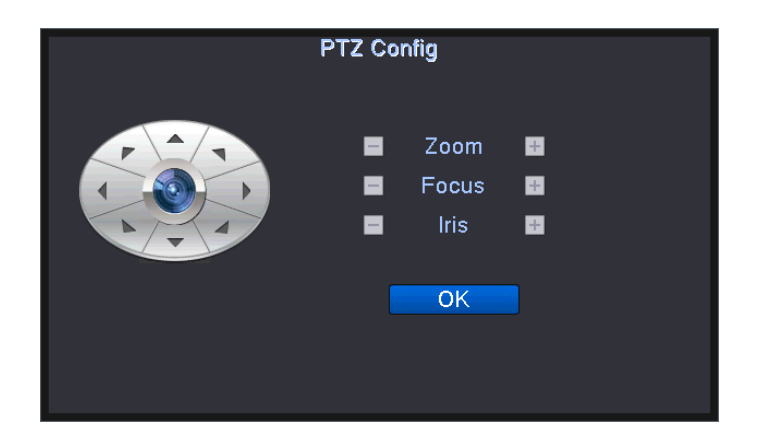

#### Impostazione della pattuglia

Tramite la pagina delle impostazioni della traccia i tasti freccia PTZ, zoom, messa a fuoco e apertura controllano il movimento PTZ, completare la registrazione del percorso e fare clic sul pulsante per completare la registrazione per salvare il percorso.

Fare clic sul pulsante Avvia per chiamare il percorso di ronda, fare clic sul pulsante Interrompi per interrompere la chiamata e fare clic sul pulsante Elimina traccia per eliminare il percorso di ronda.

【Spazzata di linea】 Imposta i bordi sinistro e destro in direzione orizzontale e chiama la testa della testa in modo che corra tra i bordi sinistro e destro in direzione orizzontale.

Fare clic sul pulsante del bordo sinistro e quindi tramite il tasto PTZ orizzontale per controllare la rotazione PTZ, raggiungere la posizione e fare clic sul pulsante del bordo destro per completare le impostazioni del bordo. Fare clic sul pulsante di scansione di linea per chiamare il percorso di scansione di linea, fare clic sul pulsante di interruzione per interrompere la chiamata.

【Rotazione orizzontale】 Fare clic sul pulsante di rotazione orizzontale, rotazione orizzontale (relativa alla posizione originale della telecamera per la rotazione orizzontale). Fare clic sul pulsante di arresto per interrompere la rotazione orizzontale.

【Capovolgi】 Fare clic sul pulsante di rotazione orizzontale, PTZ per capovolgere.

【Reset】 Riavvio PTZ, tutti i set di dati impostati su zero.

#### **3.6.7 XVI controllo**

La funzione di controllo coassiale consente al DVR di trasmettere il segnale di controllo alla telecamera frontale tramite il cavo coassiale. Attraverso questi segnali di controllo, il DVR può controllare il PTZ, il menu e altre funzioni della telecamera anteriore.

Le funzioni di controllo coassiale richiedono che le telecamere front-end supportino anche il controllo coassiale.

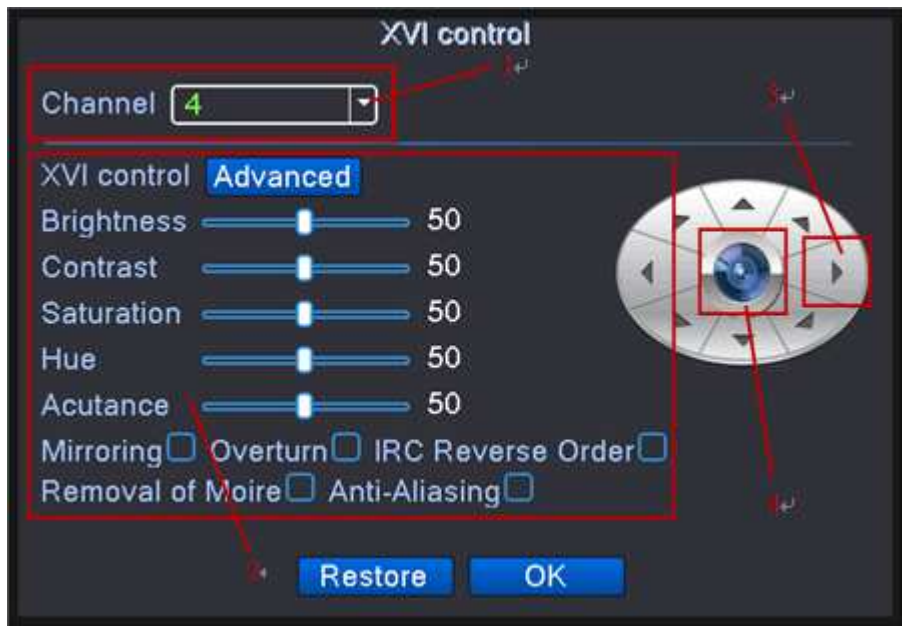

XVI control

【1 、 Selezione canale】 Fare clic sul menu a discesa, selezionare la necessità di controllare il canale;

【2 、 Regolazione dei parametri front-end】 Trascinando il pulsante del mouse per regolare i parametri dello schermo front-end o controllare la funzione per regolare l'immagine;

【3 、 OK】 Accedere al menu OSD della fotocamera anteriore o confermare la funzione.

【4 、 tasti di direzione】 Utilizzare i quattro tasti freccia per controllare il menu OSD della fotocamera frontale;

#### **3.6.8 PTZ ad alta velocità**

È possibile chiamare rapidamente il PTZ per raggiungere la posizione designata tramite la funzione PTZ ad alta velocità, l'operazione specifica, leggere 3.6.5 Controllo PTZ

#### **3.6.9 Uscita allarme**

Controllare lo stato corrente del canale: "○" significa che non è in stato di allarme, "●" significa che è in stato di allarme.

È possibile utilizzare il menu di scelta rapida sul desktop o fare clic su [menu principale]> [funzione allarme]> [uscita allarme] per accedere all'interfaccia dell'uscita allarme.

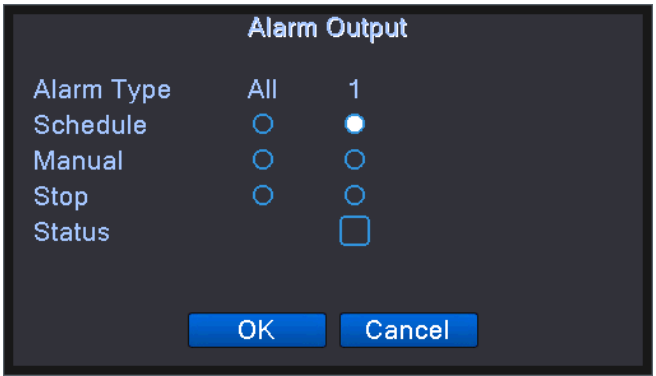

**Nota: alcuni modelli non hanno la funzione di uscita allarme**

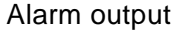

【Configurazione】 L'allarme è attivo in base alla configurazione.

【 Manuale 】 Fare clic sul pulsante tutto e il canale corrispondente è allarmante, indipendentemente dal canale in qualsiasi stato.

【 Stop 】 Fare clic sul pulsante Stop e il canale corrispondente smette di allarmare indipendentemente dal canale in qualsiasi stato.

【Stato】 Selezionato che l'uscita del segnale di allarme corrente, non controlla che non vi sia uscita del segnale di allarme.

#### **3.6.10 Impostazione del colore**

**\* Configurazione colore: il canale analogico può configurare il proprio colore, il canale digitale** 

**può configurare l'immagine front-end (è supportato solo il dispositivo conforme a NETIP, il** 

**dispositivo conforme a ONVIF non è supportato)** 

**Impostare i parametri dell'immagine selettiva (canale corrente per la visualizzazione a finestra singola e posizione del cursore per la visualizzazione a più finestre). È possibile utilizzare il menu**

**di scelta rapida del desktop e accedere all'interfaccia. I parametri dell'immagine includono:** 

**tonalità, luminosità, contrasto, saturazione. È possibile impostare diversi parametri in diverse** 

**fasce orarie.** 

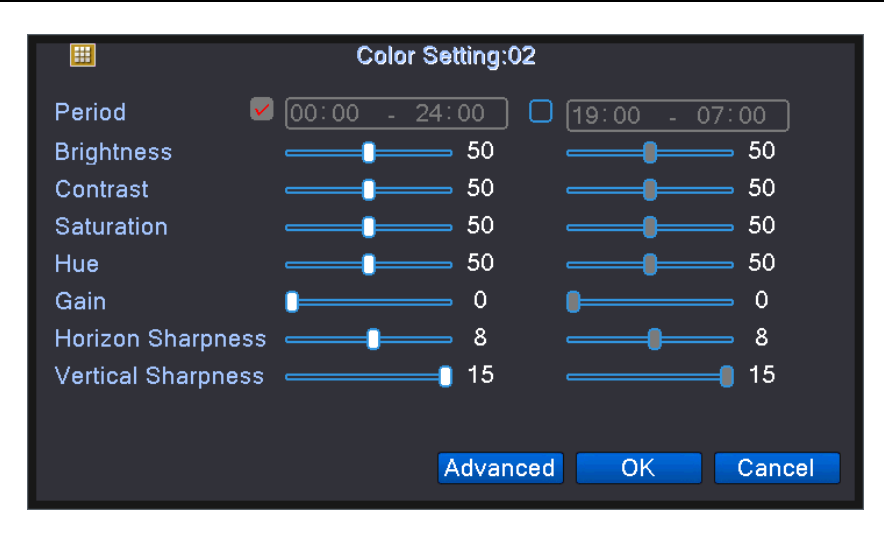

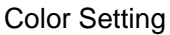

#### **3.6.11 Output Adjust**

L'utente può regolare la saturazione del bordo del lato di uscita, il tono del colore, ecc. In VGA, HDMI

tramite questa funzione. Quindi l'uscita del DVR è più adatta all'uso del display.

\* La modalità ibrida è con margine nero verticale e orizzontale, mentre la modalità completamente

digitale senza.

Regola i parametri dell'area di uscita TV. È possibile utilizzare il menu di scelta rapida del desktop o accedere a [menu principale]> [strumenti di gestione]> [Regolazione output].

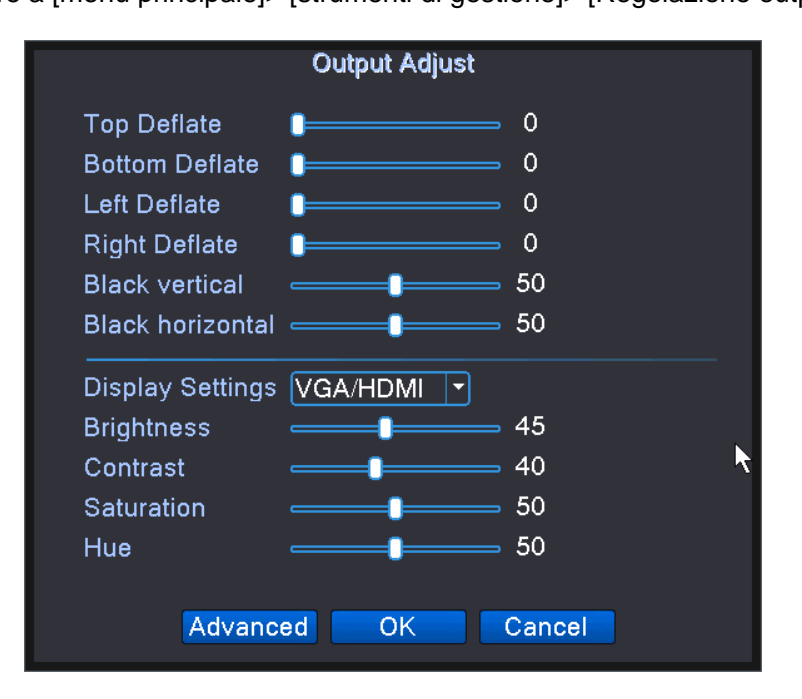

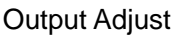

**Nota: il margine nero verticale e orizzontale alla regolazione dell'uscita della modalità ibrida ha** 

#### **effetto solo sul canale analogico.**

#### **3.6.12 Logout**

Disattivando la funzione di sistema, l'utente può disconnettere il login dell'utente corrente, chiudere e riavviare il registratore.

Disconnettersi, spegnere il sistema o riavviare. È possibile utilizzare il menu di scelta rapida del desktop o accedere al [menu principale], accedere all'interfaccia di chiusura del sistema.

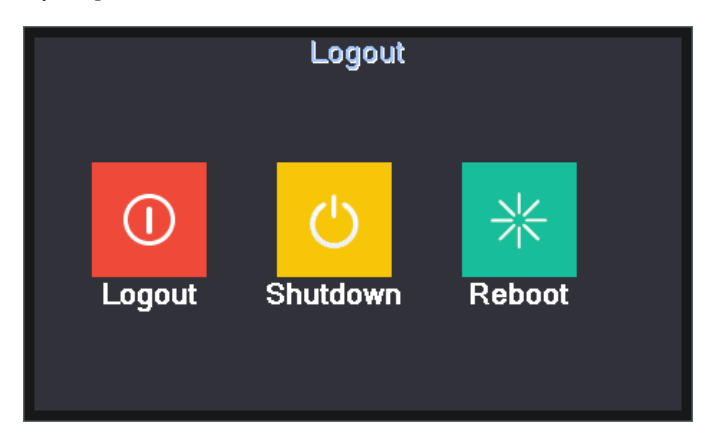

Logout/Shutdown/Reboot the system

【Logout】 Esci dal menu. Offri la password al prossimo ingresso.

【Shut down】 Esci dal sistema. Spegnere l'alimentazione.

Quando si preme il pulsante di spegnimento, viene visualizzato un suggerimento per la pianificazione. Dopo tre secondi, il sistema viene arrestato. L'annullamento a metà non ha alcun effetto.

【Riavvio】 Esci dal sistema. Riavvia il sistema.

#### **3.6.13 Interruttore finestra**

Anteprima in finestra singola / quattro finestre / otto finestre / nove finestre / sedici finestre in base alla tua scelta.

#### **Nota** : **Un numero di ingresso video diverso ha un'immagine di anteprima commutabile diversa.**

#### **3.6.14 Impostazione rapida**

L'aggiunta rapida esiste solo nel canale di rete, che consente di aggiungere rapidamente dispositivi remoti al canale di rete del registratore.

Fare clic sull'icona "+" nella schermata di anteprima per visualizzare la pagina Configurazione guidata canale digitale, in cui è possibile aggiungere il dispositivo remoto al canale di rete del videoregistratore. L'operazione di aggiunta, leggere "3.5 Boot Wizard".

#### **3.6.15 Parametro telecamera**

La funzione è disponibile solo in modalità tutti i canali digitali e misti, viene utilizzata per impostare i parametri della telecamera IPC remota, il carattere grigio indica che il dispositivo remoto non supporta questa funzione. Utilizzare la funzione per regolare i vari parametri front-end dell'IPC collegato, come modalità di esposizione, modalità giorno / notte, stile immagine, soglia di commutazione giorno e notte, sensibilità AE, guadagno automatico, ampia dinamica, antiappannamento, modalità corridoio Supporto), sportello automatico elettronico, livello di rumore giorno / notte, specchio, flash a luce fluorescente, vibrazione, sequenza di lenti IR e così via.

**Nota: il registratore di rete connette correttamente l'IPC dell'azienda (ovvero la connessione del protocollo NETIP) e supporta questa funzione solo con una singola connessione. Se l'IPC connesso alla terza parte (connessione protocollo ONVIF) non è supportato.** 

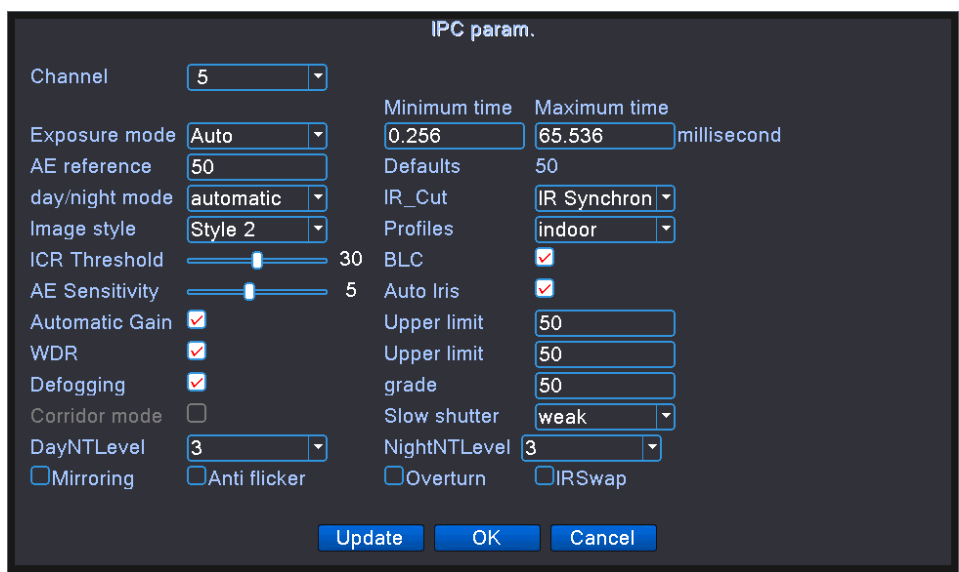

【Modalità di esposizione】 Imposta il tempo di esposizione della fotocamera per passare da automatico a manuale da 1/50 a 1 / 10000S. Minore è il tempo di esposizione, più scura è la schermata di anteprima.

【Modalità giorno e notte】 Impostando manualmente la telecamera per modificare la modalità giorno e notte:

Automatico: la fotocamera in base alla luce ambientale effettiva, al colore dello schermo di anteprima del controllo automatico o in bianco e nero;

Colore: la luce ambientale è insufficiente, la fotocamera mantiene ancora la schermata di anteprima a colori, non diventa in bianco e nero;

Bianco e nero: quando la luce ambientale è sufficiente, la schermata di anteprima della fotocamera viene visualizzata in bianco e nero.

【Compensazione del controluce】 Disattiva o attiva la funzione di compensazione del controluce, la compensazione del controluce aperta in un ambiente di sfondo luminoso è ancora in grado di vedere la scena principale della scena.

【Diaframma automatico】 Disattiva o attiva la funzione diaframma automatico, questa funzione richiede che la telecamera installi l'obiettivo che supporta il diaframma automatico.

【Modalità scena】 fornisce tre modalità automatica, interna ed esterna che la telecamera può utilizzare in ambienti diversi.

【Riferimento esposizione automatica】 Impostare l'esposizione della fotocamera, tra 0 e 100, maggiore è il valore di riferimento, più luminosa è la schermata di anteprima e più scura l'altra.

【Soglia di conversione giorno e notte】 Relativo alla modalità di commutazione IR\_CUT:

Nella modalità di commutazione automatica IR\_CUT: La modalità giorno e notte è il punto critico quando si passa automaticamente dal colore al bianco e nero. Maggiore è la soglia di conversione diurna e notturna, maggiore è la luminosità del colore in nero e viceversa inferiore.

**33** / **112**

Nella modalità di commutazione sincrona a infrarossi IR\_CUT: la soglia di conversione diurna e notturna 10-20 significa disattivare la funzione anti-shake, 21-30 tempo anti-shake è 3S, 31-40 tempo anti-shake per 4S, 41-50 anti -Tempo di agitazione di 5 secondi.

【Sensibilità AE】 Quando la luce ambientale cambia drasticamente, la telecamera si adatta al periodo di tempo con il cambiamento della luce. Maggiore è la sensibilità AE, minore è il tempo di adattamento, minore è il tempo di adattamento.

【Guadagno automatico】 Imposta il guadagno automatico su off o on. Quando la luce è accesa, regola automaticamente la sensibilità della telecamera per regolare la luminosità dello schermo.

【Ampia dinamica】 Imposta la dinamica ampia su off o aperta, ampia dinamica aperta nell'ambiente di sfondo luminoso per regolare il "limite superiore" per consentire una chiara visione del centro della scena principale.

【Alla nebbia】 disattiva o apri la nebbia, per aprire la nebbia quando la permeabilità delle immagini meteorologiche di nebbia o foschia è migliorata, con il livello per migliorare l'effetto nebbia, meglio è.

【Modalità corridoio】 Imposta la nebbia per chiudere o aprire la modalità corridoio quando lo schermo della telecamera viene visualizzato in modalit à corridoio (questa funzione è supportata solo parzialmente dalla telecamera).

【Otturatore lento elettronico】 Imposta l'otturatore lento elettronico su off o forza, puoi impostare l'otturatore lento elettronico su off, debole e forte, attraverso il fotogramma per aumentare il modo per aumentare la luminosità, estendere il tempo di esposizione per migliorare l'intensità della luce bassa dell'immagine The

【 IR\_CUT 】 Pu ò essere impostato automaticamente tramite interruttore o interruttore di sincronizzazione a infrarossi:

Commutazione automatica: ICUT in base all'ambiente reale della telecamera in cui si commuta il grado di luce e ombra;

**34** / **112**

Interruttore di sincronizzazione a infrarossi: interruttore ICUT dalla decisione dello stato della luce a infrarossi.

【Livello di riduzione del rumore diurno】 Quando la luce è sufficiente per eliminare il livello di rumore della schermata di anteprima, maggiore è il livello, migliore sarà l'effetto di riduzione del rumore.

【Livello di rumore notturno】 Quando la luce non è sufficiente per eliminare il livello di rumore della schermata di anteprima, maggiore è il livello migliore sarà l'effetto della riduzione del rumore.

【Specchio】 Abilita la schermata di anteprima per ruotare di 90 °.

【Capovolgi】 Abilita la schermata di anteprima su e giù di 90 °.

【Luce fluorescente flash】 Nell'ambiente fluorescente per eliminare la schermata di anteprima nelle strisce di scorrimento orizzontali.

【Obiettivo IR in ordine inverso】 IR\_CUT in ordine inverso, la schermata di anteprima appare IR\_CUT in ordine inverso quando viene utilizzato.

#### **3.6.16 Commutazione del segnale AHD, TVI e CVI**

Questa funzione supporta solo una parte del canale analogico modello, controllando la modalità del segnale di ciascun canale. È possibile fare clic a destra per accedere tramite il menu di scelta rapida. È anche possibile fare doppio clic sul canale nella parte inferiore dell'icona dell'interruttore del segnale direttamente tramite il pulsante sinistro del mouse  $\boxed{\bullet}$  per ottenere la commutazione del segnale AHD e TVI e CVI.

### 4 Menu principale

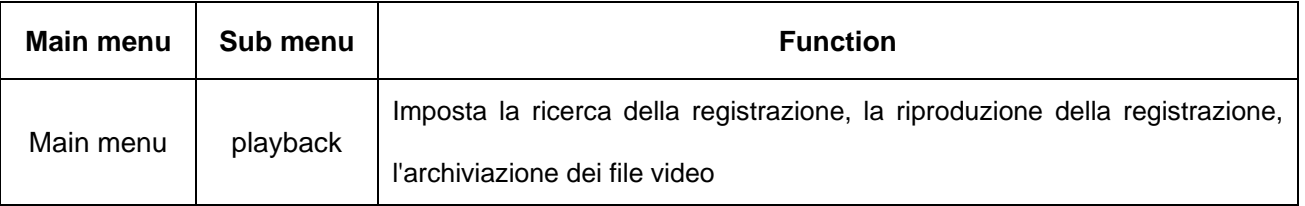

#### **4.1 Navigazione nel menu principale**

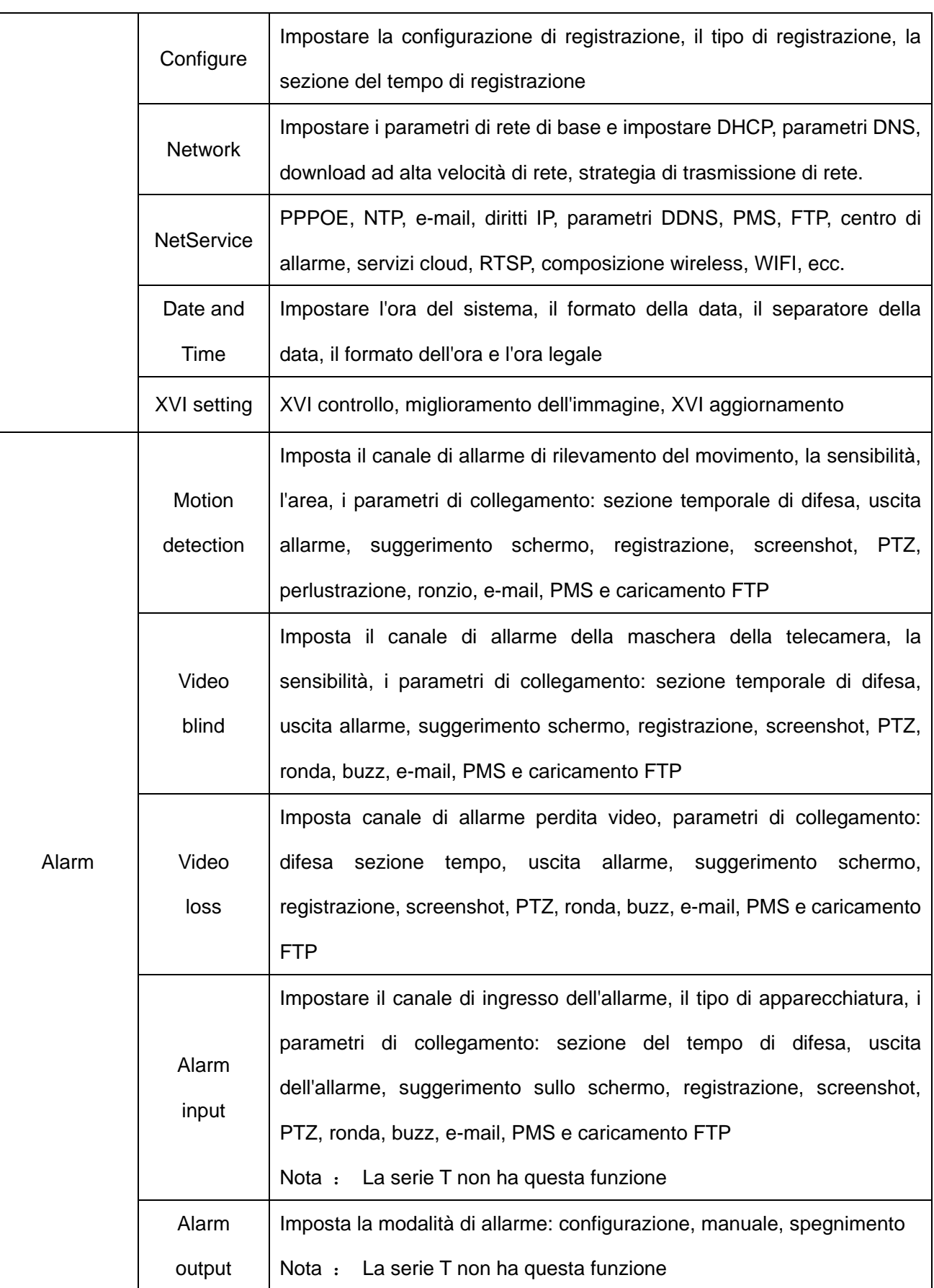
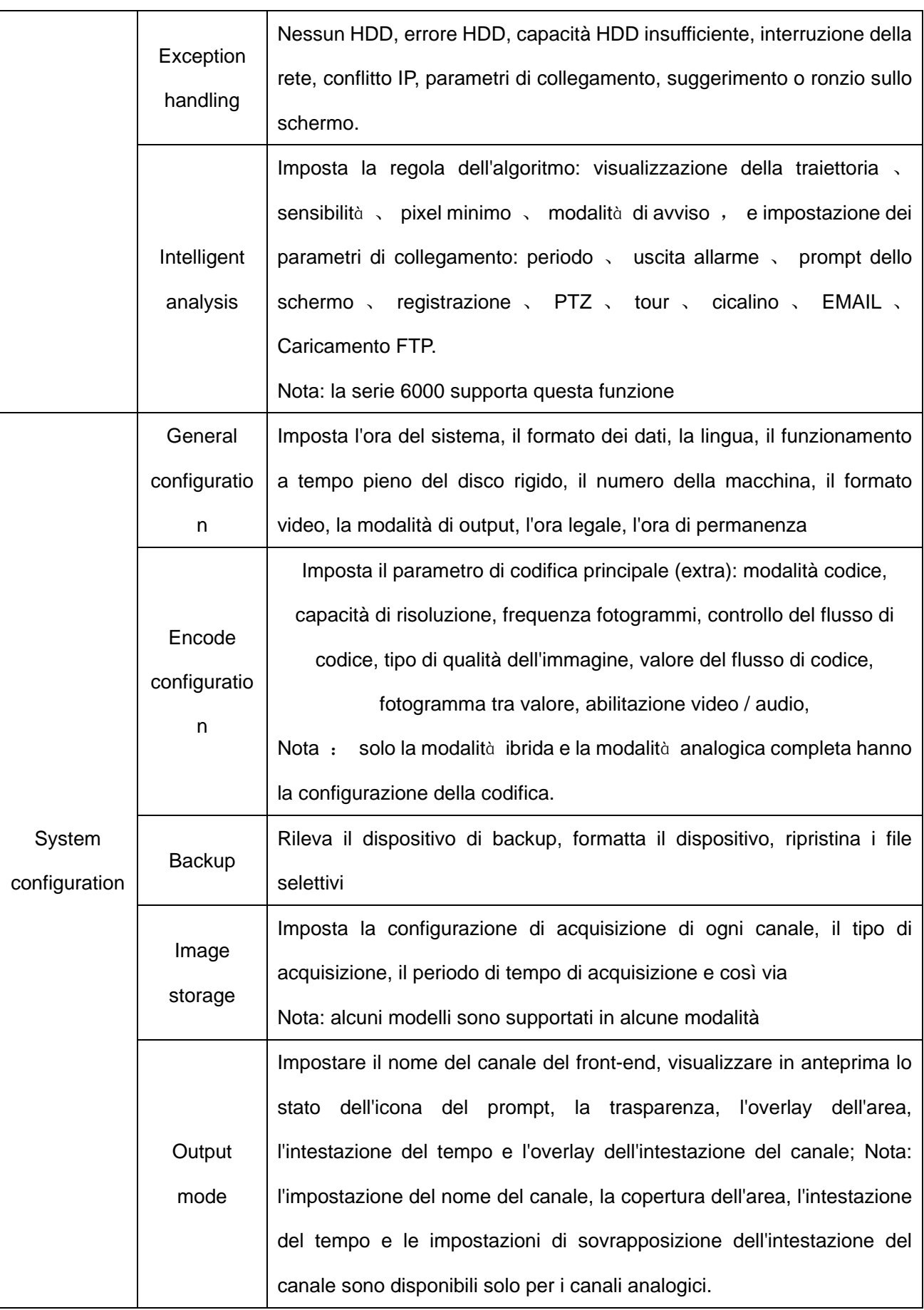

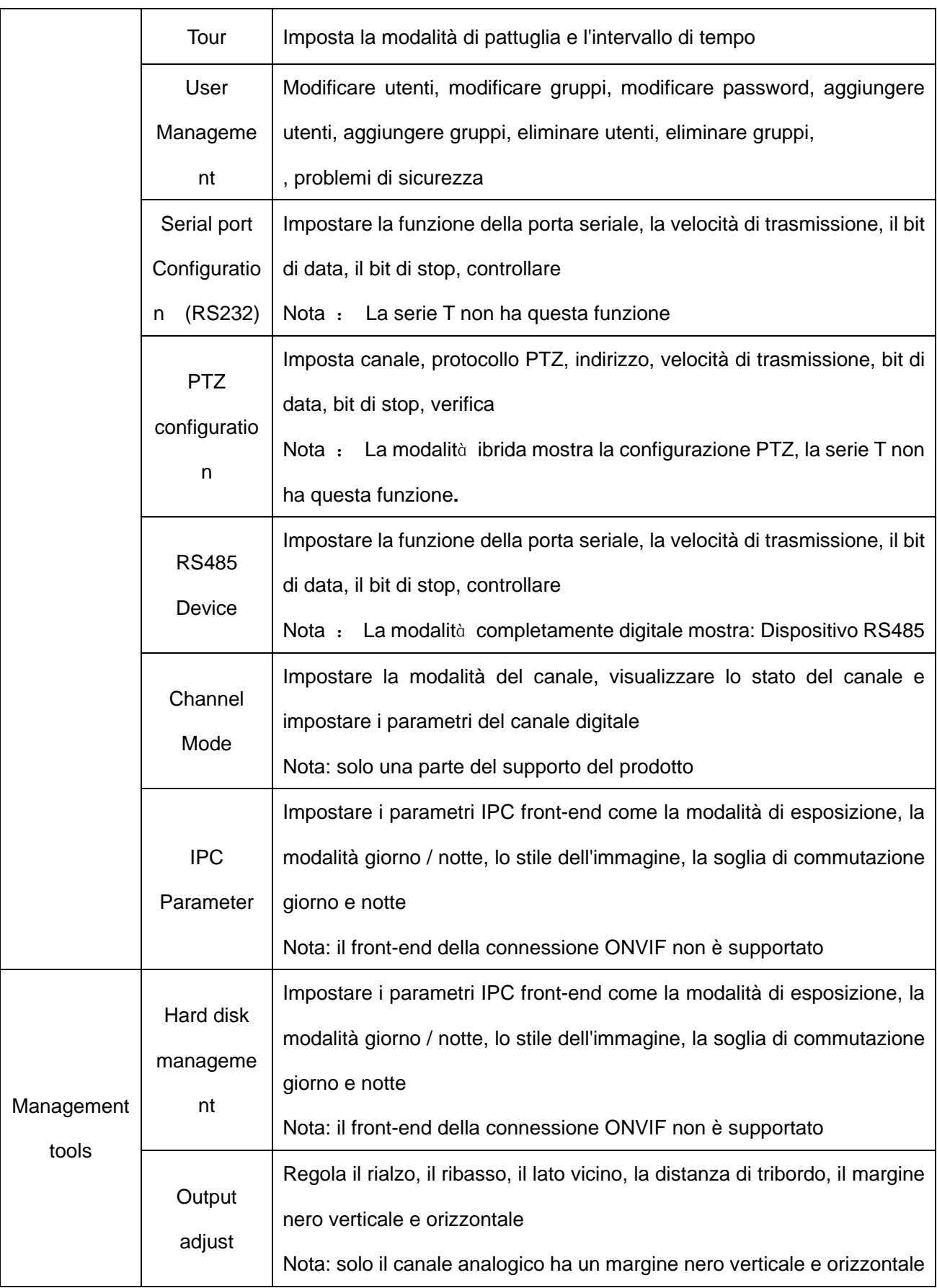

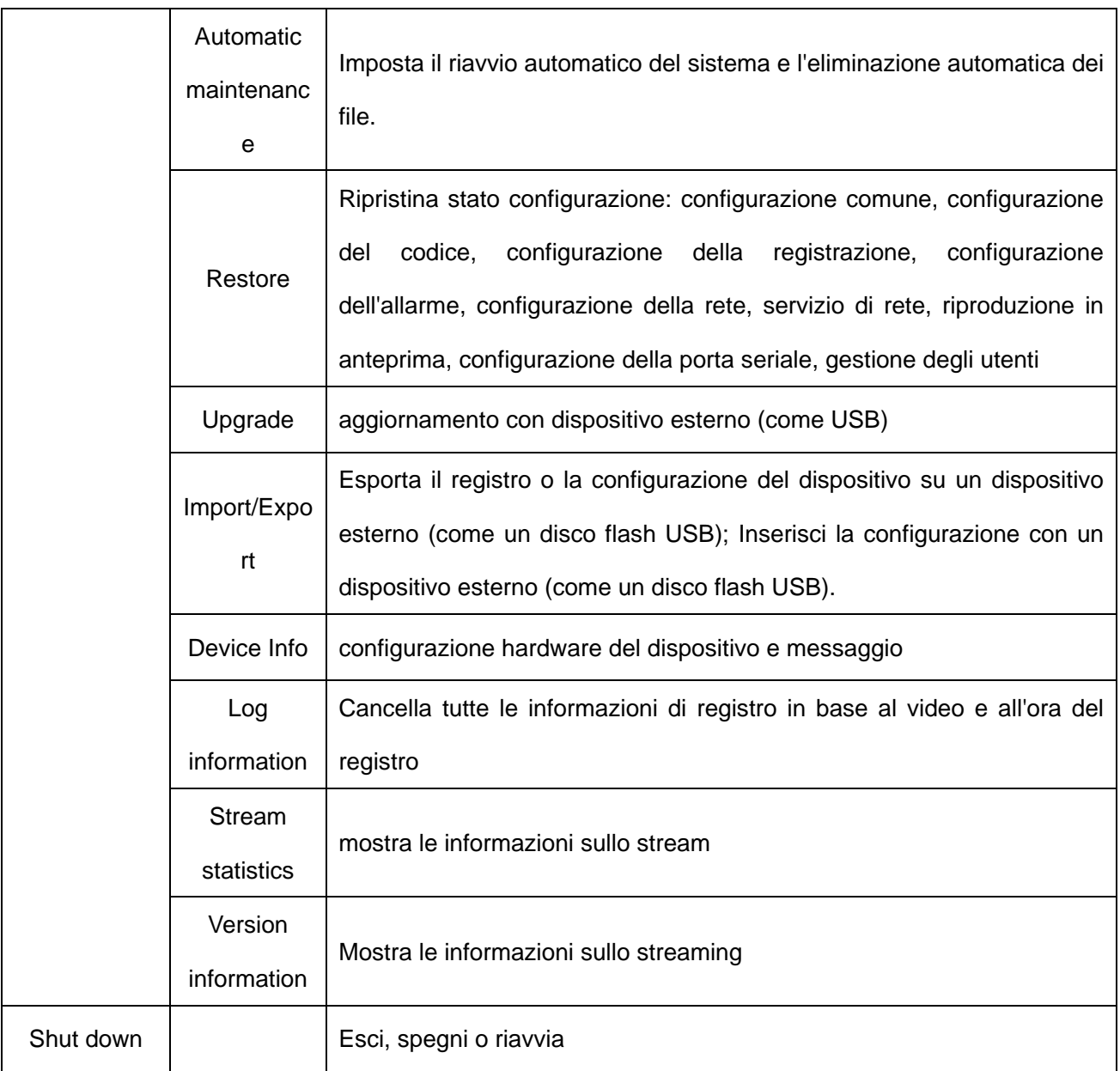

# **4.2 Registra**

L'utente può impostare il DVR, inclusa la riproduzione, le impostazioni video, la funzione di acquisizione, le impostazioni di rete, i servizi di rete, la data e l'ora, XVI.

# **4.2.1 Riproduzione**

Fare riferimento al capitolo 3.6.4.

# **4.2.1 Configurazione della registrazione**

Impostare i parametri di registrazione nel canale di sorveglianza. Il sistema è impostato per 24 ore

consecutive di registrazione al primo avvio.

Nota: è presente almeno un disco rigido di lettura / scrittura. (Fare riferimento al capitolo 4.5.1)

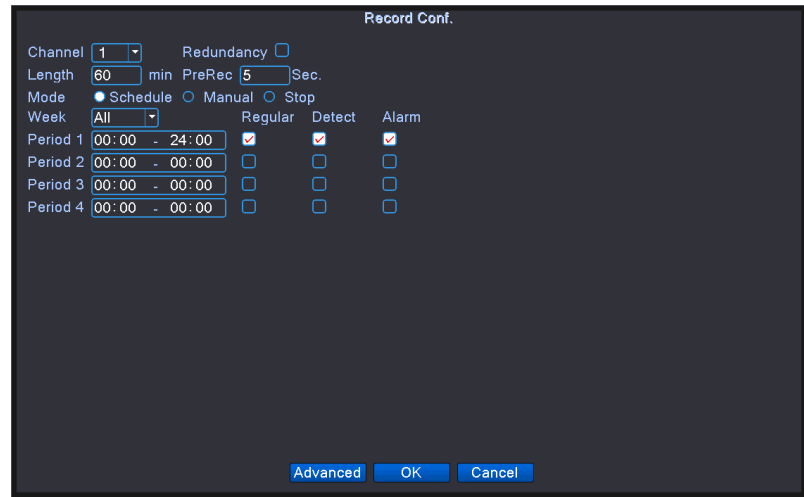

Record setup

【Canale】 Scegli il numero di canale corrispondente per impostare il canale. Scegli l'opzione tutti per impostare tutti i canali.

【Ridondanza】 Scegliere l'opzione della funzione di ridondanza per implementare la funzione di doppio backup dei file. Il doppio backup sta scrivendo i file video su due dischi rigidi. Quando esegui il doppio backup, assicurati che siano installati due dischi rigidi. Uno è il disco di lettura-scrittura e l'altro è il disco ridondante. (fare riferimento a 4.5.1)

【Video della scheda SD】 Scheda SD installata nel videoregistratore, aprire la funzione di registrazione SD, il videoregistratore può essere memorizzato nella scheda SD del file video.

Nota: alcuni modelli supportano video su scheda SD.

【Durata】 Imposta la durata di ogni file video. 60 minuti è il valore predefinito.

【Pre-Record】 Registra 1-30 secondi prima dell'azione. (il tempo è deciso dal flusso di codice)

【Modalità di registrazione】 Imposta lo stato del video: pianificazione, manuale o arresto.

Programma: registra in base al tipo di video impostato (comune, rilevamento e allarme) e alla sezione temporale.

Manuale: fare clic sul pulsante e il canale corrispondente sta registrando indipendentemente dal canale in qualsiasi stato.

Stop: fare clic sul pulsante Stop e il canale corrispondente interrompe la registrazione indipendentemente dal canale in qualsiasi stato.

【Periodo】 Imposta la sezione temporale della registrazione comune, la registrazione inizierà solo nell'intervallo impostato.

【Tipo di registrazione】 Imposta il tipo di registrazione: normale, rilevamento o allarme.

Regular: esegue la registrazione regolare nella sezione del tempo impostata. Il tipo di file video è "R".

Rilevamento: attiva il segnale di "rilevamento movimento", "maschera telecamera" o "perdita video". Quando l'allarme di cui sopra è impostato come registrazione di apertura, lo stato di "registrazione rilevamento" è attivo. Il tipo di file video è "M".

Allarme: attiva il segnale di allarme esterno nella sezione dell'ora impostata. Quando l'allarme di cui sopra è impostato come registrazione di apertura, lo stato di "registrazione rilevamento" è attivo. Il tipo di file video è "A".

**Nota: fare riferimento al capitolo 4.3 per impostare la funzione di allarme corrispondente.** 

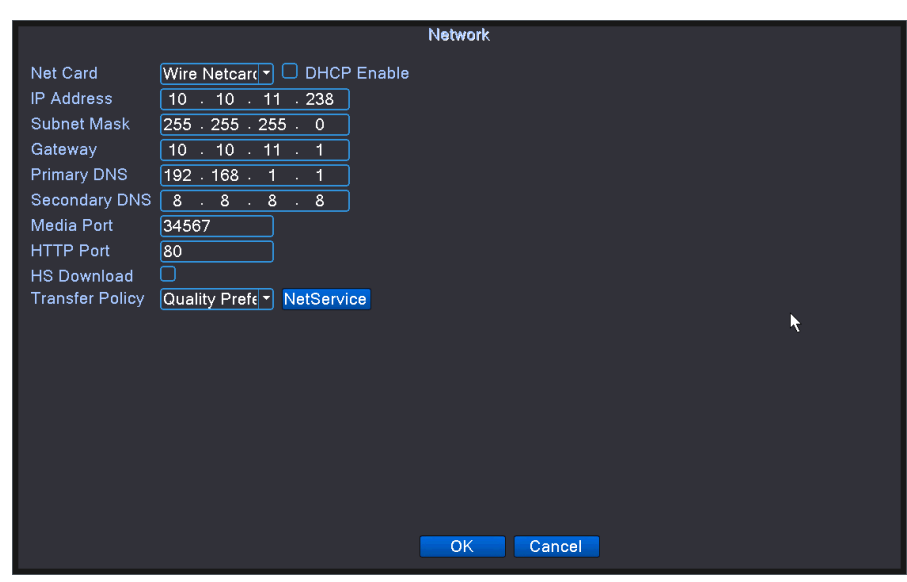

**4.2.2 Rete** 

Network

【Scheda di rete】 È possibile scegliere una scheda di rete via cavo o una scheda di rete wireless.

【Indirizzo IP】 Imposta l'indirizzo IP. Predefinito: 192.168.1.10.

【Subnet mask】 Imposta il codice della subnet mask. Predefinito: 255.255.255.0.

【Gateway】 Imposta il gateway predefinito. Predefinito: 192.168.1.1.

【Configurazione DNS】 Domain Name Server. Traduce il nome di dominio in indirizzo IP. L'indirizzo IP

è offerto dal provider di rete. L'indirizzo deve essere impostato e riavviare, quindi funziona.

【Porta multimediale】 Predefinito: 34567.

【Porta HTTP】 Predefinito: 80.

4.2.3

【Download HS】 Abilitato, la rete può aumentare la velocità dei file video;

**41** / **112**

【 Politica di trasferimento 】 Esistono tre strategie: autoadattamento, precedenza sulla qualit à dell'immagine e precedenza sulla fluidità. Il flusso di codice si adatterà in base alla configurazione. L'autoadattamento è il compromesso tra la precedenza sulla qualità dell'immagine e la precedenza sulla fluidità. La precedenza fluente e l'autoadattamento sono validi solo quando il flusso di codice dell'assistente è attivato. In caso contrario, è valida la precedenza sulla qualità dell'immagine.

【Servizio di rete】 Impostare le funzioni di rete avanzate come PPPOE, e-mail e telefono cellulare, selezionare l'elemento del servizio di rete e fare clic sul tasto di impostazione o fare doppio clic sull'elemento del servizio per la configurazione dei parametri.

**Parte del movimento supporta solo alcune di queste funzioni.** 

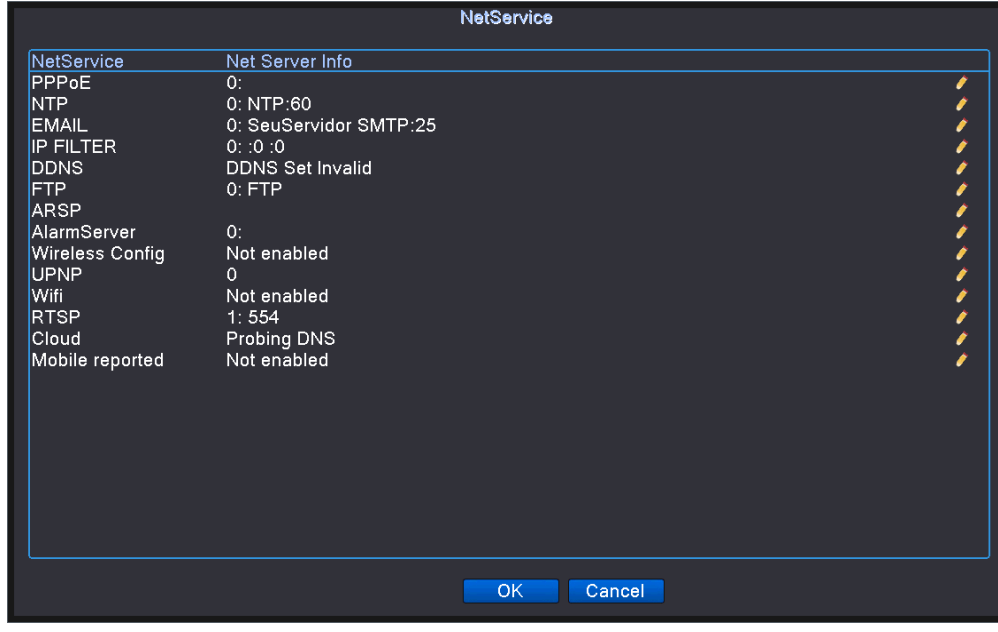

**NetService** 

# **1**、**Configurazione PPPOE**

**Il DVR è connesso alla WAN tramite la funzione PPPOE per l'accesso remoto, che richiede una** 

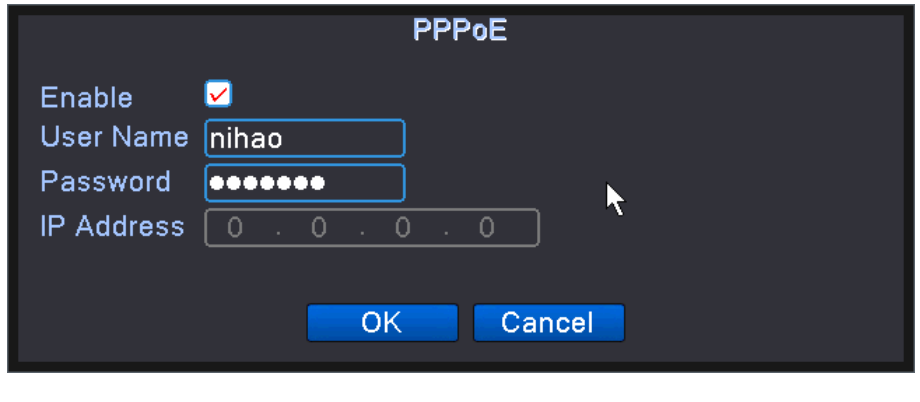

**rete dial-up PPPOE dedicata.** 

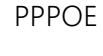

【Abilita】 : Inverti ■ significa scegliere, l'impostazione può diventare effettiva.

【Nome utente, password】 Immettere il nome utente e la password forniti dall'ISP (Provider di servizi Internet). Dopo averlo salvato, riavvia il sistema. Quindi il DVR creerà una connessione di rete basata su PPPoE. L'indirizzo IP cambierà in indirizzo IP dinamico dopo che l'operazione di cui sopra è stata eseguita correttamente.

Operazione : Dopo la composizione PPPoE, cercare l'indirizzo IP in [indirizzo IP] e ottenere l'indirizzo IP corrente. Quindi utilizzare questo indirizzo IP per visitare il DVR tramite la porta utente.

#### **2**、**Configurazione NTP**

La funzione NTP consente al DVR di sincronizzarsi con il time server specificato nell'intervallo di

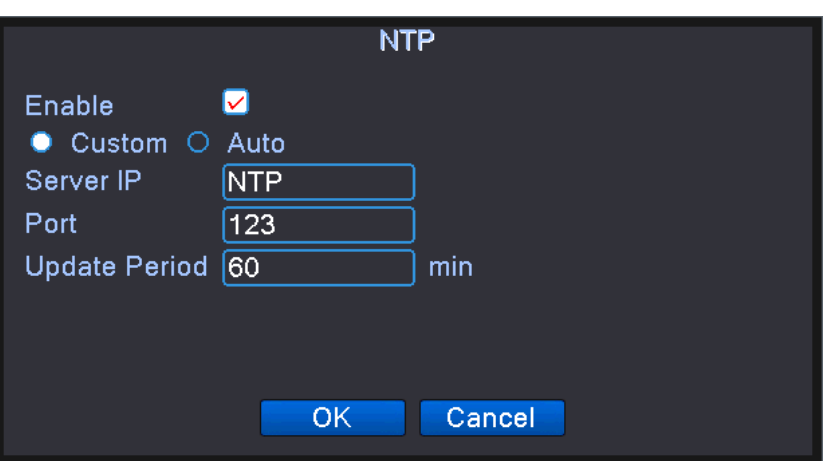

tempo impostato.

NTP setting

【Abilita】 Inverti ■ significa che l'impostazione , può diventare effettiva.

【Personalizzato】 Regola l'ora del dispositivo in base all'ora del server connesso.

【Indirizzo server】 Immettere l'indirizzo IP del server dell'ora, se si utilizza il computer del sistema

Windows come server dell'ora è necessario installare e abilitare la funzione del servizio NTP;

【Porta】 Predefinito: 123. È possibile impostare la porta in base al server NTP.

【Periodo di aggiornamento】 Lo stesso con l'intervallo di controllo del server NTP. Predefinito: 10 minuti.

【Auto】 Stato di rete, in base all'ora di rete regola automaticamente l'ora dell'apparecchiatura.

3 、 Configurazione EMAIL

Se l'allarme è attivato o vengono scattate le foto di collegamento dell'allarme, inviare un'e-mail con le informazioni sull'allarme e le foto t

o indirizzo designato.

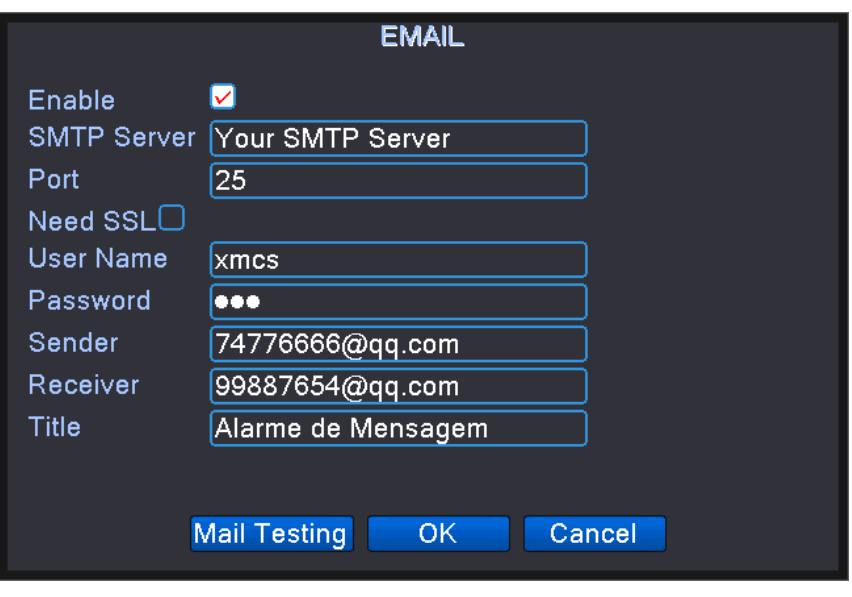

#### EMAIL setting

【Server SMTP】 Indirizzo del server di posta elettronica. Potrebbe essere un indirizzo IP o un nome di dominio. Il nome di dominio può essere tradotto solo se è la configurazione DNS corretta.

【Porta】 Numero di porta del server di posta elettronica.

【SSL】 Decidi se utilizzare il protocollo Secure Socket Layer per accedere.

【Nome utente】 Applica il nome utente del server di posta.

【Password】 Immettere la password corrispondente all'utente.

【Mittente】 Imposta l'indirizzo del mittente dell'e-mail.

【Destinatario】 Invia l'e-mail ai destinatari designati quando l'allarme è attivato. È possibile impostare al massimo tre ricevitori.

【Titolo】 È possibile impostare come si desidera.

【Test e-mail】 Dopo aver inserito le informazioni di cui sopra, fare clic sul pulsante di test della posta, impostare le informazioni e l'ambiente di rete del registratore da testare, se la posta in arrivo del test sar à testata tramite posta, o verrà richiesto il test non riuscito, test fallito Verificare la configurazione informazioni e condizioni di rete normali.

#### **4**、**Configurazione del filtro IP**

La funzione di configurazione del filtro IP limita l'indirizzo IP del DVR a cui si accede tramite la rete.

Quando si sceglie la lista bianca, solo l'indirizzo IP elencato può connettere il DVR. I 64 indirizzi IP sono di supporto nell'elenco.

Quando si sceglie la lista nera, l'indirizzo IP elencato non può connettersi al DVR. I 64 indirizzi IP sono di supporto nell'elenco.

**Nota** : **Quando lo stesso indirizzo IP si trova contemporaneamente nella lista bianca e nella lista** 

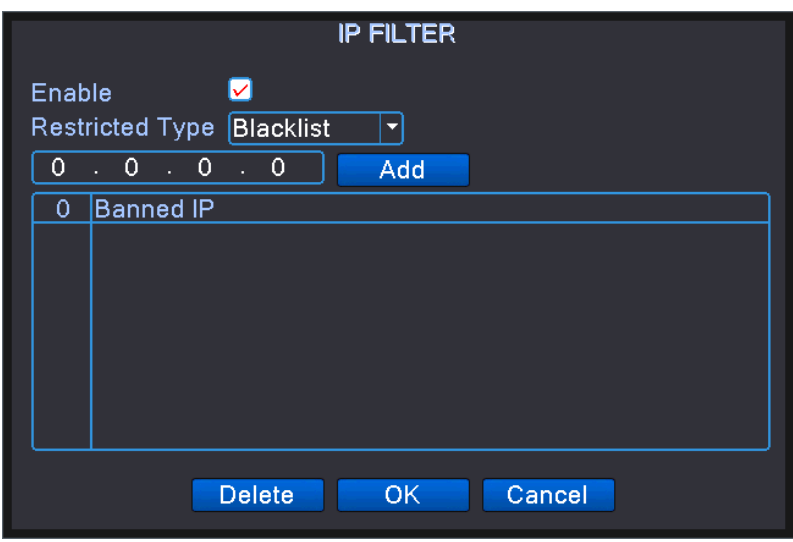

**nera, la precedenza della lista nera** è **maggiore.**

IP filter setting

【Tipo limitato】 Fare clic sul menu a discesa per selezionare il tipo di limite attualmente impostato, bianco o lista nera;

【Aggiungi】 Dopo aver immesso l'indirizzo IP nella casella dell'indirizzo IP, fare clic sul pulsante Aggiungi per aggiungere l'indirizzo IP alla directory limitata.

【Elimina】 Nella colonna di visualizzazione della directory è stato selezionato l'indirizzo IP aggiunto, fare clic su Elimina, l'indirizzo IP verrà eliminato nella directory;

# **5**、**DDNS**

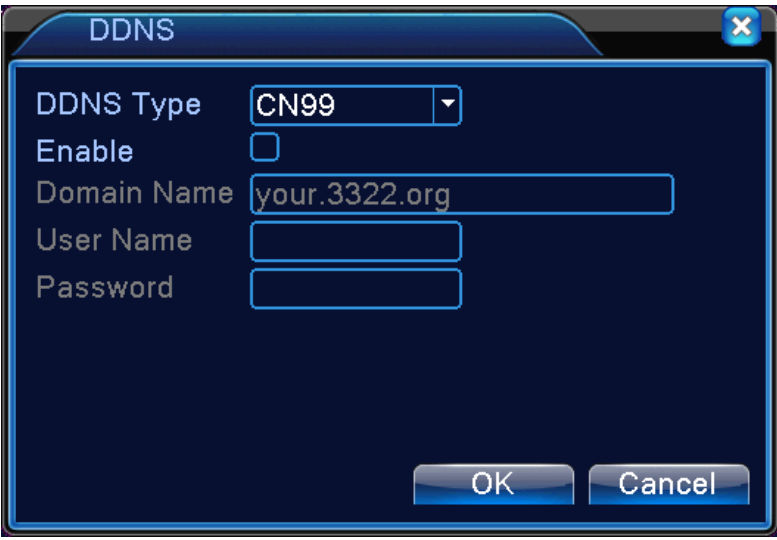

DDNS setting

È l'abbreviazione di dynamic domain name server.

【Nome di dominio locale】 Fornire il nome di dominio registrato da DDNS.

【Nome utente】 Fornire l'account registrato da DDNS.

【Password】 Fornire la password registrata da DDNS.

Quando il DDNS è configurato e avviato correttamente, è possibile collegare il nome di dominio nella colonna dell'indirizzo di IE da visitare.

**Nota** : **La configurazione DNS deve essere configurata correttamente nella configurazione di rete.** 

### **6**、**Configurazione FTP**

FTP è disponibile solo quando si verifica un allarme, o l'allarme attiva la registrazione e l'istantanea,

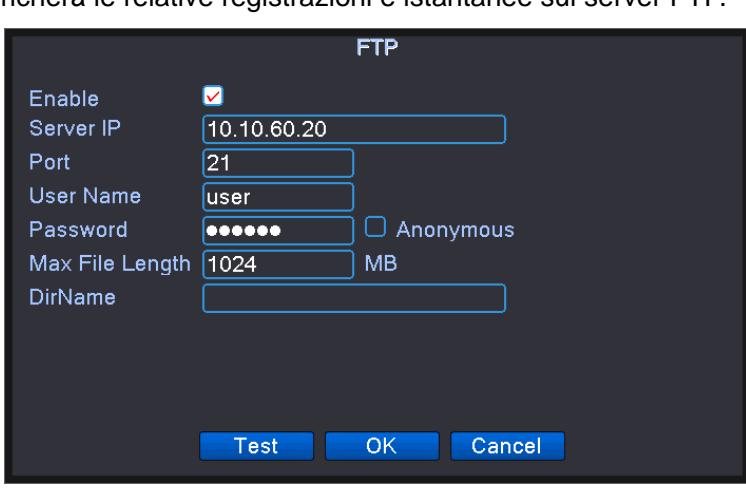

caricherà le relative registrazioni e istantanee sul server FTP.

FTP setting

【Abilita】 Fare clic su Abilita, quindi tutte le impostazioni saranno disponibili

【IP server】 Indirizzo IP per il server FTP

【Porta】 Porta di dominio FTP, predefinita 21

【Nome utente】 Nome utente dell'FTP

【Password】 Password dell'utente

【Anonimo】 : Abilita anonimo, non è necessario impostare nome utente e password

【Lunghezza massima del file】 Lunghezza massima per caricare i file in ogni pacchetto, predefinito 128M

【Nome directory】 : La directory del file di caricamento.

# **Nota: l'utente deve essere autorizzato a caricare i file.**

**7**、**ARSP** 

Avvia il server DDNS per aggiungere dispositivi e gestirlo nel server DDNS

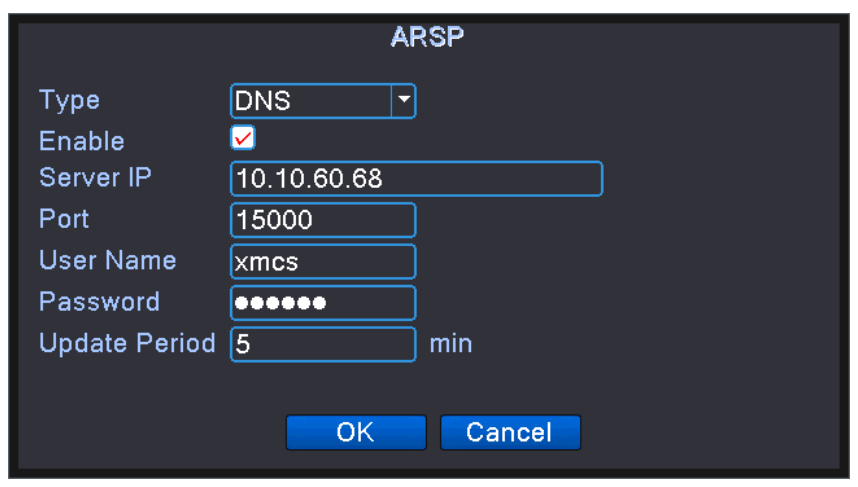

ARSP setting

【Server IP]】 Indirizzo IP del server DDNS

【Porta】 Numero di porta del dispositivo, porta di ascolto del server DDNS correlato

【Nome utente】 il nome utente che il dispositivo può accedere al server DDNS

【Password】 la password relativa al nome utente.

【Aggiorna ciclo】 Intervallo di tempo tra il dispositivo e il DDNS quando è sincronizzato.

Nota: configurare il server prima di utilizzare DDNS.

## **8** 、 **Centro di allarme**

Le informazioni sull'allarme vengono caricate sul server degli allarmi specificato dopo la generazione

dell'allarme. Prima di utilizzare questa funzione, è necessario installare il software di servizio

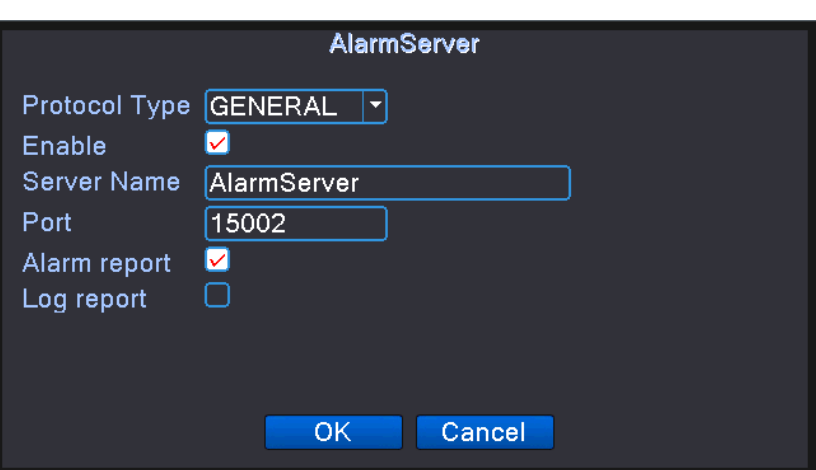

AlarmCenter Alarm Center sul server specificato.

Alarm center software

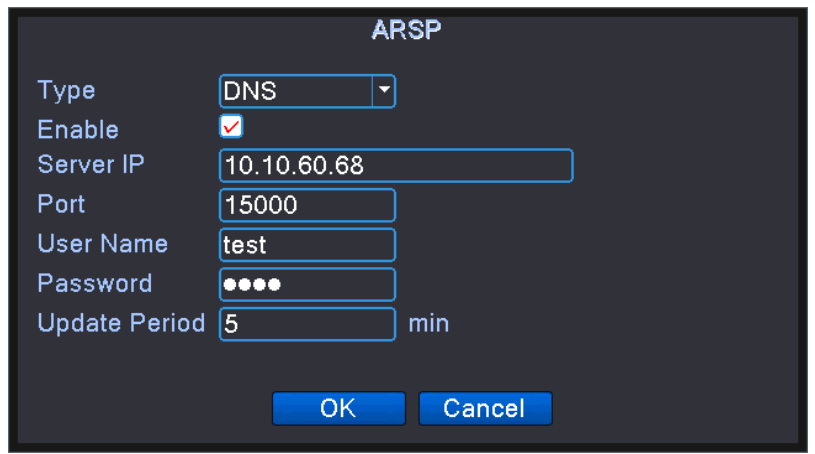

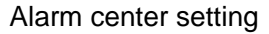

【Nome server】 Indirizzo IP di Alarm Server

【Porta】 N. porta dispositivo

【Rapporto allarme】 Selezionare per segnalare le informazioni sull'allarme al server.

【Rapporto di registro】 Spuntare, significa segnalare il registro al server.

9 、 Configurazione wireless

DVR tramite Internet dial-up della scheda di rete 3G o 4G, quindi ha la funzione di accesso remoto.

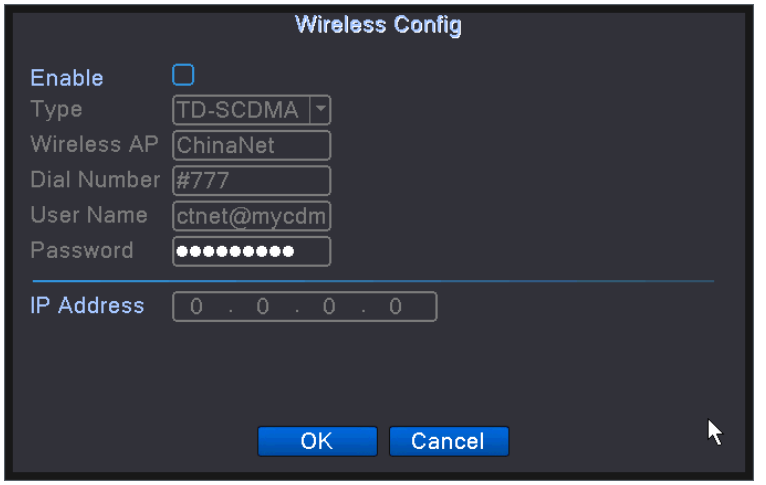

Wireless setting

【Abilita】 Scegliere Abilita per rendere disponibili tutte le impostazioni

【Tipo】 Tipo di selezione, impostazione predefinita AUTO

【AP wireless】 Punto di accesso 3G

【Componi numero】 3G Componi numero

【Nome utente】 Nome utente del 3G

【Password】 Password dell'utente di composizione

【Indirizzo IP】 Indirizzo IP, ottenuto da dial

Nota : parti della serie A e della serie T non supportano questa funzione**.** 

# **10**、**UPNP**

Il protocollo UPNP serve per realizzare il port forwarding automatico sul router, la condizione preliminare

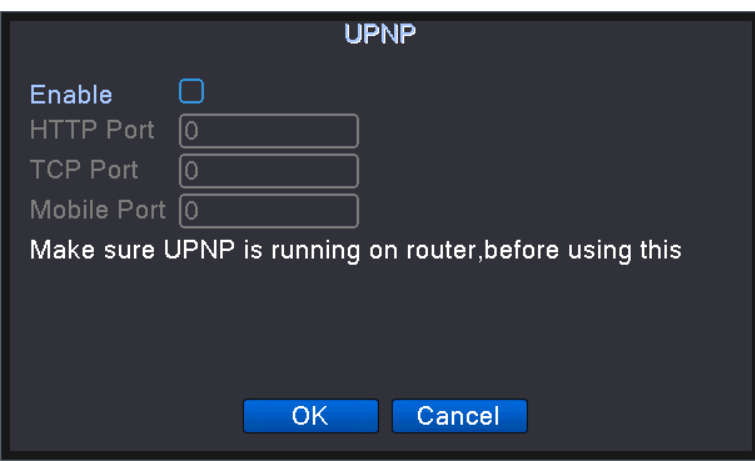

per l'utilizzo di questa funzione è assicurarsi che la funzione UPNP del router sia abilitata.

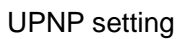

【Abilita】 Scegliere Abilita per assicurarsi che tutte le impostazioni UPNP siano disponibili

【HTTP】 Route distribuirà automaticamente la porta HTTP per il dispositivo, durante la visualizzazione

di IE, necessita di questa porta

【TCP】 Il router distribuirà automaticamente la porta TCP per il dispositivo, durante il monitoraggio

tramite CMS, necessita di questa porta.

【Porta mobile】 Il router distribuirà automaticamente la porta mobile per il dispositivo, quando il monitor mobile, ha bisogno di questa porta.

# **11**、**Wifi**

Il DVR si collega al router wireless tramite il modulo WIFI, quindi per visitarlo tramite l'indirizzo IP, la condizione preliminare per utilizzare questa funzione è assicurarsi che il DVR sia connesso al WIFI moderno.

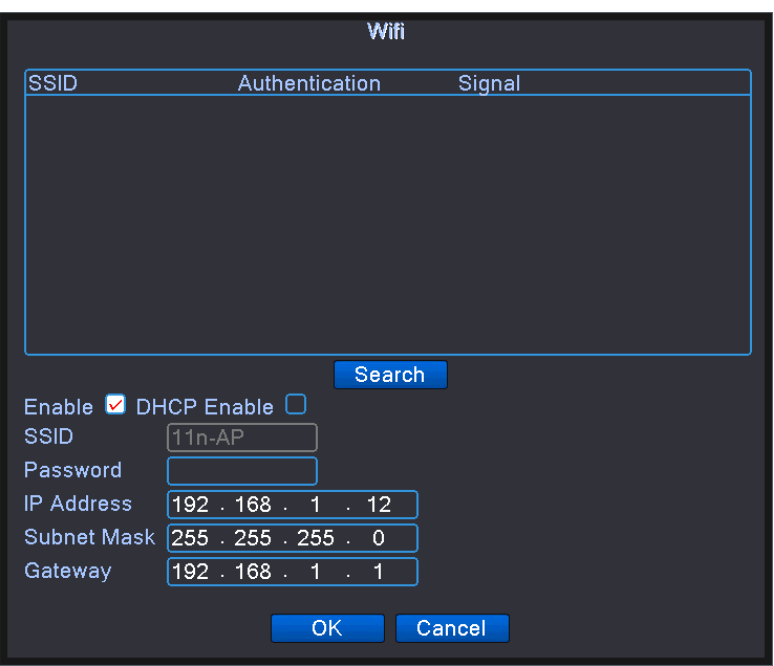

Wifi setting

【Cerca】 Fare clic su 【cerca】 per cercare tutti i dispositivi wireless disponibili nell'intervallo corrente.

【Abilita】 Spuntalo per abilitare prima, poi vai per ulteriori impostazioni.

【Ottieni automaticamente indirizzo IP】 Spuntalo per abilitare, il dispositivo otterrà automaticamente un IP WIFI.

【SSID】 Nome LAN wireless, corrispondenza automatica al dispositivo wireless u connesso.

【Password】 Password della rete wireless del router ;

【Indirizzo IP】 Per impostare l'indirizzo IP del dispositivo, il valore predefinito è 192.168.1.12

【Subnet mask】 Imposta la subnet mask del dispositivo, il valore predefinito è 255.255.255.0

【Gateway】 Imposta il gateway del dispositivo, il valore predefinito è 192.168.1.1

# **12**、**RTSP**

Per fare la sorveglianza tramite cross-browser (Safari, Firefox, Google Chrome) e software VLC. Questa

funzione è solo per il monitor, non può controllare il dispositivo.

**RTSP** 

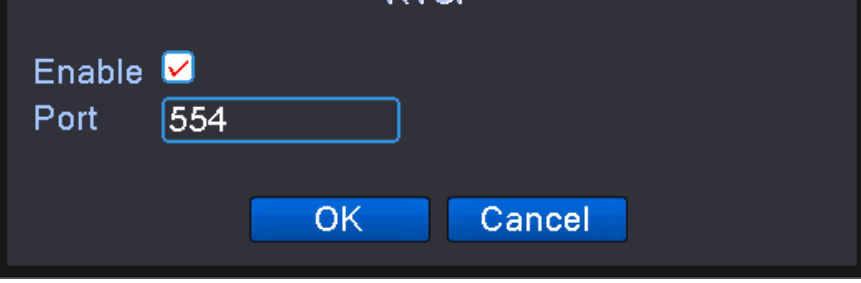

RTSP setting

【Abilita】 : ■ significa abilitare, spuntarlo prima di impostare.

【Porta】 : la porta predefinita è 554

# **13**、**Servizio cloud**

Controllare i servizi cloud, il servizio cloud maschile è abilitato, l'utente può visitare http://www.xmeye.net.

Il numero di serie si trova nel [Menu principale]> [Informazioni di sistema]> [Informazioni sulla versione].

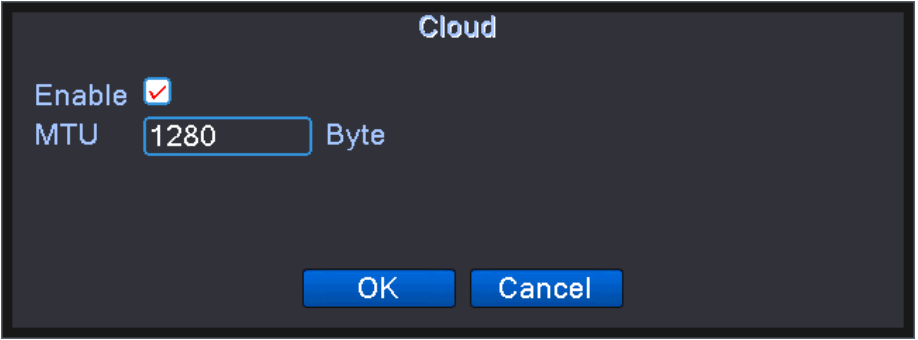

Cloud service

# **14** 、 **Rapporto PMS / Mobile**

**Abilita questa funzione, allo stesso tempo apri la funzione nel terminale mobile, esci** 

**dall'applicazione, quando si verifica l'allarme, controlla il cellulare per segnalare, invierà** 

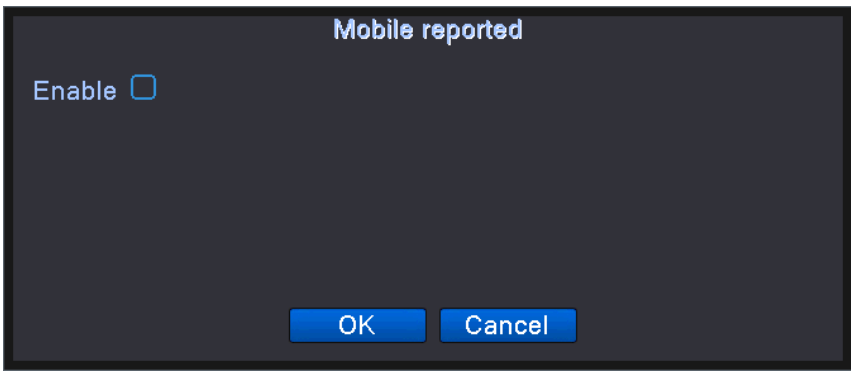

**informazioni ai telefoni cellulari.** 

PMS setting

【Abilita】 Selezionalo per assicurarti che funzioni anormali siano utilizzabili

【Nome server】 predefinito : push.umeye.cn

【Porta】 Attrezzatura impostata la porta predefinita è 80

【Cancella】 Elimina il numero massimo di abbonamenti e record utilizzati.

# **4.2.4 Date and time**

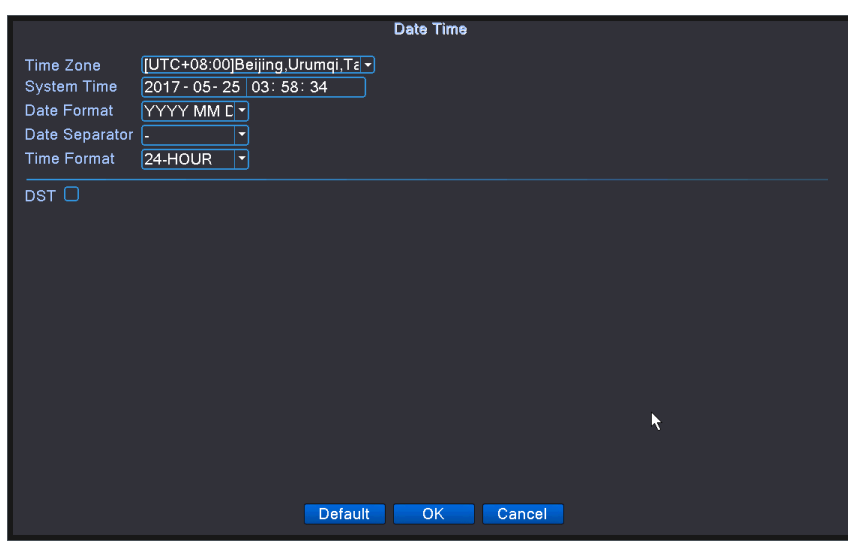

【Fuso orario】 imposta il fuso orario per l'ora del sistema DVR;

【System Time】 imposta l'ora di sistema del DVR;

【 Formato data, Separatore data 】 imposta il formato dell'ora del sistema DVR visualizzata sull'interfaccia di anteprima;

【Formato ora: imposta l'ora di visualizzazione nel sistema di 12 o 24 ore per l'interfaccia di anteprima del DVR;

【DST】 imposta se utilizzare o meno l'ora legale e l'ora di utilizzo per l'ora del sistema DVR;

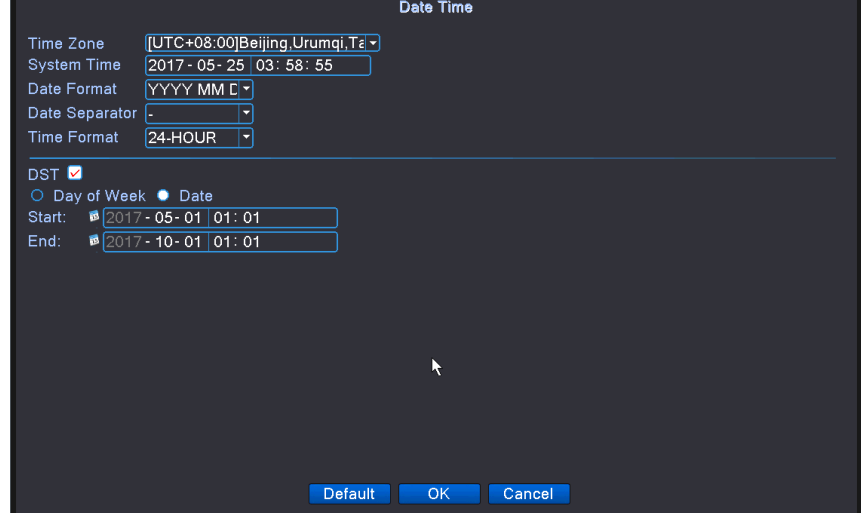

DST date setting

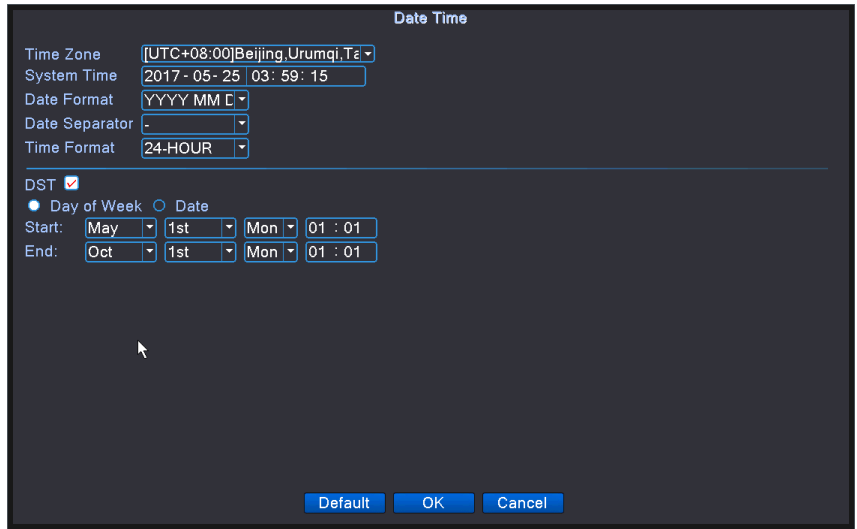

DST week setting

# **4.2.5 XVI setup**

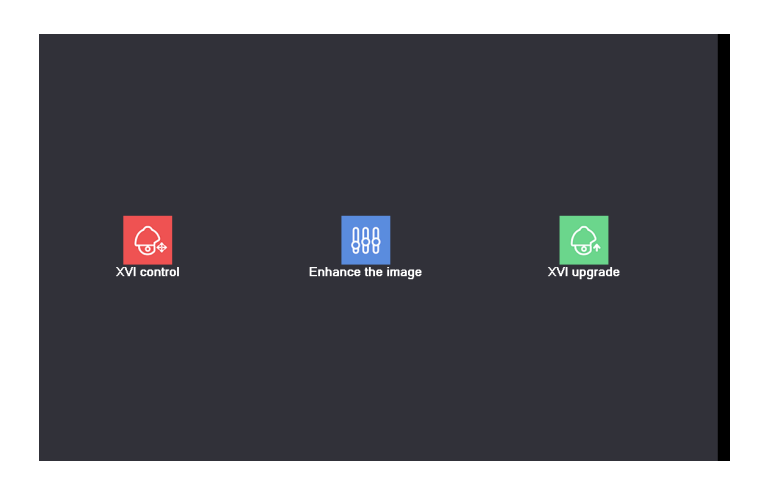

【Controllo XVI】 Funzione di controllo XVI, leggere "3.6.7 Controllo XVI".

【Miglioramento dell'immagine】 Riduce il rumore della schermata di anteprima, Nota: solo i canali analogici supportano questa funzione

【Aggiornamento XVI】 Supporta il programma di aggiornamento coassiale del dispositivo XVI, Nota: questa funzione è valida solo per i prodotti XM che supportano i dispositivi XVI.

### **4. 3 Configurazione del Sistema**

**Impostare i parametri di sistema come Generale, Codifica** (**in modalit**à **ibrida / analogica completa**) 、 **backup** 、 **modalit**à **di uscita** 、 **gestione utente** 、 **configurazione seriale** 、 **configurazione PTZ / dispositivo RS485** 、 **gestione canale e parametro IPC**。

#### **4.3.1 Generale**

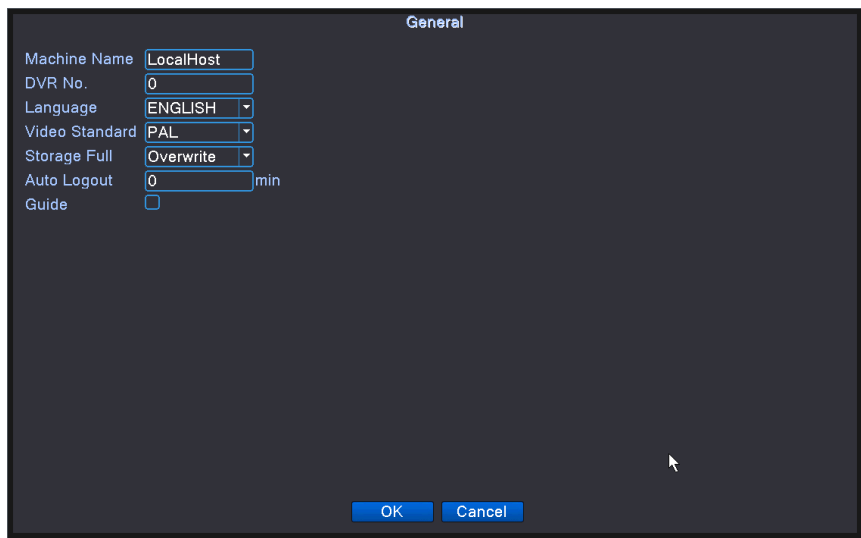

General setting

#### 【Lingua】 supporta attualmente 28 lingue:

Cinese semplificato, cinese tradizionale, inglese, persiano / islamico, francese, greco, ungherese, italiano, giapponese, tedesco, polacco, portoghese, russo, spagnolo, tailandese, turco, vietnamita, rumeno, brasiliano, indonesiano, svedese, arabo, bulgaro, Ceco, ebraico, ecc.;

【HDD pieno】 Scegli interrompi registrazione: interrompe la registrazione quando il disco rigido è pieno.

 Scegli sovrascrittura: copre i primi file di registrazione e continua la registrazione quando il disco rigido è pieno.

【DVR No.】 Solo quando il pulsante dell'indirizzo nel telecomando e il numero DVR corrispondente sono abbinati, l'operazione remota è valida.

【Standard video】 PAL o NTSC.

【Logout automatico】 Imposta il tempo di latenza su 0-60. 0 significa nessun tempo di latenza.

【Nome macchina】 È possibile impostare il nome del dispositivo.

【Procedura guidata di avvio】 L'impostazione può attivare / disattivare la procedura guidata di avvio.

### **4.3.2 Codificare**

# **La funzione di impostazione della codifica è valida solo per i canali analogici.**

Il flusso principale di ciascun canale è impostato in modo indipendente sul lato sinistro, il flusso ausiliario di ciascun canale è impostato sul lato destro, il doppio flusso ha sia la qualità dell'immagine che la qualità di trasmissione sotto il collo di bottiglia della rete esistente e può superare il collo di bottiglia della rete . Può essere scelto in modo flessibile il formato del flusso in base alla larghezza di banda della rete, è possibile realizzare l'archiviazione HD locale e realizzare la trasmissione di rete a flusso di bit basso del back-end.

Il flusso ausiliario viene utilizzato principalmente per il monitoraggio multicanale in tempo reale e il monitoraggio dei telefoni cellulari quando l'ambiente di rete è scadente.

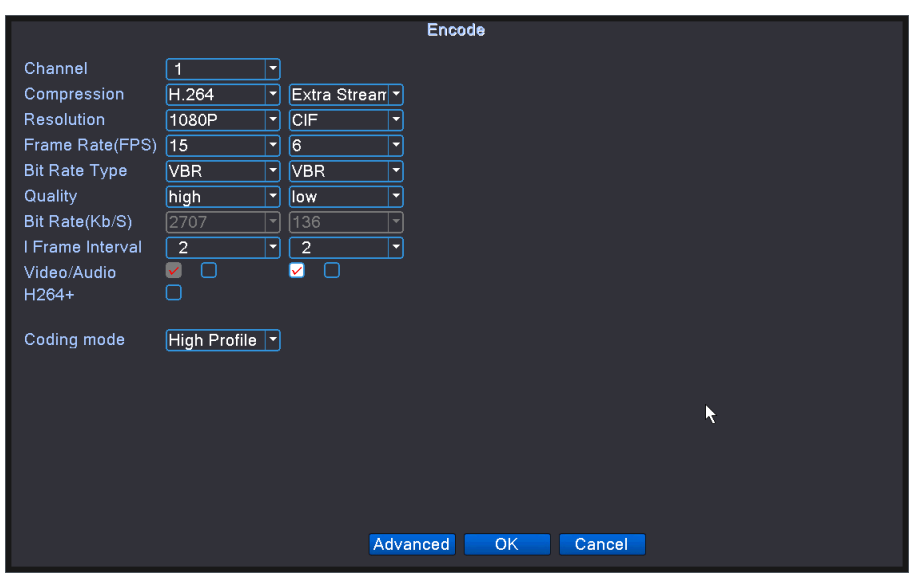

#### Encode setting

【Canale】 Fare clic sul menu a discesa per selezionare il numero di canale che deve essere impostato; 【Codifica formato】 Standard H.264MP;

【Risoluzione】 Fare clic sul menu a discesa, selezionare la risoluzione del display, 1080P / 720P / 960H e altre risoluzioni sono opzionali;

【Frequenza fotogrammi】 Fare clic sul menu a discesa, è possibile scegliere di visualizzare in anteprima la frequenza fotogrammi, sistema P 1-25 fotogrammi / sec opzionale, sistema N 1-30 fotogrammi / sec opzionale;

Nota: la frequenza dei fotogrammi si riduce e la fluidità dell'immagine si deteriora, ma il valore del flusso si riduce.

【Controllo flusso】 Esistono due tipi di flussi di codice con flusso di codice limitato e flusso di codice variabile. Nel flusso variabile, la qualità dell'immagine è 6 file opzionali, nel flusso limitato, può essere specificato per il valore del flusso, rendendolo più adatto per l'ambiente di rete corrente;

【Frame interval】 L'intervallo tra il fotogramma chiave, 2-12 opzionale, minore è l'intervallo del fotogramma chiave, maggiore è il valore del flusso, migliore è la qualità dell'immagine;

【Audio / Video】 Il controllo dell'audio è abilitato dopo la funzione audio, abilitare la schermata di anteprima dopo aver fatto clic sul logo audio può essere il monitoraggio audio, il codice ausiliario può essere controllato dal flusso ausiliario prima della schermata di anteprima;

【264 +】 Nella scena statica, il flusso verrà ridotto, risparmiando spazio di archiviazione;

【Modalità codice】 Fare clic sul menu a discesa per fornire tre strategie di codifica High Profile, Main Profile e Baseline tra cui scegliere, quale High Profile codifica la qualità più alta, Baseline più bassa.

## **4.3.3 Backup**

È possibile eseguire il backup dei file video su una memoria esterna tramite la configurazione.

Nota : La memoria deve essere installata prima del backup del file. Se il backup viene terminato, il

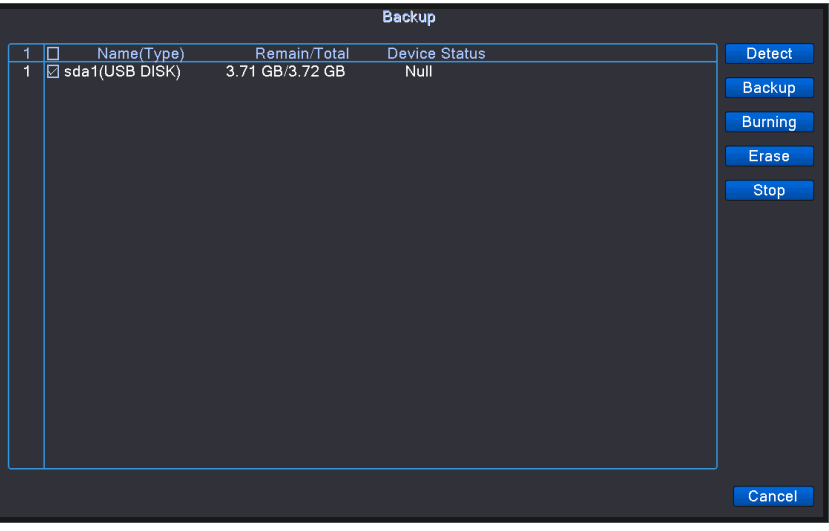

backup già esistente può essere riprodotto individualmente.

Rileva lo spazio di archiviazione

【Rileva】 Rileva la memoria collegata al DVR come il disco rigido o il disco universale.

【Backup】 Fare clic sul pulsante di backup e verrà visualizzata la finestra di dialogo. È possibile

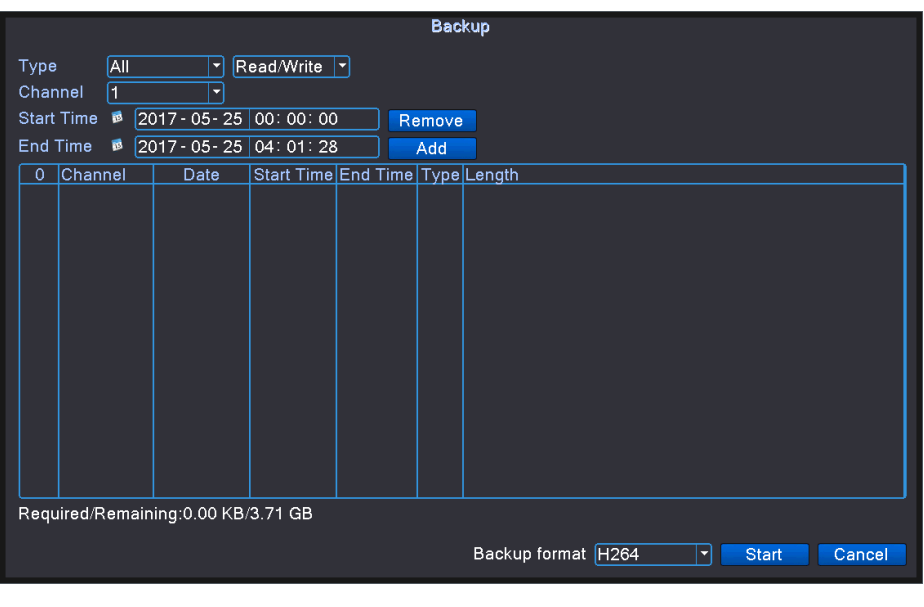

scegliere il file di backup in base al tipo, al canale e all'ora.

Backup

【Canale】 Menu a discesa Selezionare il numero di canale del file di backup di cui si desidera eseguire il backup;

【Aggiungi】 Mostra le informazioni sul file che soddisfano gli attributi del file impostati.

【Formato di backup】 configurare il formato del file di backup, in base alle esigenze, può scegliere H264 e AVI 【Avvio / pausa】 Fare clic sul pulsante di riproduzione per avviare il backup e fare clic sul pulsante di pausa per interrompere il backup.

Nota : Durante il backup è possibile uscire dal layout di pagina per eseguire altre funzioni.

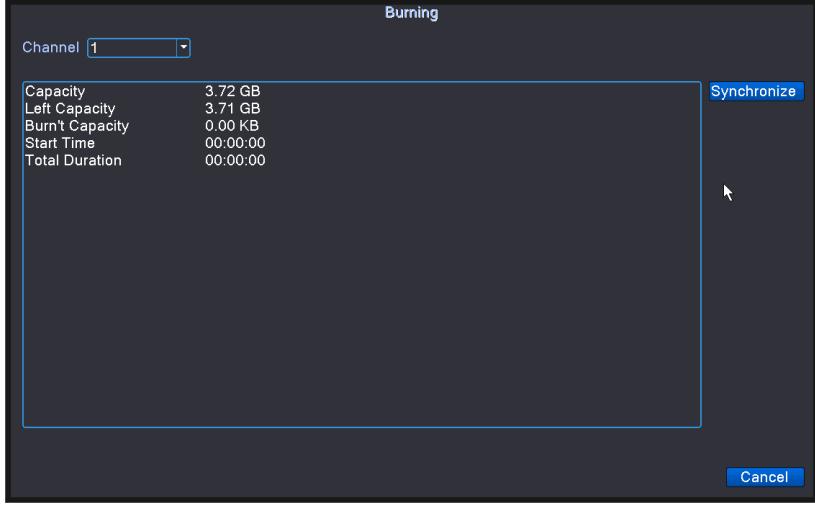

### Burning

【Masterizzazione】 il file verrà masterizzato in modo sincrono dopo averlo cliccato.

【Cancella】 Scegliere il file da eliminare e fare clic su Cancella per eliminare il file.

【Stop】 Arresta il backup.

# **4.3.4 Archiviazione snapshot**

Comprende l'acquisizione del ciclo, l'acquisizione a tempo, l'acquisizione dell'allarme.

\* Nota : I prodotti di parte hanno questa funzione. È possibile scegliere l'acquisizione del ciclo, l'acquisizione a tempo e la chiusura di tre pulsanti.

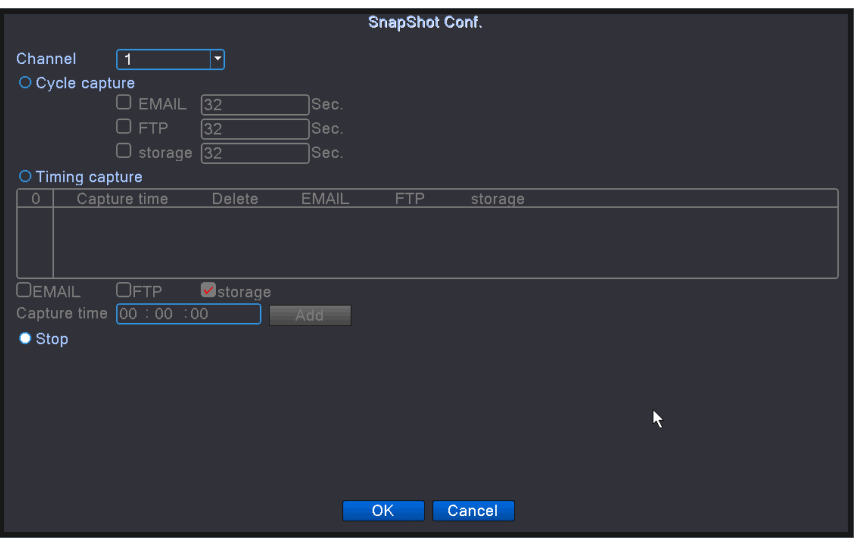

Snapshot storage

【Miniatura】 Per i dettagli, fare riferimento al "capitolo 3.6.5 Miniatura"

【Canale】 Selezionare il canale correlato da impostare, fare clic su "tutto" per impostare tutti i

canali.

【Acquisizione del ciclo: quando si apre la funzione di acquisizione del ciclo, è possibile scegliere E-mail, FTP, tre opzioni di archiviazione, la casella di controllo corrispondente ha effetto. Dopo la selezione, è possibile configurare il ciclo di cattura corrispondente. Determina il periodo di tempo dopo il quale viene installata la configurazione.

【Timing Snapshot】 Dopo aver aperto la funzione di cattura a tempo, Email, FTP, l'archiviazione pu ò essere multielezione, la casella di controllo corrispondente ha effetto. Dopo la selezione, è possibile configurare il ciclo di cattura corrispondente. Determina il periodo di tempo dopo il quale viene installata la configurazione.

Nota: e-mail: se si desidera che il DVR acquisisca normalmente, è necessario impostare l'e-mail

(per i dettagli, fare riferimento al capitolo 4.2.3 impostazioni di rete -> servizi di rete)

FTP: se si desidera che il DVR acquisisca normalmente, è necessario configurare l'FTP (per i

dettagli, fare riferimento al capitolo 4.2.3 impostazioni di rete -> servizi di rete)

Archiviazione: se si desidera che il DVR acquisisca normalmente, è necessario disporre di almeno una partizione di snapshot. (Per i dettagli, fare riferimento alla Sezione 4.5.1 Gestione della memoria).

【Mappa degli allarmi】 L'impostazione della "funzione di allarme" corrispondente, leggere la sezione "4.4 funzione di allarme".

4.3.5 Modalità di uscita

Configurare il nome del canale di ciascun canale del DVR, se il nome del canale, l'intestazione dell'ora, il titolo del canale, lo stato del video, lo stato dell'allarme, ecc. E la trasparenza del menu

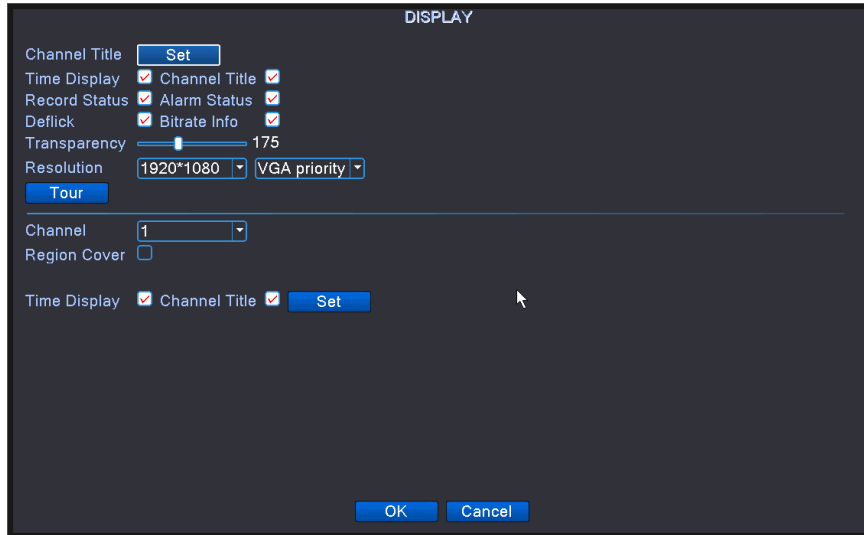

vengono visualizzati nella schermata di anteprima.

Output mode setting

【Titolo del canale】 Fare clic sul pulsante di modifica del nome del canale e accedere al menu del nome del canale. Modifica il nome del canale. I 16 caratteri cinesi e le 25 lettere sono di supporto.

【Visualizzazione ora】 indica lo stato selettivo. Visualizza i dati e l'ora del sistema nella finestra di sorveglianza.

【Visualizzazione canale】 indica lo stato selettivo. Visualizza il numero del canale del sistema nella finestra di sorveglianza.

【Record Status】 indica lo stato selettivo. Visualizza lo stato di registrazione del sistema nella finestra di sorveglianza.

【Stato allarme】 indica lo stato selettivo. Visualizza lo stato di allarme del sistema nella finestra di sorveglianza.

【Trasparenza】 Scegli la trasparenza dell'immagine di sfondo. L'intervallo è 128 ~ 255.

【Risoluzione】 imposta la risoluzione dello schermo.

【Canale】 Scegliere il numero del canale di uscita del codice impostato.

【Copertura regionale】 indica lo stato selettivo. Fare clic sul pulsante dell'area di copertura e accedere alla finestra del canale corrispondente. Puoi coprire l'arbitrario usando il mouse. (La regione nera è per l'output)

【Visualizzazione ora】 e 【Visualizzazione canale】 impostano la posizione di visualizzazione del titolo

del canale e del titolo dell'ora.

Nota: la funzione di impostazione del titolo temporale e del titolo del canale esiste in modalità di uscita solo quando il dispositivo è in modalità ibrida (HVR) o completamente analogica (DVR).

【Tour】 Imposta l'interfaccia di anteprima del DVR per visualizzare ciclicamente ogni canale.

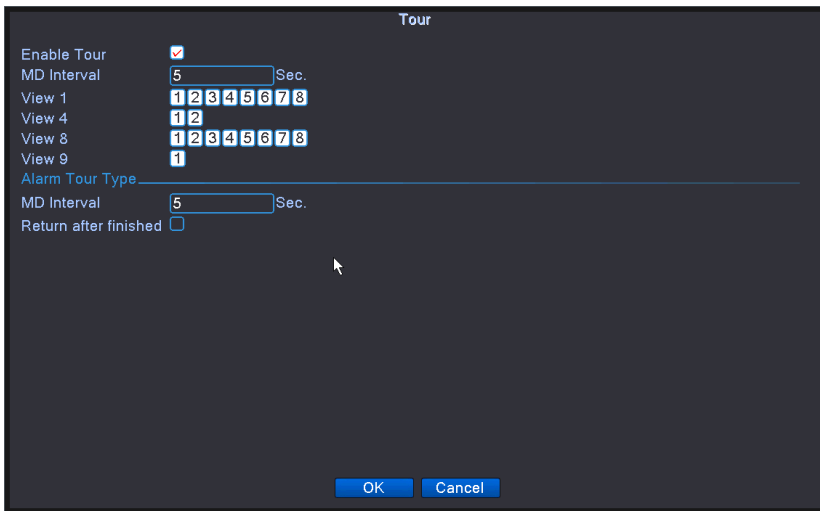

Tour setting

【Intervallo】 Imposta l'intervallo del viaggio di andata e ritorno per impostare l'intervallo su 5-120 secondi;

【Immagine】 È possibile scegliere alcuni round tour dello schermo e specificare il canale round tour specifico;

【Pattuglia della ruota di allarme】 Allarme impostato nella funzione di pattuglia della ruota di collegamento, se attivato dopo l'allarme salterà al canale selezionato da visualizzare;

【Ritorno alla fine dell'allarme】 Al termine dell'allarme, il sistema interromperà automaticamente il giro della ruota fino all'allarme prima della schermata di anteprima;

Nota: nell'interfaccia di anteprima, fare clic sull'icona nell'angolo in alto a destra della pagina per chiudere la ronda circolare, fare clic per aprire la ronda circolare.

#### **4.3.6 Gestione utenti**

La funzione di gestione degli utenti consiste nell'aggiungere, eliminare, modificare e così via il nome utente, il gruppo, i privilegi, ecc. Dell'utente che effettua il login.

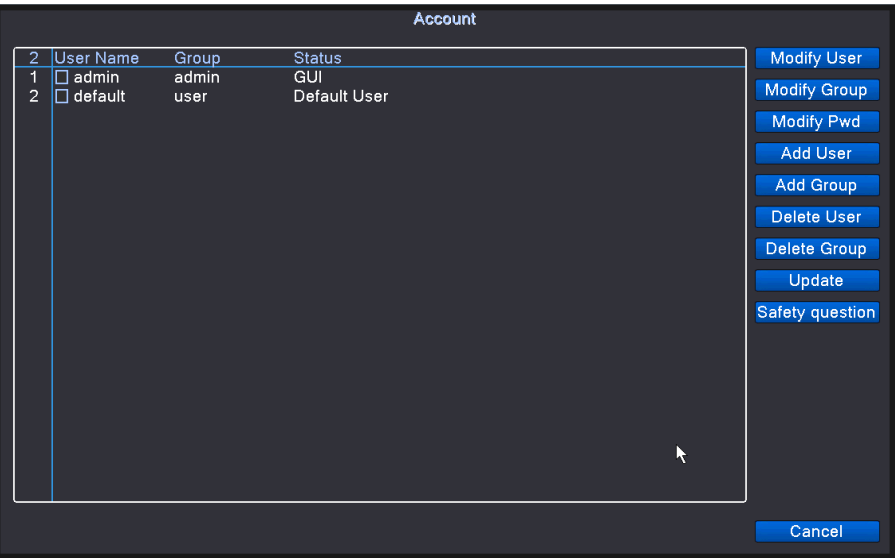

User management

#### **1**、 **Modifica utente**

**Per modificare il nome utente, la nota, l'autorizzazione, ecc.**

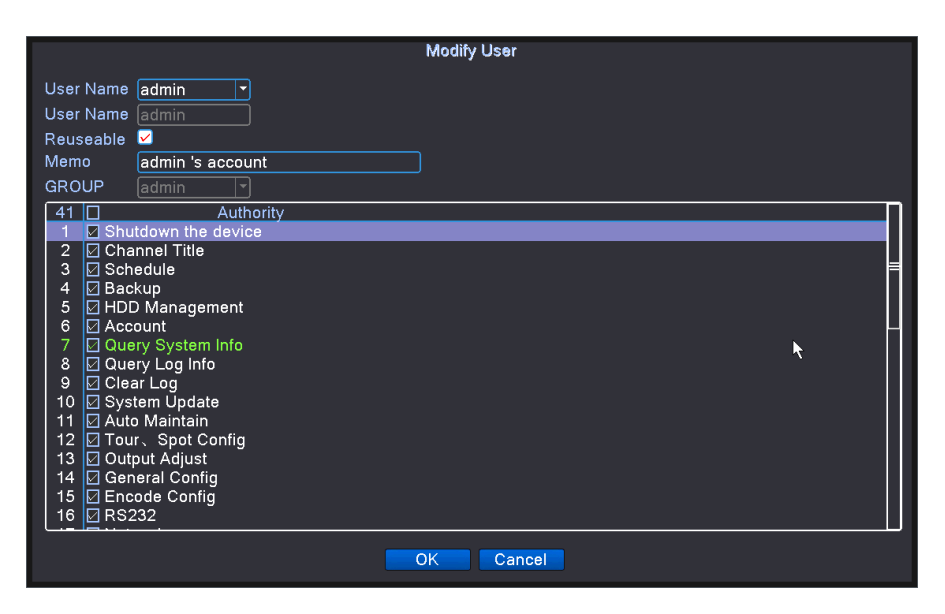

Modify user

【Utente】 Fare clic sul menu a discesa per visualizzare tutti gli utenti esistenti, selezionare un utente da esso;

Nota: il nome utente admin è riservato agli utenti di sistema.

【Nome utente】 Per modificare il nome utente dell'utente selezionato, immettere fino a 16 caratteri;

【Riutilizza】 seleziona Abilita multiplexing, il riutilizzo del nome utente consente a più utenti di utilizzare

il login del nome utente;

【Note】 Nota speciale sul nome utente;

【Gruppo】 Gli utenti appartengono al gruppo, il cliente può impostare le autorizzazioni sul gruppo;

【Autorizzazione】 per impostare i permessi dell'utente, verificare che l'utente abbia l'autorità, l'utente non può operare sull'autorità senza autorizzazione.

# **2**、**Modifica gruppo**

**Modifica il nome del gruppo, il promemoria, i permessi, ecc. Del gruppo**.

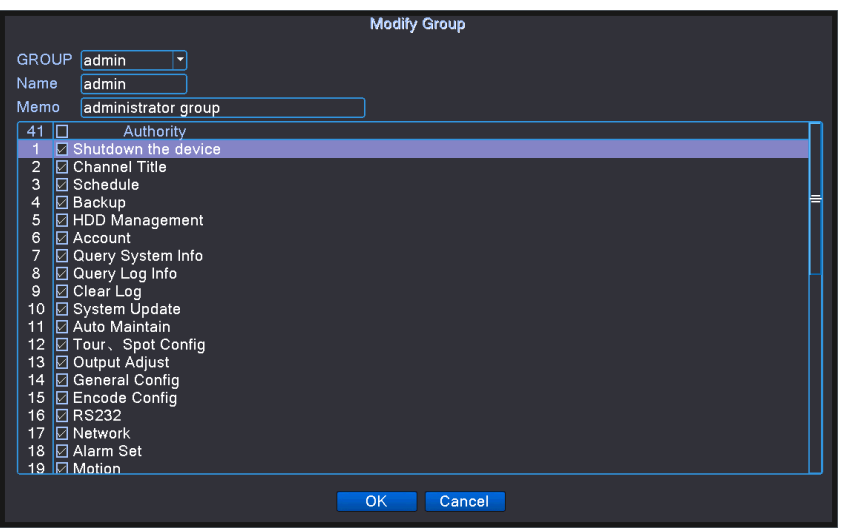

Modify group

【Gruppo】 Fare clic sul menu a discesa per visualizzare tutti i gruppi esistenti, selezionare un gruppo da esso;

Nota: il gruppo di amministrazione per i gruppi di conservazione del sistema non può essere modificato.

【Nome del gruppo】 Per modificare il nome del gruppo del gruppo selezionato, immettere fino a 8 caratteri;

【Osservazioni】 Note speciali sul gruppo;

【Autorizzazioni】 Impostare le autorizzazioni del gruppo, verificare che la riorganizzazione dell'utente abbia l'autorità,

l'utente non può operare in base all'autorità senza autorizzazione.

Nota: quando si aggiunge un utente all'interno di un gruppo, è possibile selezionare solo i diritti utente all'interno delle autorizzazioni del gruppo.

# **3**、**Modifica la password**

# **Modifica la password di accesso dell'utente**.

【Modifica password】 La modifica della password dell'account utente, la password può essere impostata su un numero 1-6, la password alla fine della casella non è valida, la parte centrale può

# contenere spazi.

Nota: l'utente con autorizzazioni di controllo dell'account utente può modificare la propria password,

inoltre, può anche modificare la password di altri utenti.

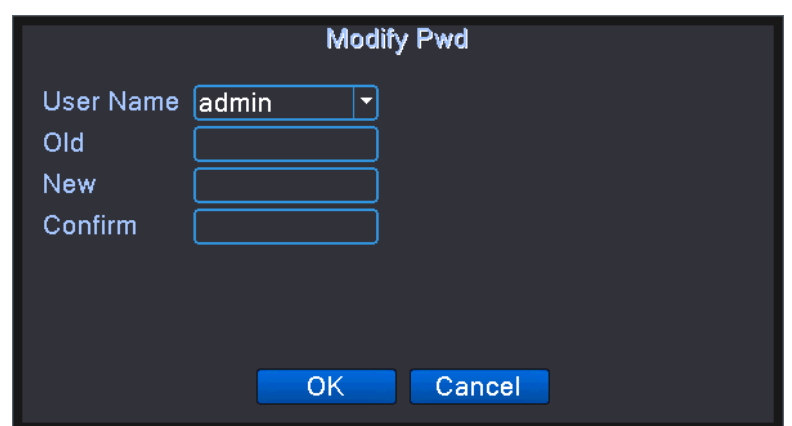

Modifica la password

【Nome utente】 Fare clic sul menu a discesa per visualizzare l'utente che può modificare la password,

selezionare un utente da esso;

【Vecchia password】 La password di accesso originale;

【Nuova password】 nuova password;

【Conferma password】 Nuova password.

Nota: se la vecchia password è sbagliata, non è possibile modificare la password.

### **4**、**Aggiungere gruppo**

**Aggiungi un nuovo utente e configura l'autorizzazione del gruppo.** 

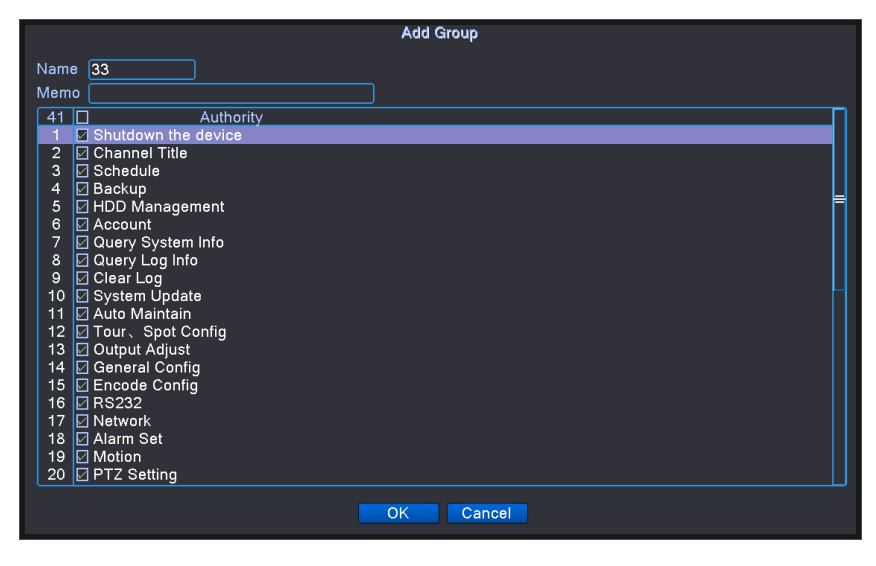

Add group

【Nome del gruppo】 Nuovo nome del gruppo, fino a 8 caratteri;

【Osservazioni】 Aggiunte note speciali sul nuovo gruppo;

【Autorizzazioni】 Impostare le autorizzazioni del nuovo gruppo, verificare che la riorganizzazione

dell'utente abbia l'autorità, l'utente non può funzionare senza l'autorizzazione per operare.

Nota: quando si aggiunge un utente all'interno di un gruppo, è possibile selezionare solo i diritti utente all'interno delle autorizzazioni del gruppo.

6 、 Elimina utente

Elimina un nome utente esistente.

Nella directory della mappa di gestione utenti, verificare il nome utente che si desidera eliminare, fare clic sul pulsante Elimina utente, confermando l'eliminazione dell'utente.

Nota: l'amministratore e gli utenti predefiniti non possono eliminare gli utenti per la conservazione del sistema.

# **7** 、 **Elimina gruppo**

# **Elimina il gruppo di utenti esistente.**

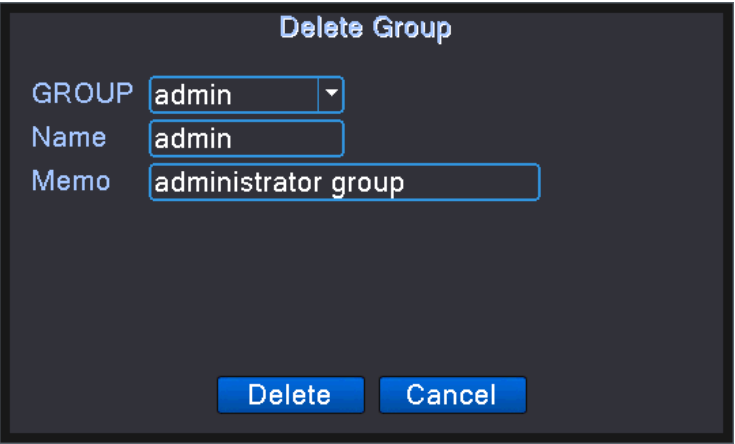

Delete group

【Gruppo】 Fare clic sul menu a discesa per selezionare il gruppo che si desidera eliminare;

【Nome del gruppo, nota】 Elimina il nome del gruppo e la descrizione della nota;

【Elimina】 Elimina il gruppo selezionato.

Nota: i gruppi di utenti e amministratori, il gruppo riservato per il sistema, non possono essere eliminati; quando il gruppo esiste quando l'utente non può essere eliminato.

# **8, problema di sicurezza**

**Imposta una o due diverse domande di sicurezza come mostrato nelle opzioni dell'immagine,** 

**inserisci le risposte e inserisci le risposte corrette, conferma ed esci. Puoi reimpostare la** 

**password per sicurezza quando dimentichi la password.** 

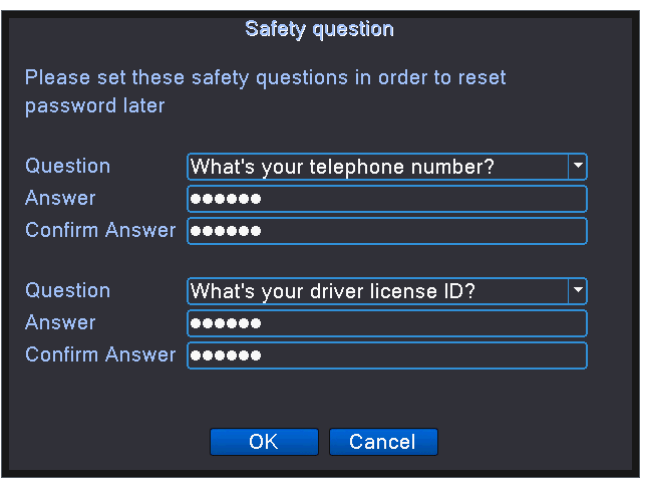

Security problem

# **4.3.7 Configurazione della porta seriale**

**Alcune serie di DVR NON supportano questa funzione**.

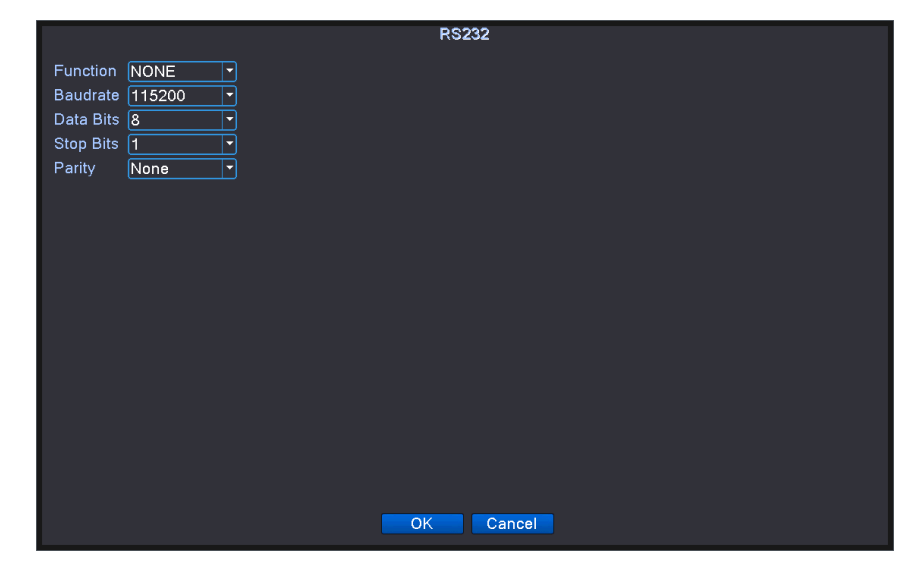

Serial port configuration

【Funzione porta seriale】 La porta seriale comune viene utilizzata per eseguire il debug e aggiornare il programma o impostare una porta seriale specifica.

【Baud rate】 Scegliere la lunghezza del baud rate corrispondente.

【Bit di dati】 Include 5-8 opzioni.

【Bit di stop】 Include 2 opzioni.

【Parità】 Includi dispari, pari, segno, spazio, il valore predefinito è nessuno.

# **4.3.8 Configurazione PTZ / dispositivo RS485**

Le impostazioni dei parametri PTZ ei parametri PTZ anteriori possono controllare solo il PTZ, gli stessi parametri di configurazione solo 485 apparecchiature coerenti possono controllare il videoregistratore.

Quando il DVR è in modalità canale analogico misto / completo, viene visualizzato come dispositivo PTZ, inclusi dispositivo PTZ e dispositivo RS485. Il DVR visualizza il dispositivo RS485 per l'intera durata del canale di rete.

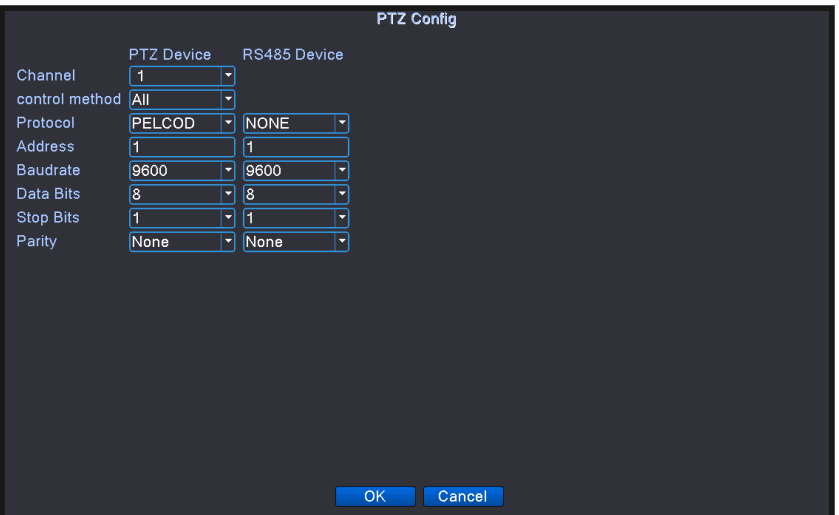

Alcuni modelli non supportano questa funzione.

PTZ configuration

【Canale】 Scegli il canale di ingresso della telecamera dome.

【Protocollo】 Scegliere il protocollo dome corrispondente. (PELCOD come esempio)

【Indirizzo】 Impostare come indirizzo dome corrispondente. Impostazione predefinita: 1. (Nota : L'indirizzo deve essere coerente con l'indirizzo del domo.)

【Baud rate】 Scegliere la lunghezza del baud rate della dome corrispondente. Puoi controllare PTZ e video. Predefinito: 115200.

【Bit di dati】 Include 5-8 opzioni. Predefinito: 8.

【Bit di stop】 Include 2 opzioni. Predefinito: 1.

【Parità】 Include controllo dispari, controllo pari, controllo del segno, controllo in bianco. Predefinito: void.

Nota: il protocollo, l'indirizzo e la velocità di trasmissione del videoregistratore devono essere coerenti con il PTZ del front-end, altrimenti non verrà controllato.

### **4. 3.9 Gestione dei canali**

Impostare la modalità canale per il DVR e la modalità canale è divisa in modalità analogica completa, modalità mista e modalità rete completa.

Alcuni modelli non supportano questa funzione.

Gestione digitale che include canale digitale, stato del canale e modalità canale (Nota: esiste solo la modalità analogica se il dispositivo è in modalità analogica completa):

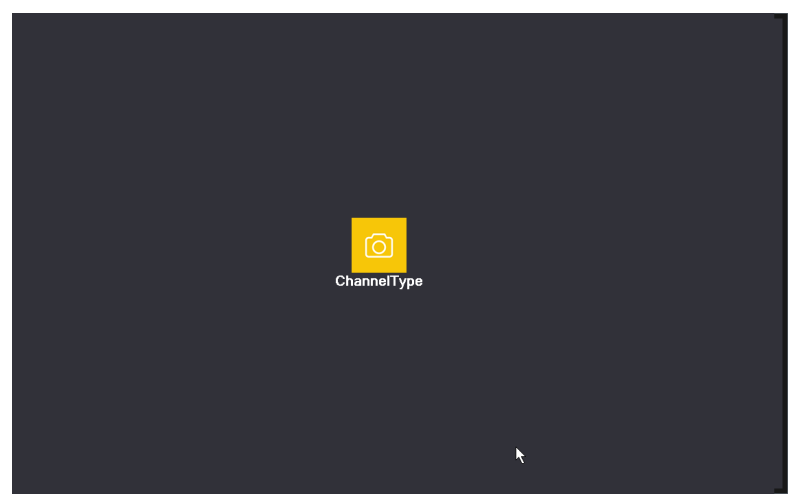

Channel manage page under all analog(DVR) mode

**69** / **112**

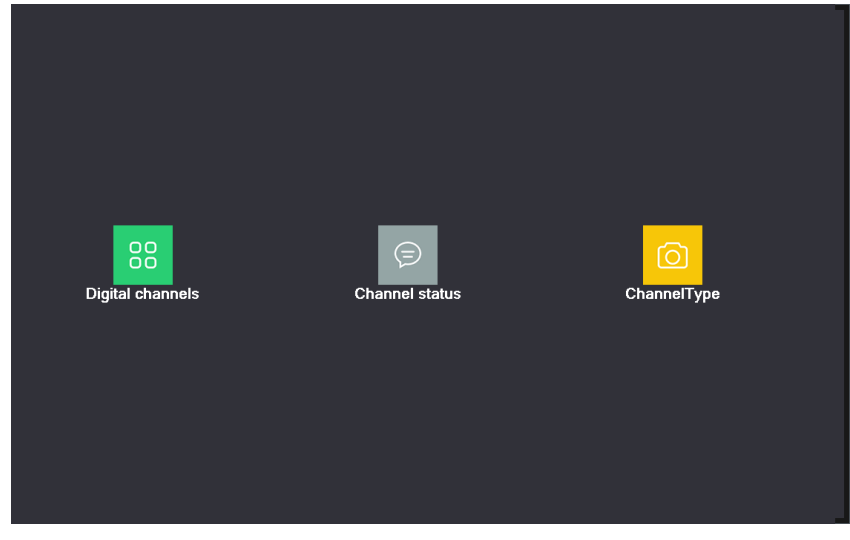

Channel manage page under Hybrid(HVR) mode / full digital(NVR) mode channel manage interface

# **1**、**Digital channel:**

| <b>Digital channels</b>                                              |
|----------------------------------------------------------------------|
| M<br>Channel<br>$\overline{5}$<br>Enable<br>ы                        |
| Time and Tir  v Decode Order Middle<br>Time Sync<br>Ξ                |
| Connection mode Single conne  v Synchronization resolution   2       |
| Network Configuration list                                           |
| <b>IP Address</b><br>- - IP Channel<br>Config Name<br>Device Type    |
| 192.168.19.106 / X<br><b>Z</b> LocalHost<br>IPC.<br>$\blacksquare$ 1 |
|                                                                      |
|                                                                      |
|                                                                      |
|                                                                      |
|                                                                      |
|                                                                      |
|                                                                      |
|                                                                      |
|                                                                      |
|                                                                      |
|                                                                      |
| N<br>Delete<br>Add                                                   |
| Advanced<br>Cancel<br>OK                                             |

Single link page of digital channel

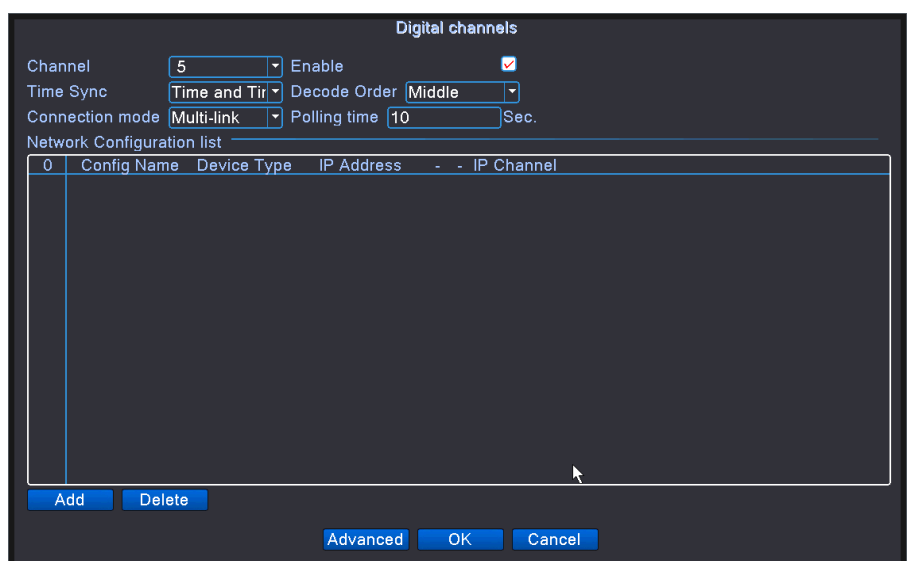

Pagina multi-linkage del canale digitale

interfaccia del canale digitale

【Canale】 seleziona il titolo del canale

【Abilita】 Apri il canale digitale, spunta Abilita, quindi puoi eseguire le impostazioni correlate

【Sincronizzazione dell'ora】 Spuntare significa che l'ora di questo canale e del dispositivo è la stessa.

【Modalità di connessione】 può essere connessione singola o multi-inchiostro, le modalità

multi-link possono connettersi a più dispositivi, il dispositivo verrà visualizzato uno per uno, l'intervallo

del tour può essere impostato, non meno di 10 secondi;

 【Elimina】 Se l'utente desidera cambiare dispositivo, selezionare il dispositivo esistente, fare clic su Elimina sarà ok.

【Aggiungi】 fare clic su Aggiungi apparirà sotto la pagina per aggiungere un nuovo dispositivo

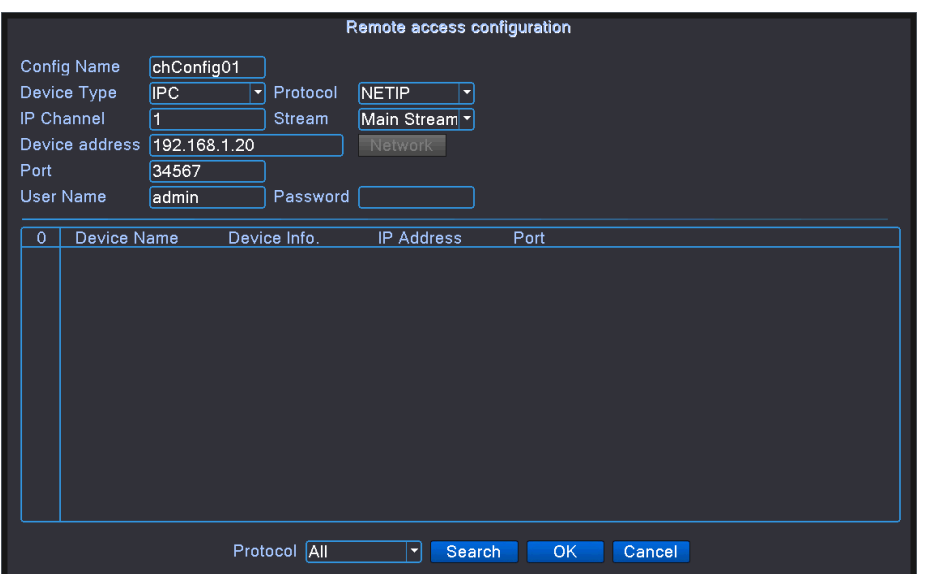

pagina di configurazione del canale remoto

【Configura nome】 il dispositivo ha il titolo di configurazione predefinito, l'utente può modificarlo se

necessario ;

【Tipo di dispositivo】 3 tipi: IPC 、 DVR 、 HVR , l'utente può scegliere quello che preferisci,

l'impostazione predefinita è IPC ;

【Protocollo】 L'impostazione predefinita è TCP

【Canale remoto】 L'utente può immettere il titolo del canale remoto dal dispositivo che si desidera

#### collegare in remoto

【Stream】 L'impostazione predefinita è il flusso principale, al momento non supporta lo streaming

extra ;

【Indirizzo dispositivo】 Indirizzo IP del dispositivo.

【Porta】 L'impostazione predefinita è 34567

【Nome utente】 L'impostazione predefinita è admin

Nota: fare clic su 【cerca】 mostrerà tutti i dispositivi che hanno cercato, l'utente può scegliere qualsiasi dispositivo che ti piace.
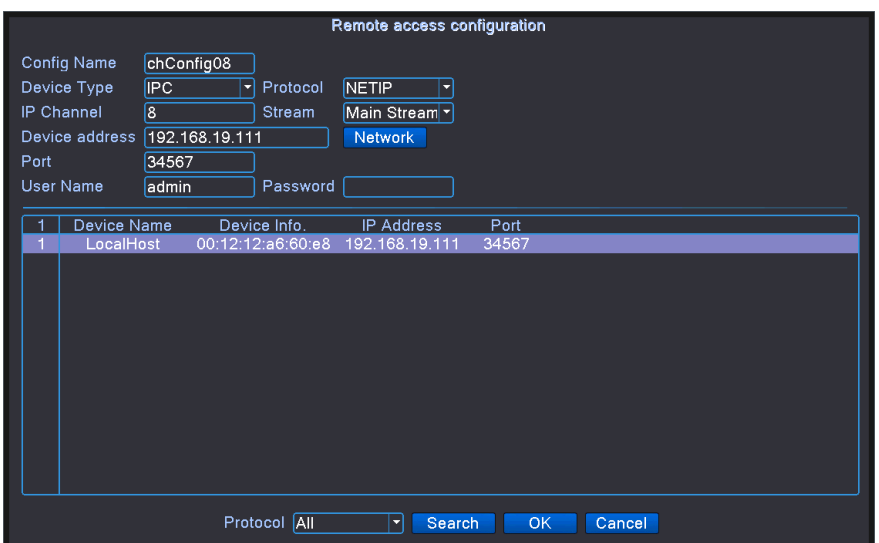

the device list searched under remote channel setting

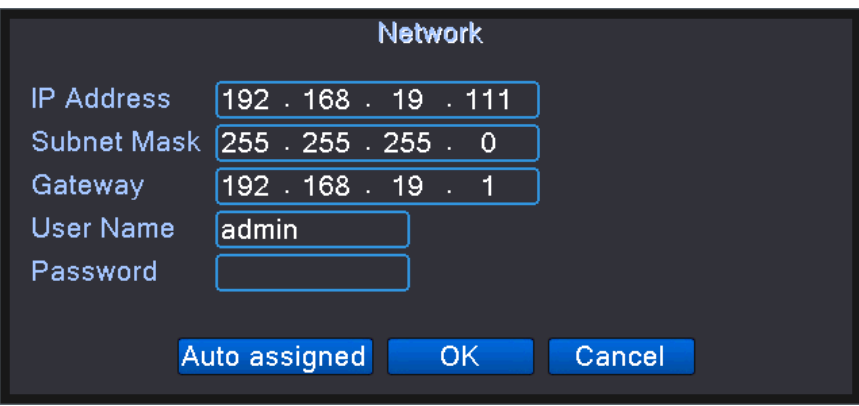

#### Network setting

【Impostazioni di rete】 È possibile modificare l'indirizzo IP remoto selezionato, la maschera di sottorete e il gateway predefinito; cliccando sull'allocazione automatica del router LAN si assegnerà un IP al dispositivo remoto;

#### **2** 、 **Stato del canale:**

**Lo stato del canale mostra lo stato di tutti i canali digitali Quando c'è ciò che esiste, lo stato include la risoluzione massima, questa risoluzione, lo stato della connessione**.

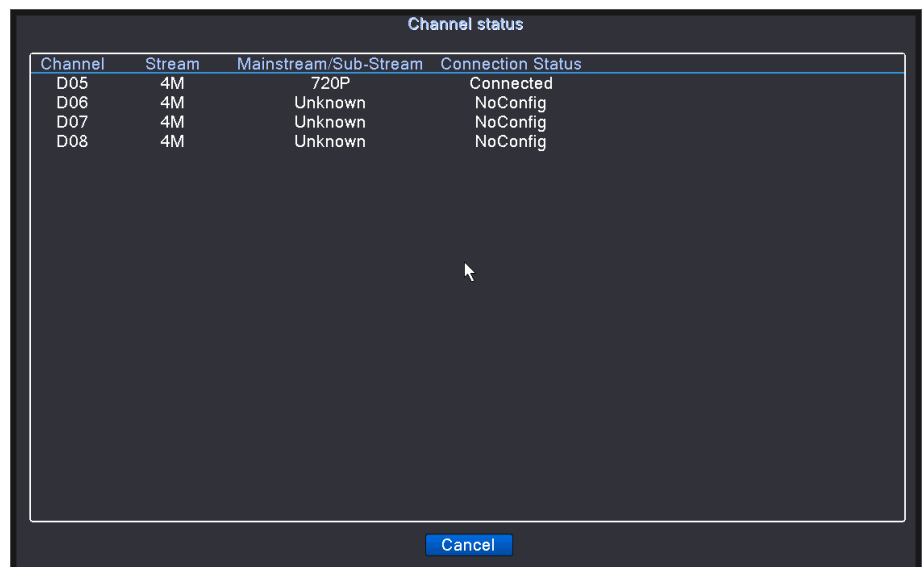

Il canale D05 non aggiunge il dispositivo remoto, il canale D06 è stato aggiunto correttamente

Quando la risoluzione corrente di un canale supera la risoluzione massima, la schermata di anteprima del canale viene visualizzata come una "X" rossa.

## **3** 、 **Modalit**à **canale**

# **Modalità canale, visualizza e imposta la modalità canale supportata dal DVR e visualizza il numero massimo di canali di riproduzione per ciascuna modalità canale.**

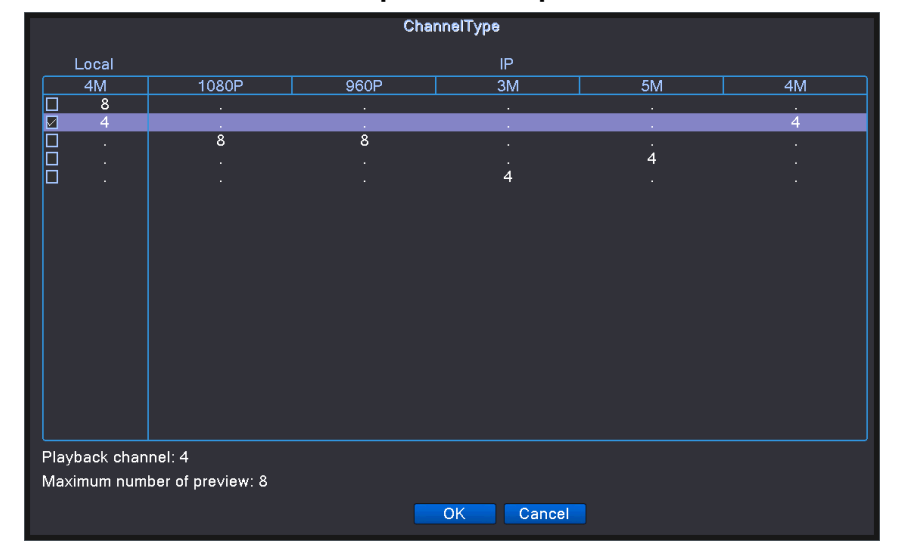

**4.3.10 Parametro telecamera** 

**Fare riferimento a "3.6.15 Parametri della telecamera" per i parametri della telecamera.** 

# **4.4 Funzione di allarme**

**Le funzioni di allarme includono: rilevamento movimento, oscuramento video, perdita video,** 

**ingresso allarme e uscita allarme,** 

**anormalit**à 、 **analisi intelligente.** 

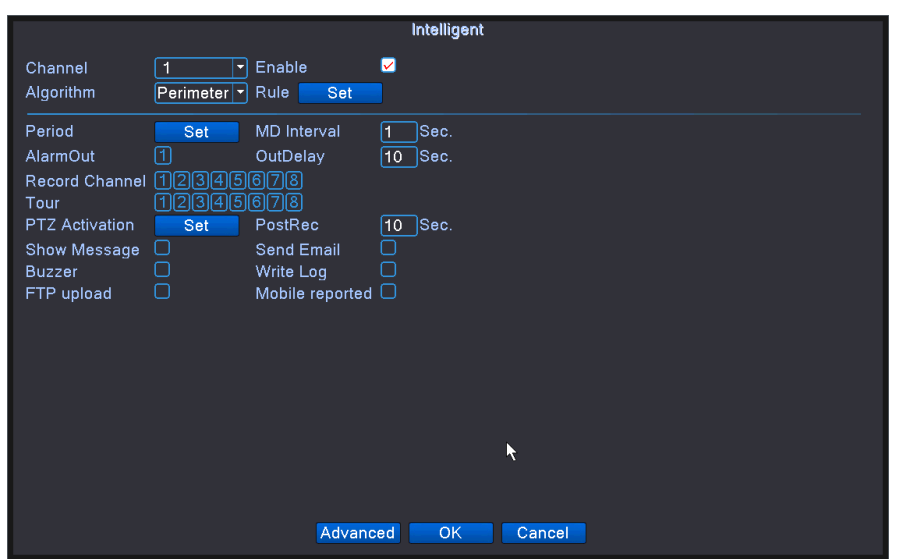

#### Alarm function

**4.4.1 Rilevamento del movimento** 

**Quando il sistema rileva il segnale di movimento che raggiunge la sensibilità impostata, l'allarme di rilevamento del movimento è attivo e la funzione di collegamento è attivata.** 

**Nota: il pulsante "Avanzate" equivale a fare clic con il pulsante destro del mouse.** 

**\*Motion detect function is different between Hybrid mode & Full digital mode:** 

**Canale digitale: non solo per abilitare la funzione di rilevamento del movimento sul lato locale, ma anche per abilitare il dispositivo remoto che era collegato. Quando il dispositivo remoto rileva un movimento, il lato locale avvierà la registrazione dell'allarme, altrimenti questa funzione non è abilitata.** 

**Modalità ibrida: è necessario abilitare solo la funzione di rilevamento del movimento sul lato locale.** 

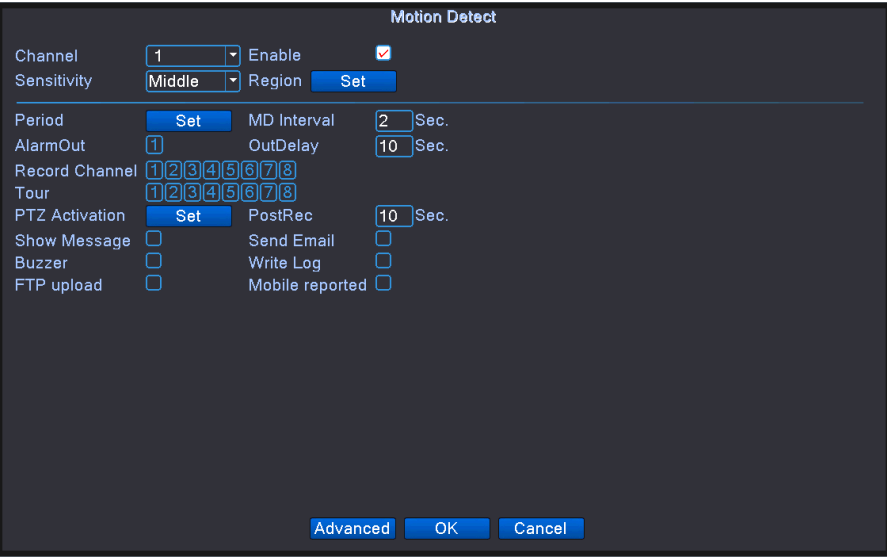

Motion Detect

- 【Canale】 Scegli il canale di rilevamento del movimento impostato.
- 【Abilita】 significa che la funzione di rilevamento del movimento è attiva.

【Sensibilità】 Scegli tra le sei opzioni in base alla sensibilità, Minima, Bassa, Media, Alta, Alta e Massima.

Nota: solo il rilevamento del movimento in modalità ibrida / completamente analogica ha questa funzione di impostazione della sensibilità e anche solo il canale analogico può impostare la regione.

【Regione】 Fare clic su [imposta] per accedere all'area impostata. L'area è suddivisa in PAL22X18. Il blocco rosso indica che il movimento rileva l'area difensiva. Il blocco bianco indica l'area non recintata. È possibile impostare l'area come segue, trascinare il mouse e disegnare l'area. Default: tutti i blocchi selezionati sono area di rilevamento.

Nota: solo il rilevamento del movimento in modalità ibrida / completamente analogica ha questa funzione di impostazione della regione e anche solo il canale analogico può impostare la regione.

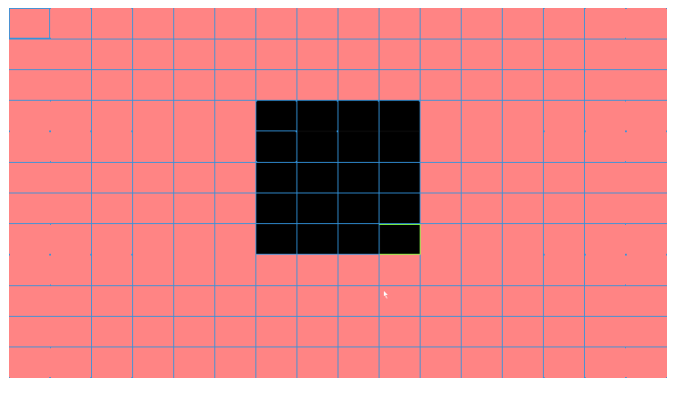

Region setting

【Periodo】 Attiva il segnale di rilevamento del movimento nella sezione del tempo impostata. È possibile impostare in base alla settimana o impostare in modo uniforme. Ogni giorno è suddiviso

> Thursday ю.  $00.00$  $24:00$  $\Box$  00:00  $-24:00$  $00:00$  $24:00$  $\Box$  00:00  $\frac{1}{24:00}$  $12$ OK Cancel

in quattro fasce orarie: ■ significa che il set è valido.

set the time section

【Intervallo】 Viene attivato un solo segnale di allarme anche se sono presenti diversi segnali di

rilevamento del movimento nell'intervallo impostato.

【Uscita allarme】 Avvia l'apparecchiatura esterna dell'allarme di collegamento corrispondente quando l'allarme di rilevamento del movimento è attivato.

【Ritardo】 Ritarda alcuni istanti e si ferma quando lo stato di allarme viene disattivato. L'intervallo è di 10 ~ 300 secondi.

【Registra canale】 Scegli il canale di registrazione (opzione multipla di supporto). Attiva il segnale video quando l'allarme è attivato.

Nota: impostare in [impostazione registrazione] ed eseguire la registrazione concatenata. Inizia a rilevare i file video nella sezione temporale corrispondente.

【Tour】 ■ significa che il canale selettivo è un'anteprima della pattuglia alternativa a finestra singola. L'intervallo è impostato nel [Menu principale]> [Sistema]> [Tour].

【PTZ Activation】 Imposta l'attivazione PTZ quando l'allarme è attivato.

\* Modalità ibrida, collegamento PTZ alle informazioni PTZ correlate del canale analogico, mentre il modello di canale digitale, PTZ è collegato alle informazioni PTZ correlate sul dispositivo remoto collegato.

Nota : per collegare PTZ, è necessario andare [Menu di scelta rapida] -> [Controllo PTZ] per impostare il punto preimpostato, navigare tra i punti e l'intervallo di tempo, ecc.

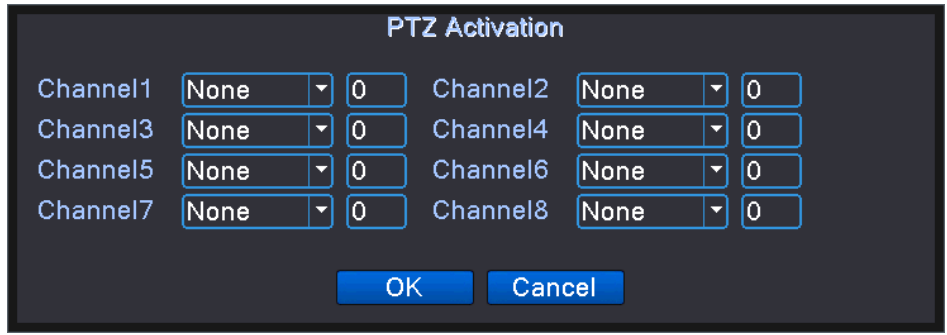

PTZ Activation under hybrid mode

【Ritardo】 Quando l'allarme è finito, la registrazione durerà alcuni secondi (10 ~ 300 sec), quindi si interromperà.

【Mostra messaggio】 Visualizza la finestra di dialogo delle informazioni sull'allarme nella schermata del computer host locale.

【Invia EMAIL】 ■ significa inviare un'e-mail all'utente quando l'allarme è attivato.

Nota: impostare in 【NetService】 e inviare e-mail.

【Caricamento FTP】 per spuntarlo, il video e l'immagine del canale di registrazione correlato e del canale di istantanea verranno caricati nella posizione assegnata.

Nota : Il caricamento FTP deve essere impostato su 【Netservice】

【Buzz】 Quando si verifica un allarme, il dispositivo emette un ronzio.

【Scrivi registro】 Quando questa funzione è abilitata, le informazioni sull'allarme verranno scritte nelle informazioni del registro di sistema. L'utente può interrogare le informazioni del registro allarmi in 【Menu principale】> 【Informazioni di sistema】> 【Informazioni registro】

【 Rapporto mobile 】 Quando il registratore attiva un allarme, il messaggio di allarme viene automaticamente inviato al dispositivo mobile su cui è installato il client mobile.

#### **4.4.2 Video cieco**

Quando l'immagine video è influenzata dall'ambiente, come una cattiva luminosità o il raggiungimento del parametro di sensibilità impostato, la funzione di maschera della telecamera viene attivata e la funzione di collegamento è attivata.

\* Come la funzione di rilevamento del movimento, il video cieco è diverso tra la modalità ibrida e la modalità completamente digitale:

Canale digitale: non solo per abilitare la funzione di oscuramento video sul lato locale, ma anche per abilitare il dispositivo remoto che era collegato. Quando il dispositivo remoto con video cieco, il lato locale inizierà la registrazione dell'allarme, altrimenti questa funzione non è abilitata.

Modalità ibrida: è necessario abilitare solo la funzione di perdita video sul lato locale.

**78** / **112**

Nota: il pulsante "Avanzate" equivale a fare clic con il pulsante destro del mouse

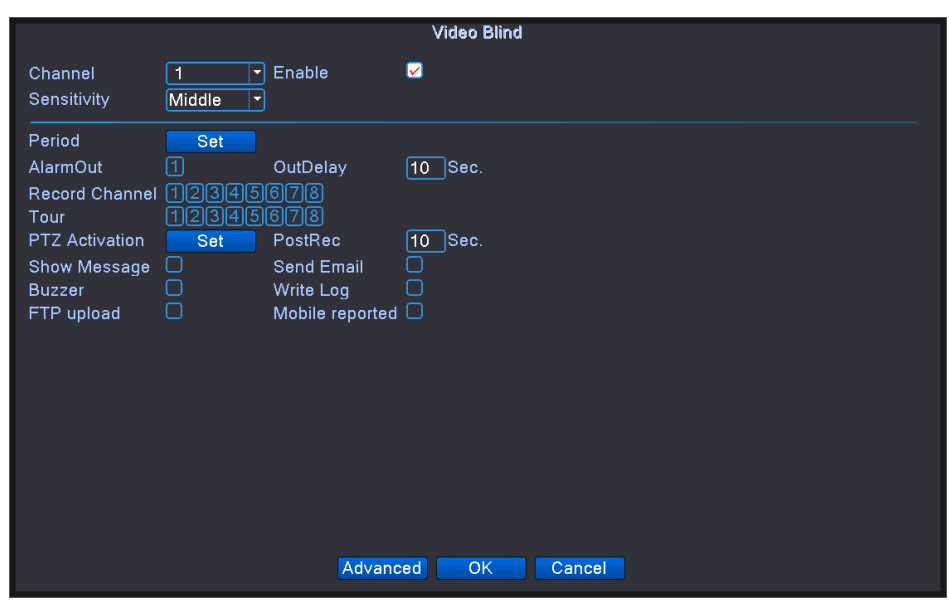

Video blind

La modalità mista e il canale analogico in modalità analogica completa possono impostare la sensibilità, il canale di rete non può impostare la sensibilità del trigger; Il livello di sensibilità include più basso, più basso, medio, più alto, alto, più alto.

Imposta metodo: fare riferimento al capitolo 4.3.1. Sensore di movimento

#### **4.4.3 Perdita video**

.

Quando l'apparecchiatura non è in grado di ottenere il segnale video del canale, viene attivato l'allarme di perdita video e viene attivata la funzione di collegamento.

\* Come la funzione di rilevamento del movimento, la perdita video è diversa tra la modalità ibrida e la modalità completamente digitale:

Canale digitale: non solo per abilitare la funzione di perdita video sul lato locale, ma anche per abilitare il

dispositivo remoto che era collegato. Quando il dispositivo remoto ha una perdita video, il lato locale

inizierà la registrazione dell'allarme, altrimenti questa funzione non è abilitata.

Modalità ibrida: è necessario abilitare solo la funzione di perdita video sul lato locale.

Nota: il pulsante "Avanzate" equivale a fare clic con il pulsante destro del mouse.

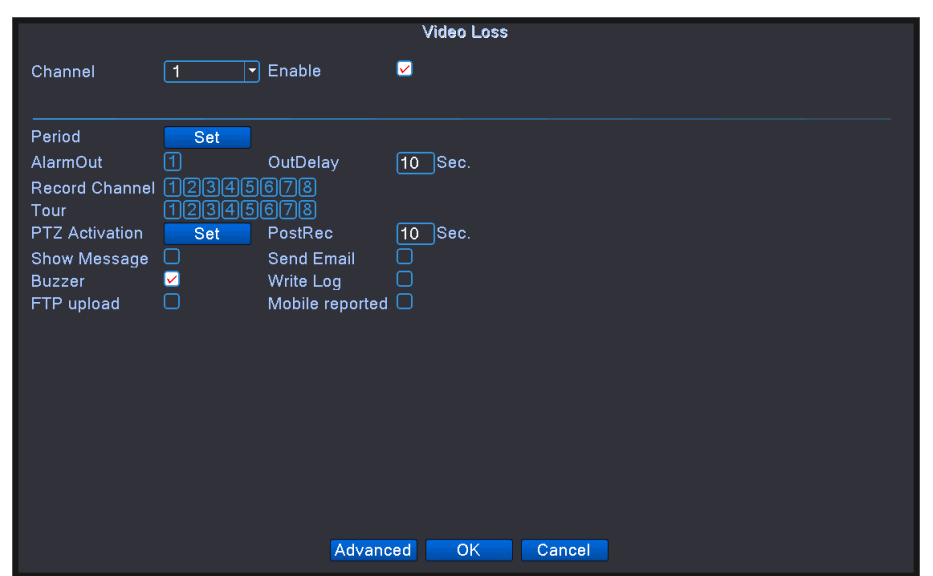

Perdita di video

Imposta metodo: fare riferimento al capitolo 4.3.1. Sensore di movimento

#### **4.4.4 Inserimento allarme**

Quando l'apparecchiatura riceve il segnale di allarme esterno, la funzione di allarme viene attivata.

\* L'ingresso dell'allarme è lo stesso tra la modalità ibrida e la modalità completamente digitale,

abilitazione della funzione, quando è stata impostata come normale, è sufficiente collegare il sensore di

allarme alla porta di ingresso dell'allarme sul lato locale, le informazioni di allarme si verificano e si

collegheranno alle funzioni di impostazione correlate allo stesso tempo.

Nota: il pulsante "Avanzate" equivale a fare clic con il pulsante destro del mouse.

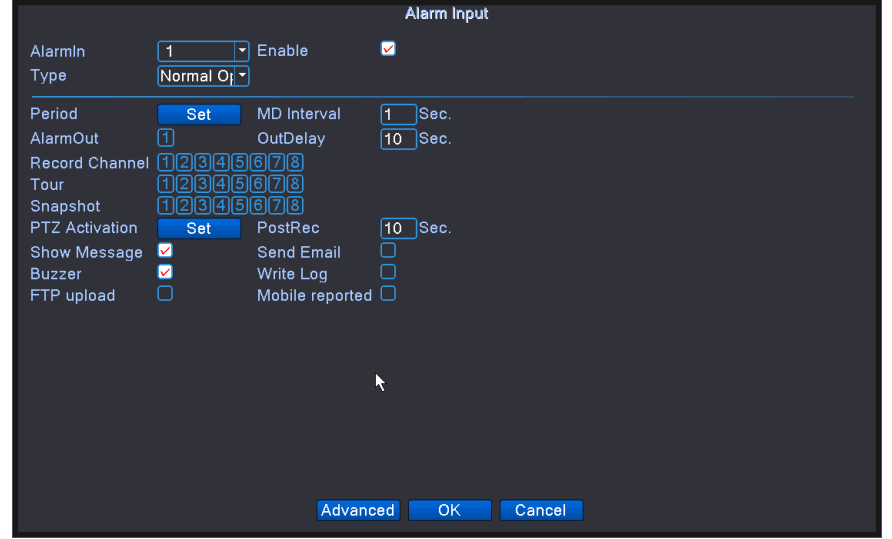

Full analog mode alarm input

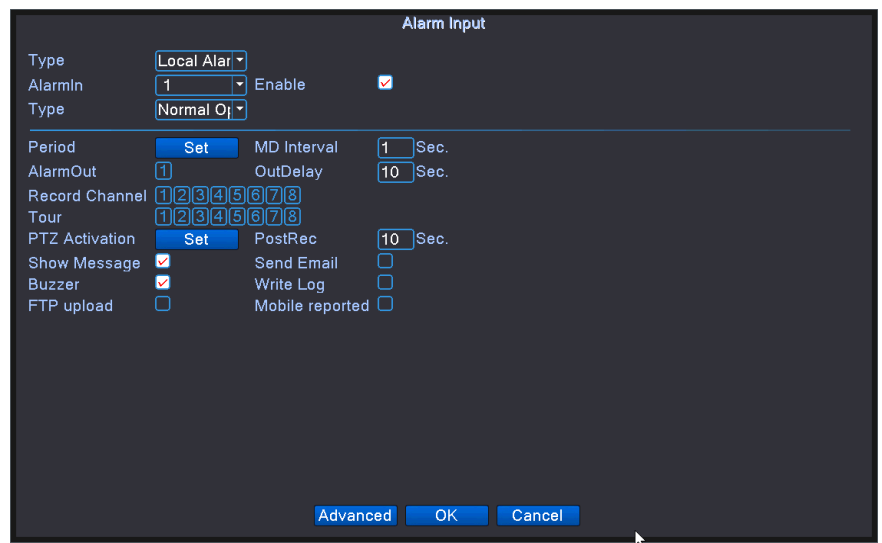

Ingresso allarme modalità rete mista / completa

【Tipo】 Fare clic sul menu a discesa con allarme locale e allarme IPC due tipi di opzionale;

Allarme locale: attraverso l'interfaccia di ingresso allarme del DVR accedere al segnale di allarme;

Allarme IPC: il videoregistratore accetta la telecamera di rete per inviare il segnale di allarme all'allarme.

Impostare il metodo: fare riferimento al capitolo 4.3.1. Sensore di movimento

## **4.3.5 Uscita allarme**

Fare riferimento al capitolo "3.6.9 Uscita allarme" .

# **4.4. 6 Anormale**

**Rileva l'archiviazione del DVR e lo stato della rete, verrà emesso un allarme quando viene rilevata una condizione anomala.** 

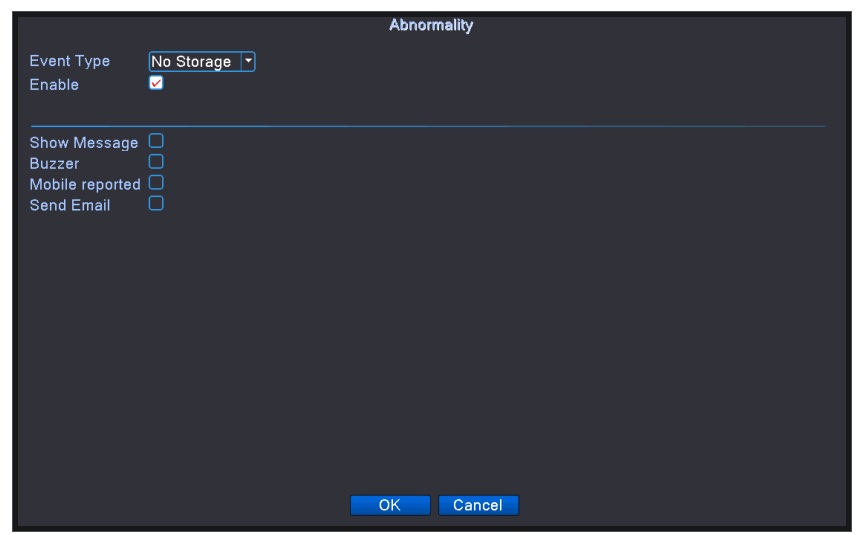

No storage device

【Tipo di evento】 Selezione dell'anomalia che si desidera ispezionare, Nessuna memoria, Errore di archiviazione, Memoria senza spazio, Disconnessione dalla rete e Conflitto IP.

Nessuna memoria: il DVR non rileva il disco rigido e altri dispositivi di memorizzazione, i motivi del rilevamento potrebbero essere un cavo allentato, un cavo difettoso o un disco rigido danneggiato;

Errore di archiviazione: il DVR può rilevare il disco rigido e altri dispositivi di archiviazione ma il

|                                                                                             | <b>Abnormality</b>                |
|---------------------------------------------------------------------------------------------|-----------------------------------|
| Event Type<br>Enable                                                                        | Storage Dev<br>ø                  |
| Show Message $\Box$<br><b>Buzzer</b><br>Mobile reported $\Box$<br>Send Email<br>Auto Reboot | П<br>∩<br>$\overline{\mathbf{z}}$ |
|                                                                                             |                                   |
|                                                                                             | R                                 |
|                                                                                             | Cancel<br>OK                      |

dispositivo di archiviazione è danneggiato;

Storage Error

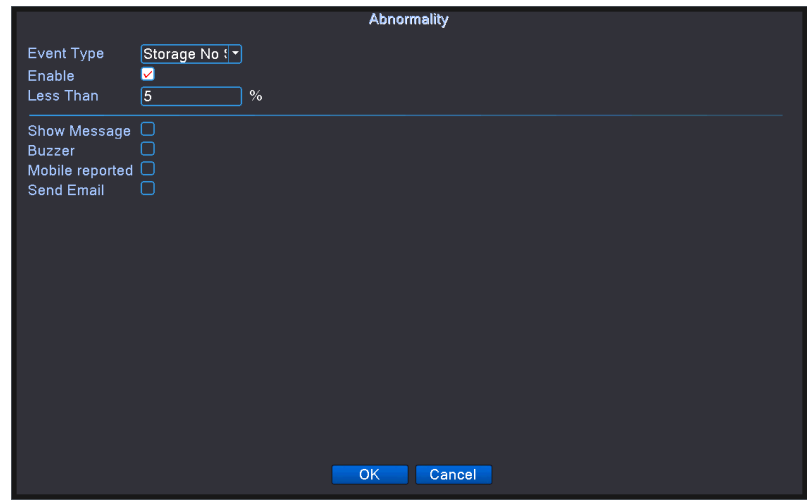

Storage No Space

**Storage No Space: è possibile impostare un limite inferiore dello spazio di memoria rimanente, quando lo spazio di archiviazione rimanente è inferiore al valore impostato per attivare l'allarme;** 

**Disconnessione dalla rete: il registratore attiva un allarme quando la connessione di rete viene scollegata;** 

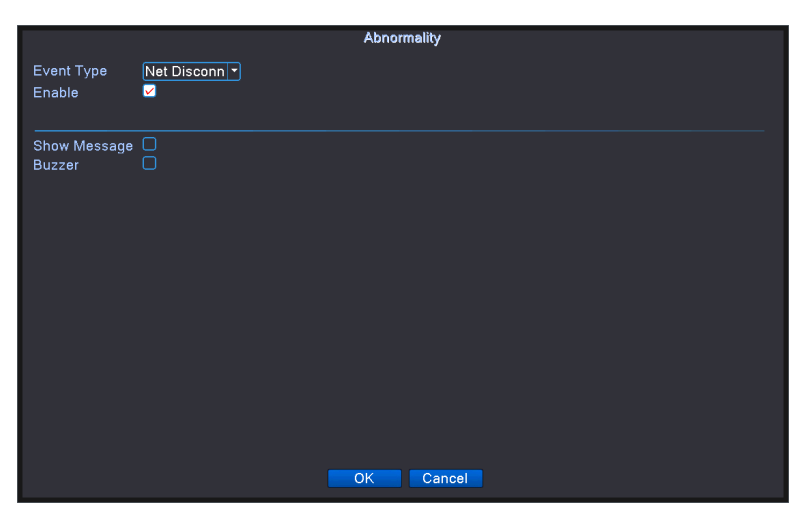

Net Disconnection

**Conflitto IP: il DVR rileva la stessa rete locale con un altro videoregistratore e il proprio IP quando lo stesso allarme attiva**.

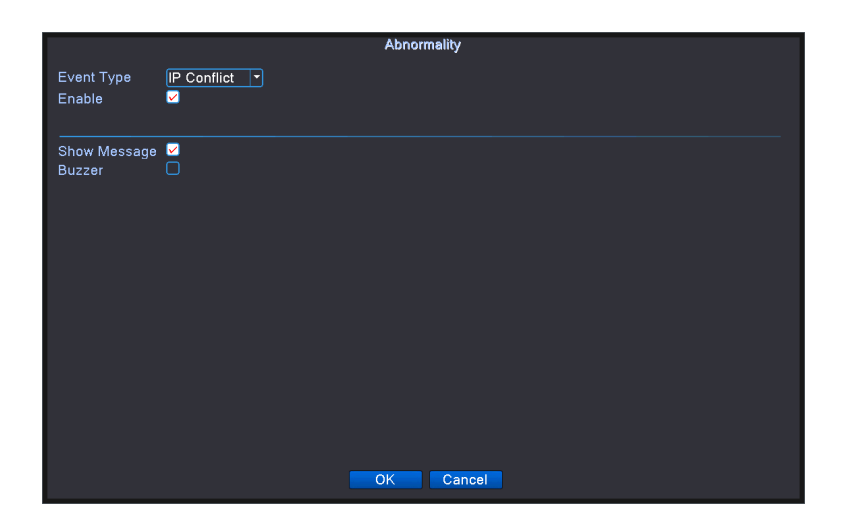

IP conflict

【Abilita】 Selezionalo per assicurarti che funzioni anormali siano utilizzabili

【Limite inferiore】 Imposta il valore dello spazio rimanente nell'evento di carenza di spazio di archiviazione;

【Mostra messaggio】 La finestra di dialogo di avviso di allarme esce automaticamente dalla schermata principale

【Buzzer】 Il dispositivo avrà un lungo "di" rumoroso mentre l'allarme è in corso

【 Rapporto mobile 】 Quando il registratore attiva un allarme, il messaggio di allarme viene automaticamente inviato al dispositivo mobile su cui è installato il client mobile.

Nota: prima di utilizzare questa funzione, è necessario installare l'APP client mobile dell'azienda sul dispositivo mobile come la funzione PMS, telefono cellulare / tablet, ecc. E aggiungere il DVR al client in [Menu principale]> [Sistema Impostazioni]> [Servizio di rete].

【Invia EMAIL】 Quando questa funzione è abilitata, il DVR invia un messaggio di allarme alla casella di posta specificata quando viene attivato l'allarme di rilevamento del movimento;

Nota: prima di utilizzare questa funzione, è necessario impostare la Posta in uscita e la Posta in arrivo nel [Menu principale]> [Impostazioni di sistema]> [Servizio di rete]> [E-mail] e chiedere al DVR di connettersi al server in uscita.

#### **4.4.7 Analisi intelligente**

**\* Nota: solo una parte del prodotto supporta questa funzione al momento**。

**Per analizzare l'immagine video, quando il sistema rileva oggetti che soddisfano le regole dell'algoritmo preimpostato e si adattano alla flessibilità impostata e alla distanza minima dell'immagine, attiverà l'allarme di analisi video e abiliterà la funzione di collegamento.** 

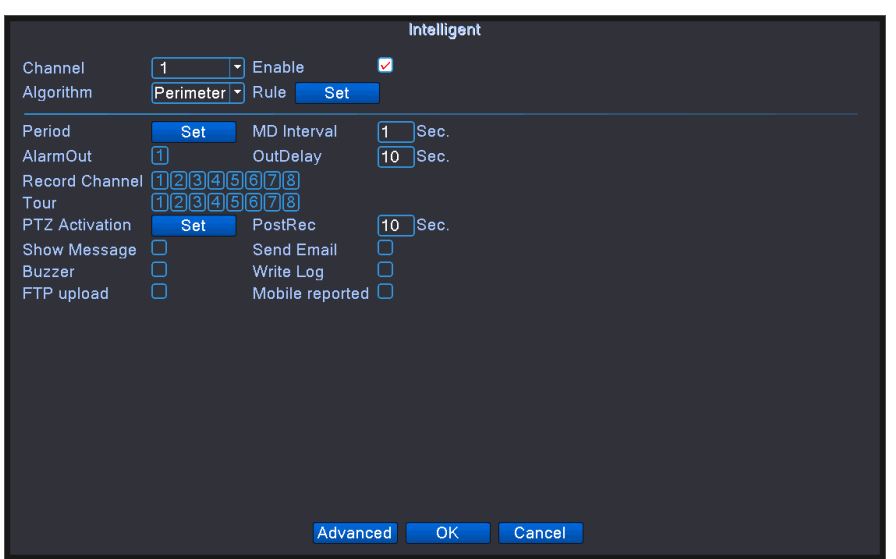

Intelligent analysis setting page

【N. canale】 viene visualizzato solo con "1" , al momento, solo il 1 ° canale con risoluzione massima di 1080P in modalità completamente analogica (DVR) e modalità ibrida (HVR)

【Abilita】 spuntalo per abilitare la funzione di analisi video, quindi puoi andare per ulteriori impostazioni,

【Regola algoritmo】 nella casella a discesa, avviso perimetrale, cura degli articoli e diagnosi video per scegliere la regola di rilevamento dell'algoritmo,

【Regola】 scegli diverse regole dell'algoritmo, la relativa pagina di impostazione è diversa.

## **1**、**Allarme perimetrale**

**Allerta una regione attraverso un cordone o un'area di allerta**.

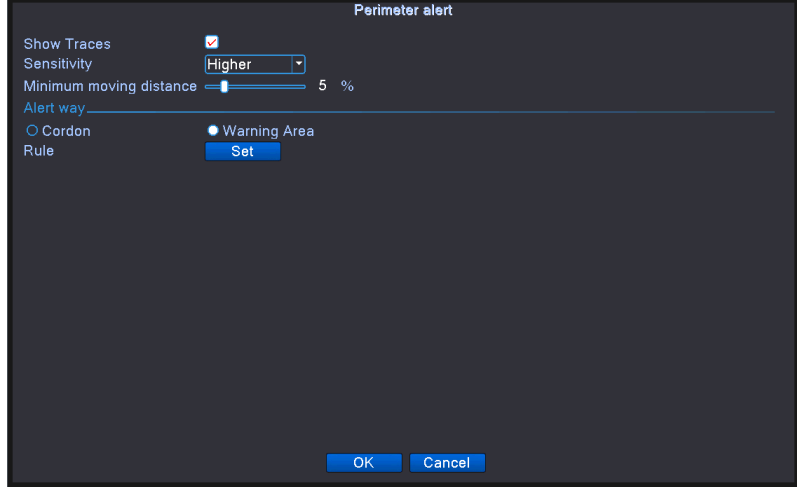

Perimeter alert

- **Mostra tracce spuntalo per abilitarlo, quando scatta l'allarme, ci sarà un riquadro rosso intorno agli oggetti in movimento.** ;
- **Sensibilità, in base a requisiti diversi, ci sono 3 opzioni nella casella a discesa, Superiore,**

**Medio e Inferiore** ;

- **Intervallo minimo della distanza dell'immagine tra 0 ~ 30%** , **maggiore è la flessibilità, minore è la distanza dell'immagine.**
- **Modo di allerta ci sono 2 tipi** : **Cordone e area di avviso. Cordone** : **Possibilità di impostare 3 direzioni vietate: bidirezionale vietato, dall'alto verso il basso (da sinistra a destra), dal basso verso l'alto (da destra a sinistra), quando il cordone di posa è troppo inclinato, indicare con da sinistra a destra / da destra a sinistra, altrimenti sarà dall'alto verso il basso / dal basso verso l'alto, quando l'oggetto in movimento soddisfa le regole del cordone preimpostato, verrà attivato l'allarme; Area di avviso: può impostare 3 tipi di direzioni vietate: bidirezionale vietato, entrare e uscire, quando l'oggetto in movimento soddisfa le regole preimpostate dell'area di avviso, verrà attivato l'allarme.**
- **Impostazione del clic delle regole** , **Entra nella pagina delle impostazioni delle regole, fai clic con il pulsante destro del mouse, scegli Aggiungi, usa il mouse per correggere due o più punti, quindi collegali per formare una linea o una regione irregolare, dopodiché apparirà una casella di opzioni di direzione proibite , sceglierne uno, fare clic con il tasto destro del mouse, fare clic su Sì, tornare alla pagina precedente, fare clic su Sì, l'impostazione delle regole di allarme è terminata.**
- **2**、**Cura degli articoli:**

**Prenditi cura degli elementi all'interno dello schermo, quando la posizione dell'oggetto cambia per attivare l'allarme.** 

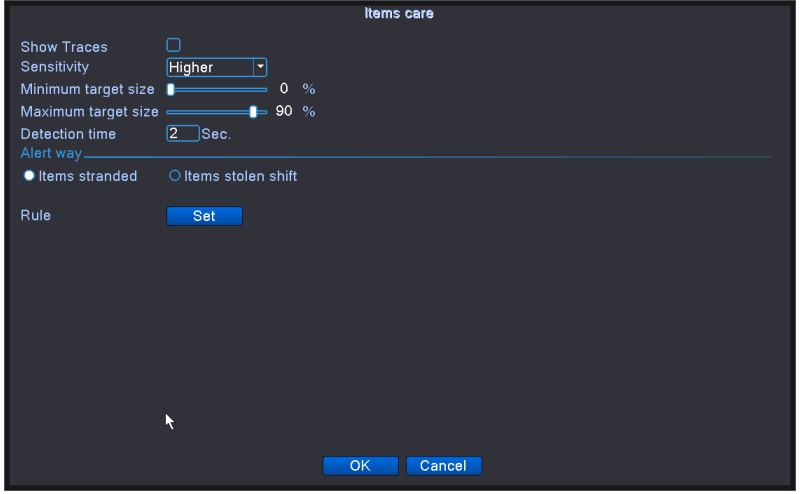

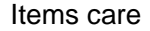

 **Mostra tracce spuntarlo per abilitare, quando questa funzione è attivata, ci saranno dei** 

#### **riquadri di lettura in giro**

l'oggetto in movimento

 Sensibilità, in base a diversi requisiti, ci sono 3 opzioni nella casella a discesa Superiore, Medio e Inferiore.

Intervallo minimo di distanza dell'immagine compreso tra 0 ~ 30%, maggiore è la flessibilità, minore è la distanza dell'immagine.

· Modalità di avviso: tre modalità: Oggetti bloccati 、 Oggetti rubati 、 Parcheggio illegale Oggetti bloccati: l'oggetto appare all'interno dell'area di avviso e la dimensione dell'oggetto soddisfa le regole della distanza minima dell'immagine, verrà attivato l'allarme. Oggetti rubati: l'oggetto scompare nell'area di avviso e le dimensioni dell'oggetto soddisfano le regole della distanza minima dell'immagine, verrà attivato l'allarme ; Parcheggio illegale: in questo modo è simile agli oggetti bloccati.

 Impostazione del clic delle regole, accedere alla pagina delle impostazioni della regola, fare clic con il tasto destro del mouse, scegliere Aggiungi, utilizzare il mouse per correggere diversi punti e quindi collegarli per formare una regione irregolare, fare clic con il tasto destro del mouse, fare clic su Sì, tornare alla pagina precedente, fare clic su Sì, impostazione della regola di allarme se terminata.

3 、 Diagnosi video:

Quando la telecamera front-end trasmette un errore al videoregistratore, viene diagnosticata la causa dell'anomalia.

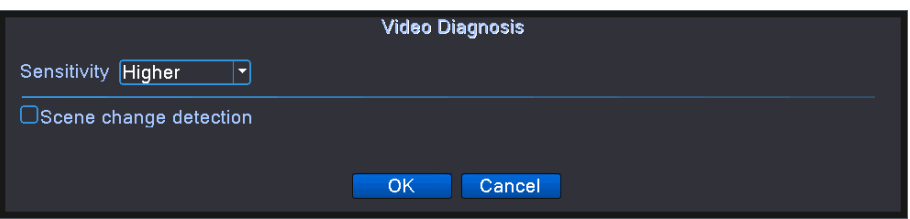

#### Video diagnosis

 **Sensibilità, in base a requisiti diversi, ci sono 3 opzioni nella casella a discesa Superiore,** 

#### **Centrale e Inferiore;**

 **Tipo di rilevamento: ci sono 8 tipi di tipo di rilevamento: rilevamento di anomalie di luminosità** 、 **rilevamento di nitidezza** 、 **rilevamento di rumore** 、 **rilevamento di dominante di colore** 、 **rilevamento di blocco dello schermo** 、 **rilevamento di cambio di scena** 、 **rilevamento di** 

**interferenza antropica e PTZ. È possibile scegliere uno o pi**ù **tipi se necessario, quando il video rileva il tipo selezionato, l'allarme verr**à **attivato.** 

**Il modo in cui impostare / ritirare il periodo di presidio e il parametro di collegamento, fare riferimento al capitolo "4.3.1 rilevamento del movimento"** 

**Ad esempio: abilita la funzione di analisi video, le regole dell'algoritmo sono PEA, il modo di allerta nella regola è Cordon, la direzione proibita è bidirezionale, quando un oggetto in movimento attraverso questa linea di avvertimento, viene attivato l'allarme, vedi sotto la figura** 

**4.16** 

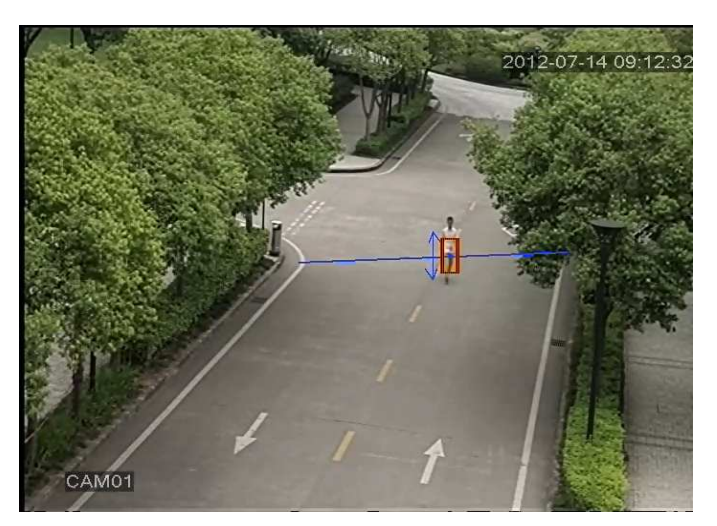

Immagine di allarme relativa a una delle analisi video

# **4.5 Strumenti di gestione**

**Gestisci il menu degli strumenti tra cui: informazioni sull'HDD, regolazione dell'output, manutenzione automatica, ripristino delle impostazioni predefinite, aggiornamento, importazione ed esportazione, informazioni di registro, BPS, informazioni sulla versione.** 

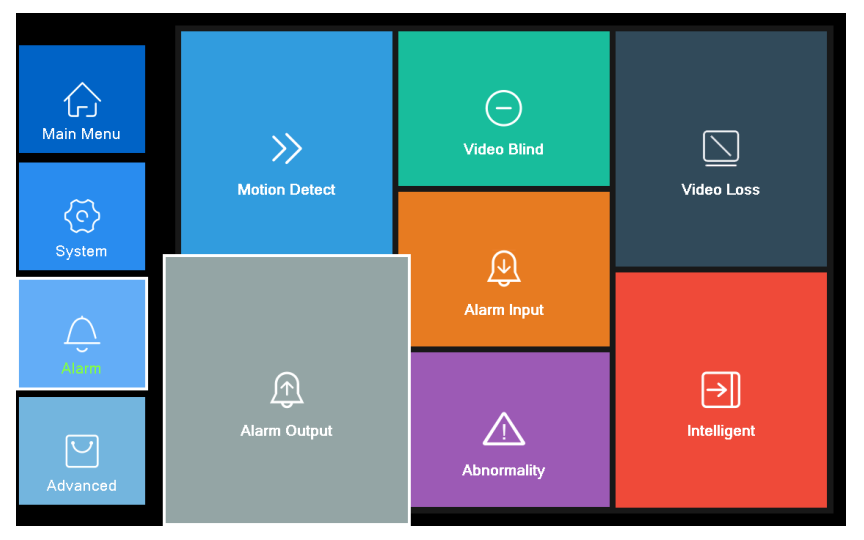

# **4.5.1 Informazioni HDD Configura e gestisci il disco rigido.**

Management tools

 **Alcuni modelli che supportano la funzione di cattura impostano un altro pulsante** 

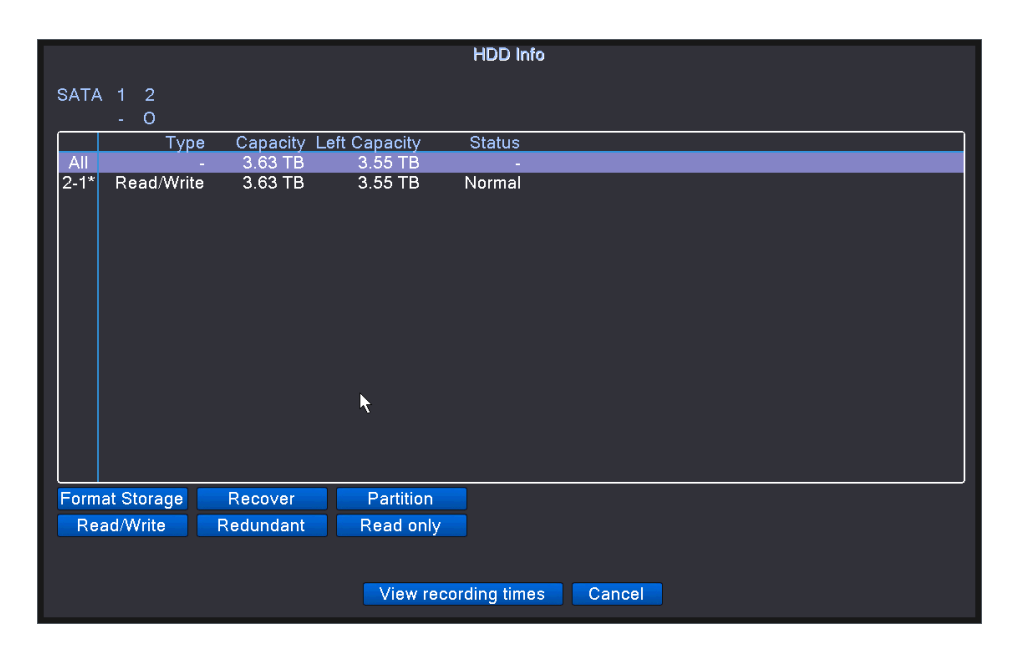

#### Gestione HDD

.

【Formatta archiviazione】 Selezionare un disco rigido o una partizione nella barra delle directory, fare clic sul pulsante Formatta archiviazione per formattare il disco selezionato;

Nota: la formattazione del disco svuoterà tutto il contenuto del disco. Si prega di prestare attenzione.

【Ripristino: selezionare il disco sbagliato visualizzato nella barra di stato, fare clic sul pulsante di errore di ripristino sul disco selezionato per ripristinare l'errore;

【Partizione】 Partiziona il disco selezionato;

Nota: il disco verrà formattato prima della partizione, fai attenzione.

【Lettura e scrittura】 Selezionare un disco rigido o una partizione nella barra delle directory, fare clic sul pulsante di lettura e scrittura per impostare il disco rigido o la partizione per la partizione video;

【Ridondante】 Selezionare un disco rigido o una partizione nella casella della directory, fare clic su Imposta il disco di sola lettura può essere impostato sul disco rigido o sulla partizione, il file di registrazione video viene scritto sul lettore durante la scrittura Disco ridondante, per ottenere un doppio backup dei file video ;

【Lettura】 Nella barra delle directory, selezionare un disco rigido o una partizione, fare clic per impostare il disco di sola lettura può essere impostato su disco o partizione di sola lettura, l'utente può solo riprodurre il video o catturare i file non può Immettere nuovi documenti ;

【Informazioni sull'archiviazione】 Mostra lo stato del disco rigido installato, inclusi tutti i tipi di disco rigido, la capacità totale, la capacità rimanente, lo stato, la durata del video del disco rigido e altre

informazioni.

【Numero di serie】 Nelle informazioni sul disco rigido ○ indica che il disco rigido è normale, X è difettoso, - indica che non è installato alcun disco rigido, "\*" indica la piastra di lavoro corrente (ad esempio 1-1 \*). Se il disco rigido corrispondente è un disco danneggiato, solo "?" È visualizzato.

【Visualizza l'ora del video】 Fare clic per visualizzare il pulsante dell'ora del video del disco rigido, è possibile visualizzare l'ora di inizio e di fine del file video del disco rigido.

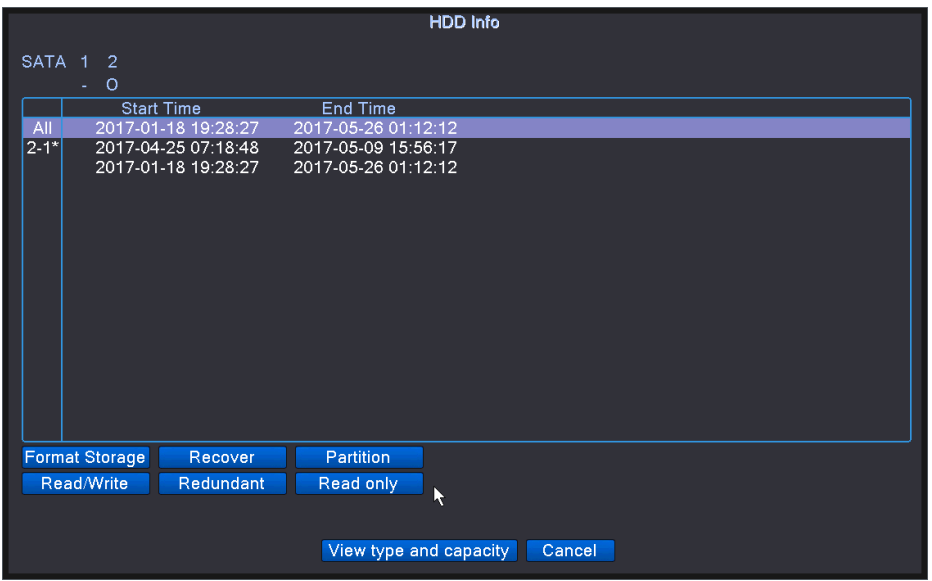

View video time

#### **4.5.2 Regolazione dell'uscita**

**Leggere "3.6.11 Regolazione dell'uscita".** 

#### **4.5.3 Manutenzione automatica**

**L'utente può impostare l'ora per il riavvio automatico e l'eliminazione automatica del file.** 

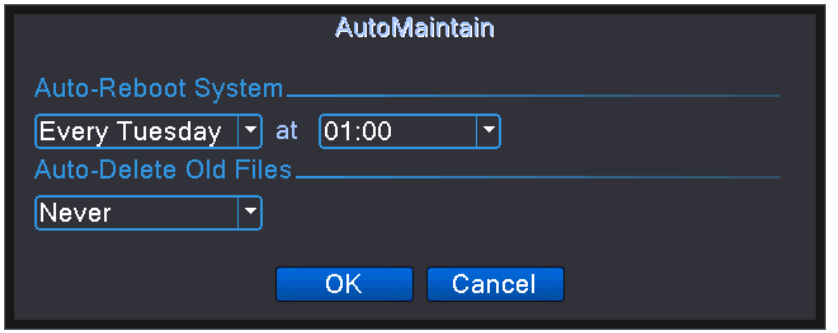

Auto maintain

【Riavvia automaticamente il sistema】 Impostazioni utente in qualsiasi punto del videoregistratore da riavviare per la manutenzione automatica in una settimana, puoi scegliere di non mantenere mai automaticamente;

【Elimina automaticamente i file】 L'utente ha impostato il DVR elimina automaticamente il file 1-255 giorni fa, è anche possibile scegliere di non eliminare mai;

## **4. 5.4 Ripristina**

Il sistema ripristina le impostazioni predefinite. Puoi scegliere le voci in base al menu.

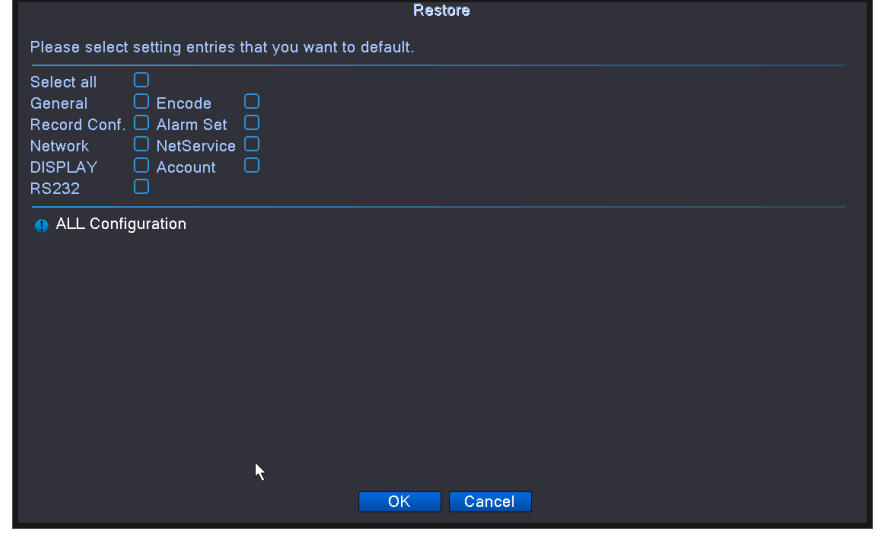

Restore

【Seleziona tutto】 Seleziona e fai clic sul pulsante OK per ripristinare l'impostazione predefinita per tutte le configurazioni;

【Selezione elemento】 Dopo aver verificato, fare clic sul pulsante OK per ripristinare la configurazione selezionata per impostazione predefinita.

## **4.5.5 Aggiornamento del Sistema**

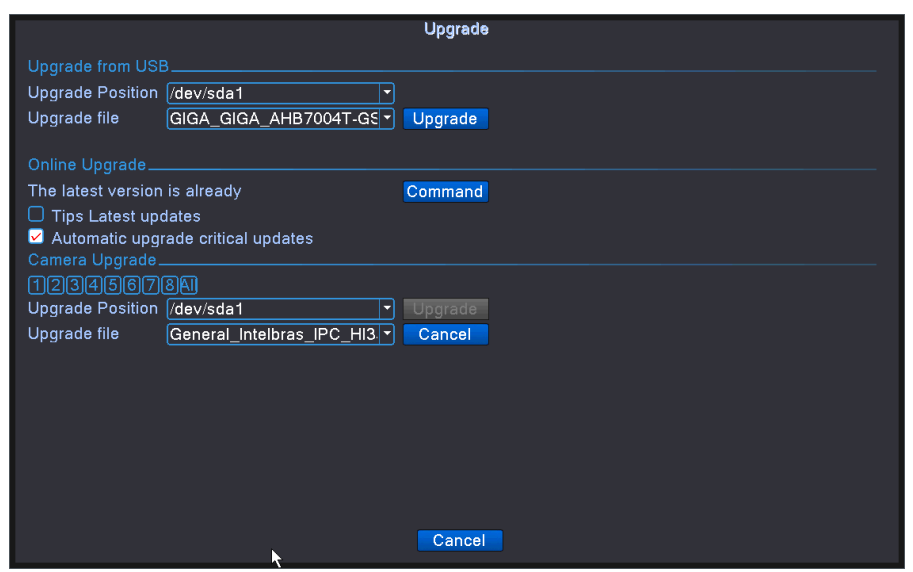

Aggiornamento del sistema

【Aggiornamento del disco U】 Inserire il disco U, con il file di aggiornamento per scaricare il disco U per aggiornare il dispositivo

【Dove aggiornare】 Mettere il programma di aggiornamento U disk esterno DVR USB interfaccia, fare clic sul menu a discesa per selezionare U disk upgrade;

【File di aggiornamento】 Fare clic sul menu a discesa per selezionare il programma di aggiornamento, selezionare e fare clic sul pulsante di aggiornamento per avviare l'aggiornamento;

【Aggiornamento in linea】 Dopo aver collegato il DVR alla WAN, la versione corrente del software verr à confrontata con la versione del software del server remoto. Se viene trovata la nuova versione, verrà aggiornata;

【Aggiornamento fotocamera】 Inserire il disco U, con il file di aggiornamento scaricato sul disco U per aggiornare il front-end analogico (parte del supporto del modello) / canale digitale o modalità mista possono essere utilizzati per aggiornare il programma IPC front-end.

Nota: non spegnere durante il processo di aggiornamento, altrimenti causerà gravi conseguenze. Se l'aggiornamento non riesce, verificare se il programma di aggiornamento è coerente con il modello del prodotto.

#### **4.5.6 Importa / Esporta**

**Gli utenti possono esportare le informazioni di registro e il file di configurazione dal dispositivo alla chiavetta flash collegata e possono anche importare il relativo file di configurazione dalla chiavetta alle impostazioni, il che offre grande comodità ai clienti.** 

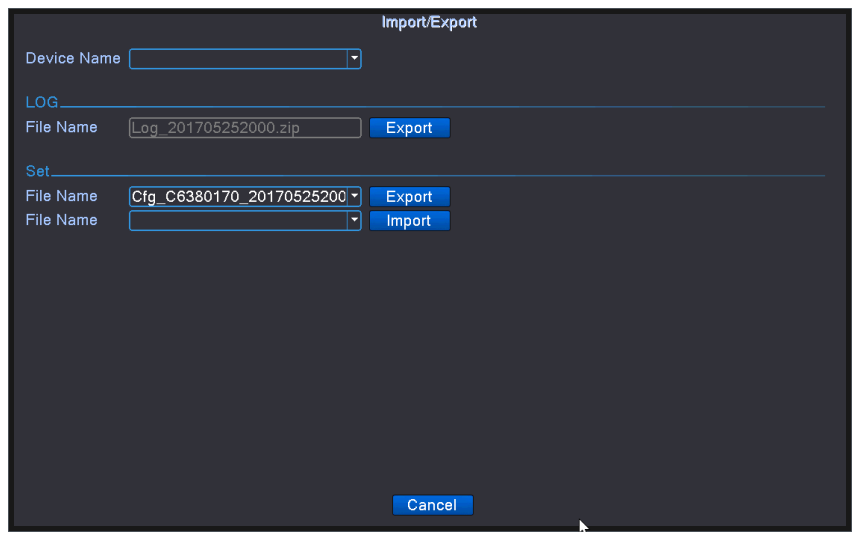

Importa / Esporta

【Nome dispositivo】 Fare clic sul menu a discesa per selezionare il dispositivo di archiviazione esterno;

【Informazioni registro - Nome file】 Fare clic sul pulsante Esporta per esportare il registro sul dispositivo di archiviazione esterno;

【Impostazioni - Esporta】 Fare clic sul pulsante Esporta per esportare il profilo corrente del videoregistratore sul dispositivo di archiviazione esterno;

【Impostazioni - Importa】 Fare clic sul menu a discesa, selezionare il file di configurazione da importare nel dispositivo di archiviazione esterno e fare clic sul pulsante Importa per completare l'importazione.

Nota: i profili tra diversi modelli non possono essere interoperabili.

#### **4.5. 7 LOG**

**Controllare il registro di sistema del DVR.** 

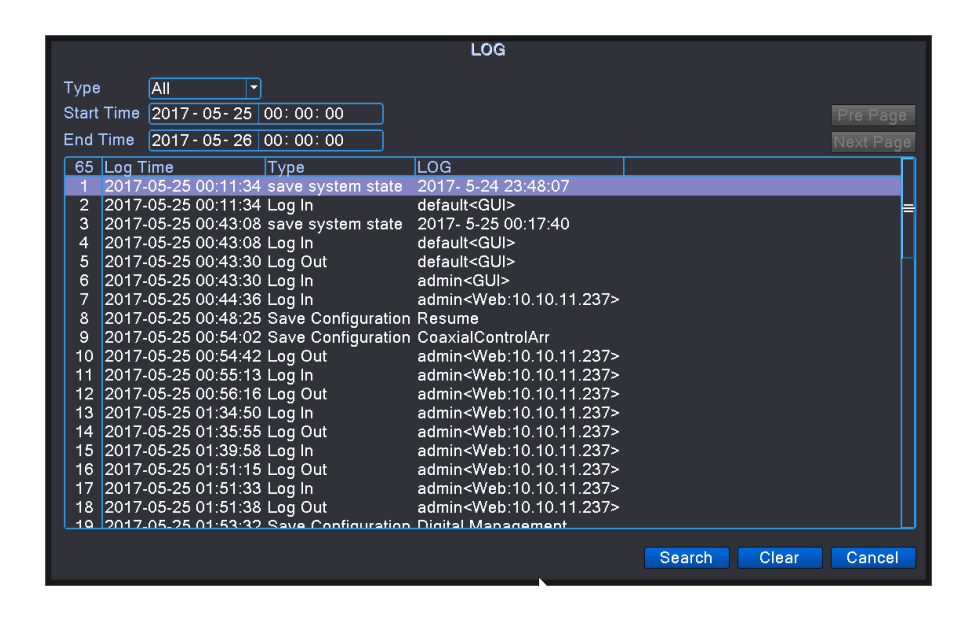

Informazioni sul registro

【Tipo】 Il tipo di registro di ricerca nel menu a discesa include, tutto, funzionamento del sistema, operazione di configurazione, gestione dei dati, eventi di allarme, operazioni video e altri otto tipi;

【Ora di inizio / fine】 Imposta l'ora di inizio e di fine del registro delle query;

【Cerca】 Fare clic sul pulsante di ricerca per interrogare il registro che soddisfa il tipo impostato e l'ora di inizio / fine;

【Contenuti】 Mostra i risultati della query, inclusi l'ora, il tipo e il contenuto del registro e altre informazioni;

【Su / Avanti】 Maggiori informazioni sul registro, una pagina non può essere visualizzata attraverso la pagina su / giù per pagina;

【Cancella】 Svuota tutte le informazioni di registro.

### **4.5.8 BPS**

**Visualizza il flusso di codice** (**Kb / S**) **e la capacit**à **del disco rigido** (**MB / H**) **in tempo reale. Viene visualizzato come la mappa dello schizzo dell'onda.** 

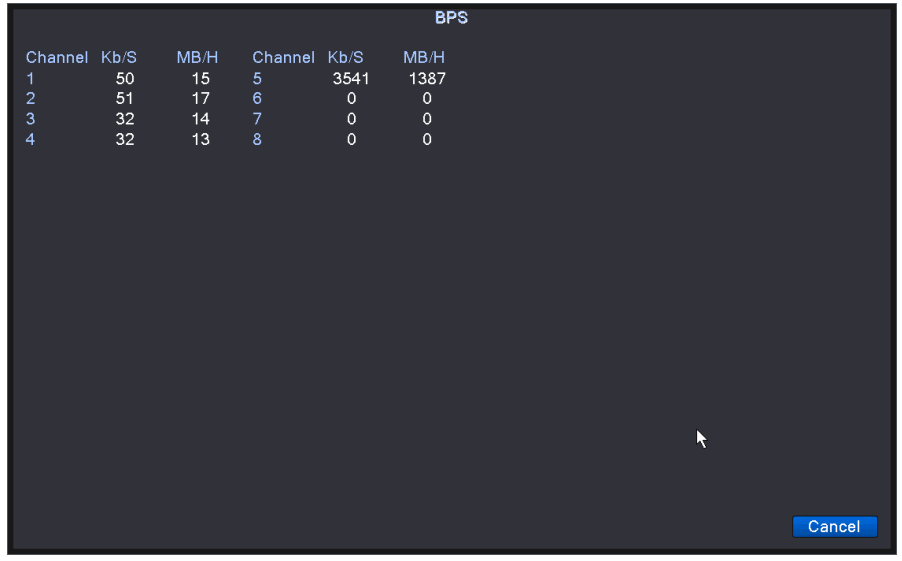

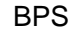

**96** / **112**

#### **4.5.9 Versione**

**Visualizza la versione di sistema del registratore, MAC, stato NAT e altre informazioni.** 

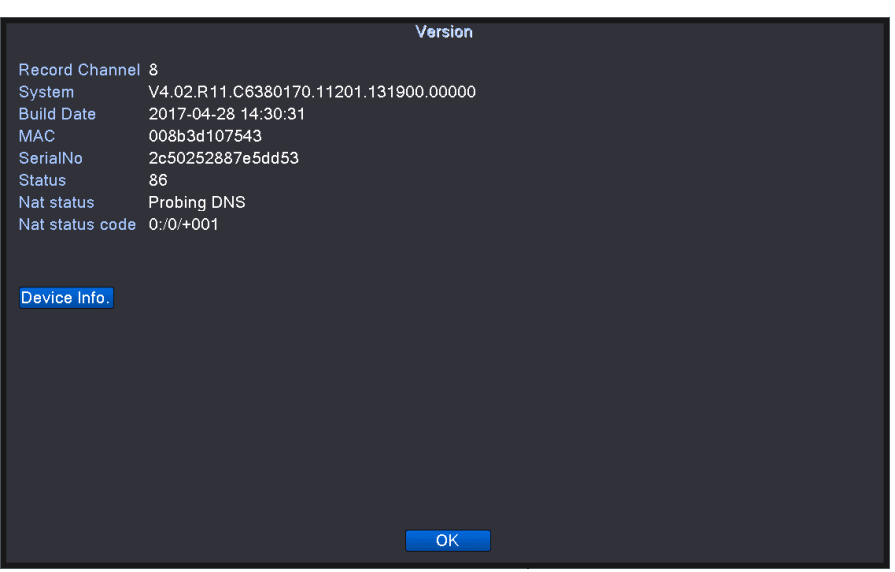

Version information

【Canale video】 Numero di canali video supportati dalla modalità canale corrente del registratore;

【Versione del sistema】 Una stringa del modello del prodotto, supporta la funzione e altre informazioni

sul numero di serie;

【Data di rilascio】 La data della versione corrente del software del DVR;

【MAC / numero di serie】 Il numero di identificazione univoco del registratore;

【Stato nat】 Lo stato del server video connesso al server cloud, il successo della connessione significa che la funzione cloud del videoregistratore è disponibile.

【Informazioni sull'attrezzatura】 Fornisce l'interfaccia hardware del videoregistratore, le prestazioni del software e altre informazioni.

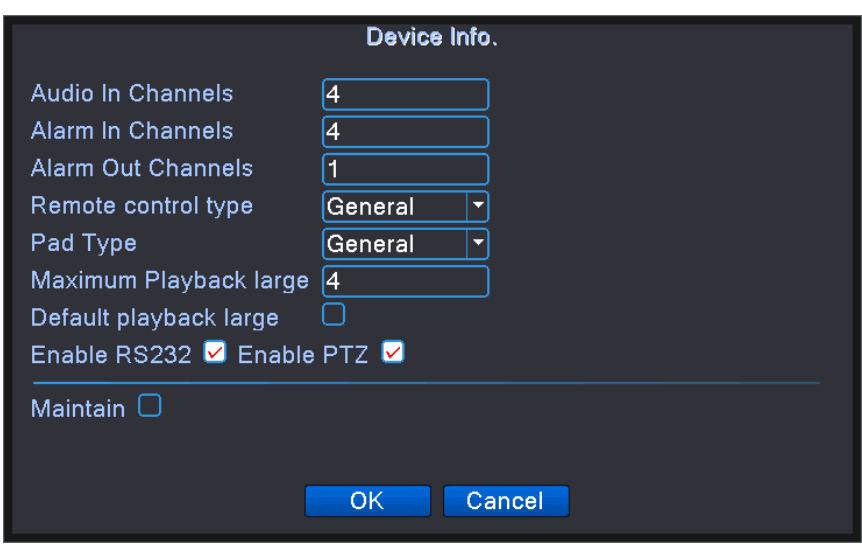

Device information

【Canale di ingresso audio / allarme】 Il numero di canali di ingresso audio e allarme supportati dal DVR;

【Canale di uscita dell'allarme】 Il numero di canali che il registratore supporta l'ingresso dell'allarme;

【Tipo di telecomando】 Il tipo di telecomando applicabile al DVR, se il tipo di telecomando e il tipo selezionato non corrispondono al telecomando non è possibile azionare il videoregistratore;

【Numero massimo / predefinito di riproduzione】 Il numero massimo di canali di riproduzione supportati dal videoregistratore e il numero predefinito di canali di riproduzione;

【Abilita porta seriale / funzione PTZ】 Dopo aver controllato la porta seriale e la funzione PTZ, gli utenti possono utilizzare la porta seriale e la funzione PTZ.

# **4.7 Spegni il sistema**

**Fare riferimento al capitolo 3.6.12 "Spegnimento del sistema".** 

# **5 Operazioni di base della tecnologia cloud**

- **5.1 Monitor della tecnologia cloud**
- **La tecnologia cloud rende il dispositivo un passo sulla rete, offre grande praticità per il cliente da monitorare tramite rete geografica,**

**questa tecnologia utilizza il numero seriale per visitare il dispositivo.** 

**\* Nota** : **il dispositivo che utilizza la tecnologia cloud deve essere in** 

# **primo luogo nella WAN (Wide Area Network).**

 **Verificare lo stato di connessione della tecnologia cloud**

**Connetti prima il dispositivo alla WAN, quindi accedi a** 【**Menu principale**】**>** 【**Info**】**>** 

【**Versione**】 **per verificare se il dispositivo si connette correttamente al server cloud o meno.**

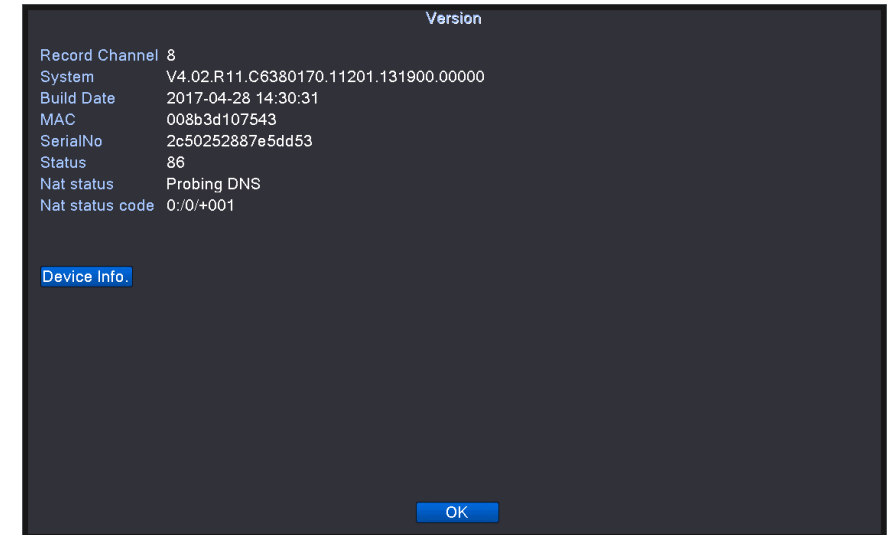

Interfaccia di Connessione fallita

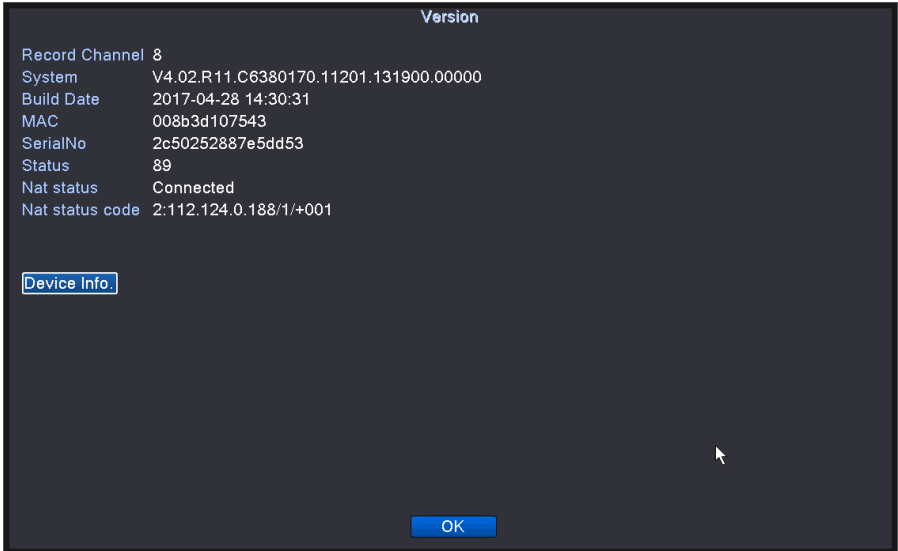

Interfaccia di Connessione riuscita

Stato di connessione al server della tecnologia cloud

 **Accedi al server cloud**

**Visita http://www.xmeye.net per vedere di seguito la pagina di accesso. Primo accesso, fare clic sulla nuova procedura guidata per seguire le istruzioni per completare la registrazione dell'utente e altre operazioni e completare l'installazione del plug-in IE o porterà alle** 

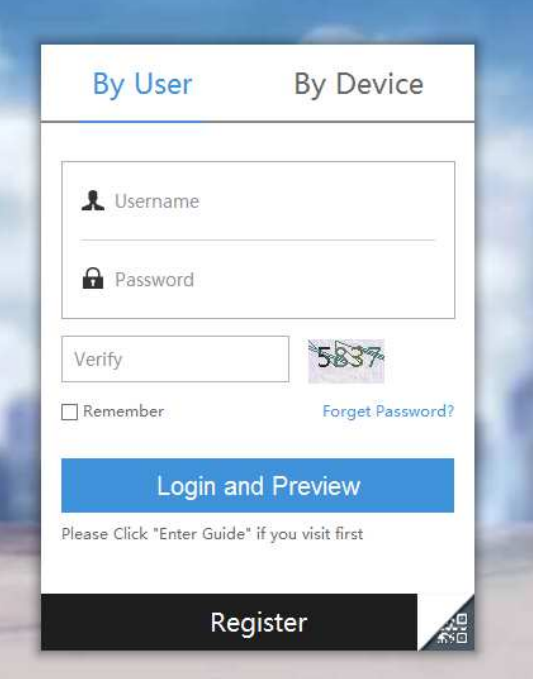

**eccezioni di accesso.** 

Cloud technology login interface

## **1**、**Accedi dall'utente**

**Utilizzare il nome utente e la password registrati per accedere, un utente può aggiungere per gestire più DVR o telecamere di rete.**

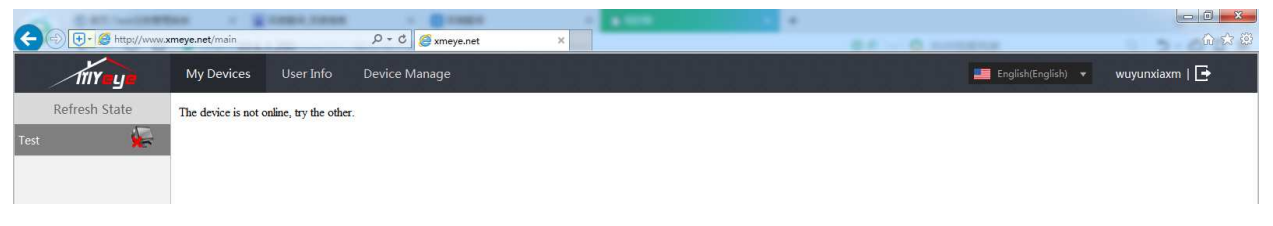

#### Accedi dall'utente

【Dispositivo】 Le informazioni sul dispositivo che sono state aggiunte alla gestione del login utente, con una X rossa che il dispositivo corrente non è in linea, senza il dispositivo che è in linea, fare doppio clic per accedere; può aggiornare la funzione di stato per ottenere lo stato più recente dell'apparecchiatura; 【Gestione dispositivi】 È possibile aggiungere, modificare ed eliminare dispositivi;

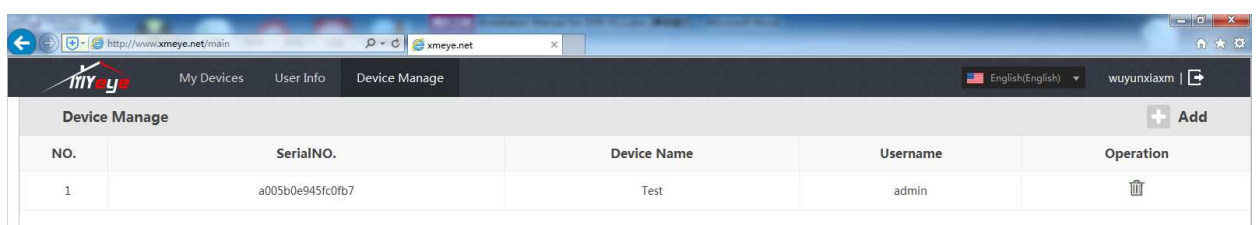

Interfaccia di gestione del dispositivo

Aggiungi dispositivo: inserire il numero di serie ottenendo le "Informazioni sulla versione" nel "Numero di serie del dispositivo". Il nome del dispositivo è determinato dall'utente in base alla situazione attuale. Il nome utente e la password del dispositivo sono il nome utente e la password del registratore di accesso.

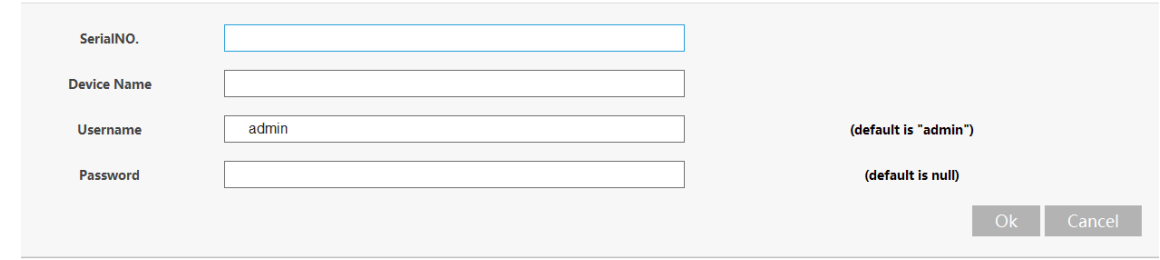

#### Aggiungi dispositivo

Modificare un dispositivo: fare clic sul pulsante Modifica dispositivo per aggiungere il numero di serie

del dispositivo, il nome del dispositivo, il nome utente del dispositivo e la password.

Elimina un dispositivo: fai clic sul pulsante Elimina dispositivo per eliminare un dispositivo che è già

stato aggiunto.

2 、 Accedi dal dispositivo

Utilizzare il numero di serie del dispositivo per accedere direttamente al dispositivo. La modalità di

accesso non può gestire più dispositivi contemporaneamente.

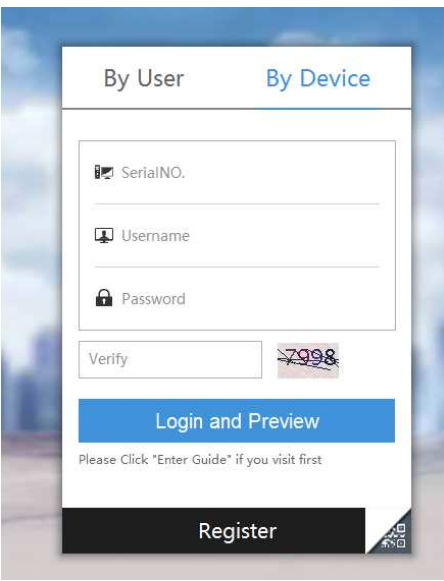

Log in by device

# **6 FAQ e manutenzione**

# **6.1 FAQ**

**Se i problemi non sono elencati, contattare il servizio locale o chiamare il servizio HQ. Siamo disponibili a offrire il servizio.** 

## **1**、 **1** 、 **Il DVR non pu**ò **avviarsi normalmente.**

- Le possibili ragioni sono le seguenti:
- 1 L'alimentazione non è corretta.
- 2 La linea di alimentazione dell'interruttore non è collegata correttamente.
- 3 L'alimentatore dell'interruttore è danneggiato.
- 4 L'aggiornamento del programma è sbagliato.
- 5 Il disco rigido è danneggiato o le linee del disco rigido sono interrotte.
- 6 Il pannello anteriore è danneggiato.
- 7 La scheda principale del DVR è danneggiata.

## **2** 、 **Il DVR si riavvia automaticamente o smette di funzionare dopo alcuni minuti di avvio.**

Le possibili ragioni sono le seguenti:

- 1 La tensione di ingresso non è stabile o è troppo bassa.
- 2 Il disco rigido è danneggiato o le linee del disco rigido sono interrotte.
- 3 La potenza dell'alimentatore dello switch è bassa.
- 4 Il segnale video frontale non è stabile.
- 5 Radiatore di calore difettoso o troppa polvere o circostanze di cattivo funzionamento per il DVR.
- 6 L'hardware del DVR è danneggiato.

## **2** 、 **Il sistema non** è **in grado di rilevare il disco rigido.**

Le possibili ragioni sono le seguenti:

- 1 La linea di alimentazione del disco rigido non è collegata.
- 2 I cavi del disco rigido sono danneggiati.
- 3 Il disco rigido è danneggiato.
- 4La porta SATA della scheda principale è danneggiata

#### **Non ci sono uscite video in un canale singolo, più canali e tutti i canali.**

Le possibili ragioni sono le seguenti:

- 1 Il programma non è abbinato. Aggiorna il programma.
- 2 La luminosità dell'immagine è pari a 0. Ripristinare l'impostazione predefinita.
- 3 Non c'è alcun segnale di ingresso video o il segnale è troppo debole.
- 4 La protezione del canale o la protezione dello schermo è impostata.
- 5 L'hardware del DVR è danneggiato.

# **2** 、 **Problemi di immagine in tempo reale come il colore dell'immagine o la distorsione della luminosit**à**.**

Le possibili ragioni sono le seguenti:

1 Quando si utilizza l'uscita BNC, l'opzione tra la modalità N o la modalità PAL è sbagliata e

l'immagine diventa in bianco e nero.

2 Il DVR non corrisponde all'impedenza del monitor.

3 La distanza di trasmissione video è troppo grande o la perdita della linea di trasmissione video è troppo grande.

4 L'impostazione del colore e della luminosità del DVR è sbagliata.

### **2** 、 **Non riesco a trovare i file video in modalit**à **di riproduzione locale.**

Le possibili ragioni sono le seguenti:

1 La linea dati del disco rigido è danneggiata.

2 Il disco rigido è danneggiato.

3 Aggiornare il programma diverso con i file del programma di origine.

4 I file video da cercare sono coperti.

5 La registrazione non è attiva.

#### **Il video locale non è chiaro.**

Le possibili ragioni sono le seguenti:

- 1 La qualità dell'immagine è pessima.
- 2 Il programma di lettura è sbagliato. Riavvia il DVR.
- 3 La linea dati del disco rigido è danneggiata.
- 4 Il disco rigido è danneggiato.

5 L'hardware del DVR è danneggiato.

**3**、 **Non c'**è **segnale audio nella finestra di sorveglianza.** 

Le possibili ragioni sono le seguenti:

- 1 Non è un braccio attivo.
- 2 Non è una cassa di risonanza attiva.
- 3 Le linee audio sono danneggiate.
- 4 L'hardware del DVR è danneggiato.

# 3 、 **È presente un segnale audio nella finestra di sorveglianza ma non** è **presente un segnale audio nello stato di riproduzione.**

Le possibili ragioni sono le seguenti:

- 1 Problemi di impostazione: l'opzione audio non è stata scelta.
- 2 Il canale corrispondente non è collegato al video.

#### 4 、 **L'ora** è **sbagliata.**

Le possibili ragioni sono le seguenti:

- 1 L'impostazione è sbagliata ..
- 2 La batteria è in cattiva connessione o la tensione è troppo bassa.
- 3 L'oscillazione è danneggiata.

#### **Il DVR non può controllare il PTZ.**

Le possibili ragioni sono le seguenti:

- 1 C'è qualcosa che non va con il PTZ frontale.
- 2 L'impostazione, la connessione o l'installazione del decoder PTZ non è corretta.
- 3 I collegamenti non sono corretti.
- 4 L'impostazione PTZ del DVR non è corretta.
- 5 I protocolli del decoder PTZ e del DVR non corrispondono.
- 6 L'indirizzo del decoder PTZ e il DVR non corrispondono.

7 Quando sono collegati più decoder, la porta più lontana della linea A (B) del decoder PTZ deve collegare una resistenza 120 per ridurre la riflessione, altrimenti il controllo PTZ non è stabile.

8 La distanza è eccessiva.

#### **2** 、 **Il rilevamento del movimento non funziona,**

Le possibili ragioni sono le seguenti:

- 1 L'intervallo di tempo impostato non è corretto.
- 2 L'area di rilevamento del movimento impostata non è corretta.

3 La sensibilità è troppo bassa.

4 Limitato da qualche edizione hardware**.** 

#### **Non riesco ad accedere tramite web o CMS.**

Le possibili ragioni sono le seguenti:

Il sistema è Windows 98 o vinci. Si consiglia di aggiornare a Windows 2000sp4 o versione successiva o di installare il software per l'edizione bassa.

ActiveX è trattenuto.

La versione non viene superata dx8.1. Aggiorna il driver della scheda video.

Errore di connessione di rete.

Problemi di impostazione della rete.

Password o nome utente non valido.

Il CMS non corrisponde alla versione del programma DVR.

# **2** 、 **L'immagine non** è **chiara o non** è **presente alcuna immagine nello stato di anteprima di**

#### **rete o nello stato di riproduzione del file video.**

Le possibili ragioni sono le seguenti:

La rete non è stabile.

La macchina dell'utente ha risorse limitate.

Scegliere la modalità play-in-team nella configurazione di rete del DVR.

La protezione della regione o del canale è impostata.

L'utente non ha competenze di sorveglianza.

L'immagine in tempo reale della stessa macchina per la registrazione su disco rigido non è chiara.

#### **3** 、 **La connessione di rete non** è **stabile.**

Le possibili ragioni sono le seguenti:

La rete non è stabile.

L'indirizzo IP è in conflitto.

L'indirizzo MAC è in conflitto.

La scheda di rete del DVR è danneggiata.

、 C'è qualcosa che non va nel backup USB o nella scrittura di un CD.

Le possibili ragioni sono le seguenti:

La macchina riscrivibile e il disco rigido condividono le stesse linee di dati.

I dati sono troppi. Si prega di interrompere la registrazione e il backup.

I dati superano l'archiviazione di backup.

L'apparecchiatura di backup non è compatibile.

L'apparecchiatura di backup è danneggiata.

# 、 **La tastiera non pu**ò **controllare il DVR.**

Le possibili ragioni sono le seguenti:

La porta seriale del DVR non è impostata correttamente.

L'indirizzo non è corretto.

Quando sono collegati più trasformatori, l'alimentazione non è sufficientemente grande. Si

prega di fornire a ciascun trasformatore un alimentatore individuale.

La distanza è eccessiva.

# **2** 、 **L'allarme non pu**ò **essere recessivo.**

Le possibili ragioni sono le seguenti:

1 L'impostazione dell'allarme non è corretta.

2 L'uscita allarme viene attivata manualmente.

3 La macchina in ingresso è danneggiata o i collegamenti non sono corretti.

4 Ci sono alcuni problemi per l'edizione di un programma specifico. Aggiornare il programma.

## **3** 、 **L'allarme non funziona.**

Le possibili ragioni sono le seguenti:

1 L'impostazione dell'allarme non è corretta.

2 Il collegamento dell'allarme non è corretto.

3 Il segnale di ingresso dell'allarme non è corretto.

4 Un allarme è collegato a due loop in modo sincrono.

## **4** 、 **Il telecomando non funziona,**

Le possibili ragioni sono le seguenti:

- 1 L'indirizzo del telecomando non è corretto.
- 2 La distanza del telecomando è eccessiva o l'angolo è troppo ampio.
- 3 La batteria è esaurita.
- 4 Il telecomando o il pannello anteriore del registratore è danneggiato.

#### **5** 、 **Il tempo di conservazione non** è **sufficiente.**

Le possibili ragioni sono le seguenti:

1 La qualità del vidicon anteriore è scadente. L'obiettivo è troppo sporco. Il vidicon è in installazione in controluce.

2 La capacità del disco rigido non è sufficiente.

3 Il disco rigido è danneggiato.

#### **6** 、 **I file in download non possono essere riprodotti.**

Le possibili ragioni sono le seguenti:

1 Non è presente alcun lettore multimediale.

2 Non esiste un software DX8.1 o un'edizione superiore.

3 Non esiste un file DivX503Bundle.exe per riprodurre file video AVI.

4 I file DivX503Bundle.exe e ffdshow-2004 1012 .exe devono essere installati nel sistema Windows xp.

7 、 Non ricordo la password avanzata o il codice di rete nel funzionamento del menu locale.

Si prega di contattare il servizio locale o chiamare il servizio HQ. Offriremo il servizio in base al tipo di macchina e all'edizione del programma**.** 

## **24** 、 **Non** è **possibile visualizzare l'immagine di anteprima sul canale digitale**

Le possibili ragioni sono le seguenti:

1 Non è stato aggiunto il dispositivo

2 Il dispositivo del relativo canale non era abilitato

3 Il dispositivo del canale correlato non è stato selezionato.

4 Il dispositivo selezionato non si è connesso alle sorgenti video

5 Il titolo del canale del dispositivo remoto selezionato non esiste.

6 Lo streaming per il canale remoto è stato impostato da un flusso aggiuntivo.

7 Nome utente e password non corrispondono

8 inserire direttamente l'indirizzo IP o il numero di porta in modo errato quando si aggiunge il dispositivo.

9 La risoluzione del dispositivo aggiunto è troppo grande per essere visualizzata dal monitor.25、

#### **Fare clic su "cerca" perché non cercare su qualsiasi dispositivo.**

Le possibili ragioni sono le seguenti:

1 Non esistono altri dispositivi nella rete locale

2 L'impostazione della subnet mask non corretta nelle impostazioni di rete.
26 、 L'istantanea alla funzione di allarme era abilitata, perché non catturare l'immagine

Le possibili ragioni sono le seguenti:

1 HDD gestito senza partizione per snapshot.

2 La partizione per lo snapshot è 0

 3 La funzione snapshot non è abilitata alla registrazione-> memorizzazione del canale correlato.

27 、 L'ora visualizzata sul canale digitale non è la stessa del lato locale:

Abilita la funzione di sincronizzazione temporale del canale digitale.

#### **28** 、 **Impossibile visualizzare l'anteprima dell'immagine del canale analogico**

Le possibili ragioni sono le seguenti:

- 1 La fotocamera non si è collegata all'interfaccia video
- 2 Il dispositivo non si è connesso alla sorgente video
- 3 La sorgente video è interrotta.

## **29** 、 **L'immagine verr** à **bloccata quando si utilizzano pi** ù **connessioni e dispositivi di spostamento.**

L'immagine che esce dal canale digitale richiede pochi secondi, il dispositivo di spostamento significa mostrare una nuova immagine, quindi sono necessari diversi secondi per il buffer.

#### **6.2 Manutenzione**

1 Spazzolare regolarmente circuiti stampati, connettori, ventole, box macchina e così via.

2 Si prega di mantenere la messa a terra ben fatta per evitare che il segnale video o audio interferisca e il DVR da elettricità statica o induttiva.

3 Non estrarre la linea del segnale video o la porta RS-232 o la porta RS-485 con l'alimentazione accesa.

4 Non utilizzare il televisore nella porta di uscita video locale (VOUT) del DVR. Danneggerà facilmente il circuito di uscita video.

5 Non spegnere direttamente l'interruttore. Utilizzare la funzione di spegnimento nel menu o premere il pulsante di spegnimento nel pannello (3 secondi o più) per proteggere il disco rigido.

6 Tenere il DVR lontano da fonti di calore.

7 Tenere il DVR ventilato per un migliore radiatore di calore.

Si prega di controllare il sistema e mantenerlo regolarmente.

# **Appendice 1. Funzionamento del telecomando**

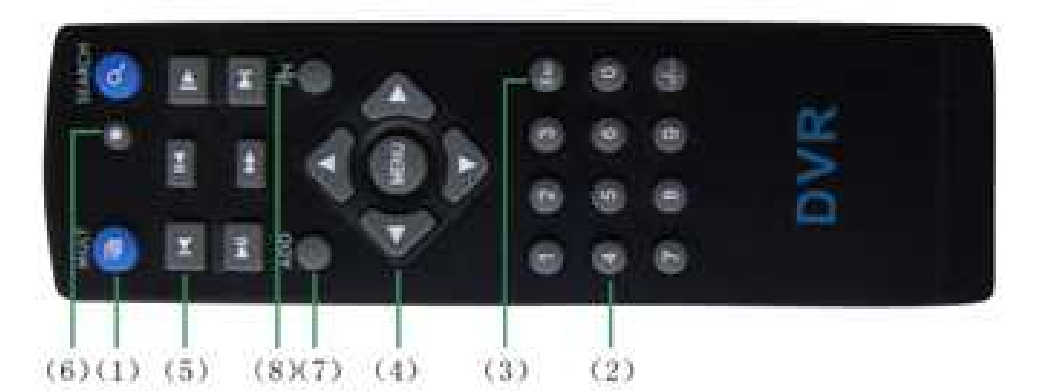

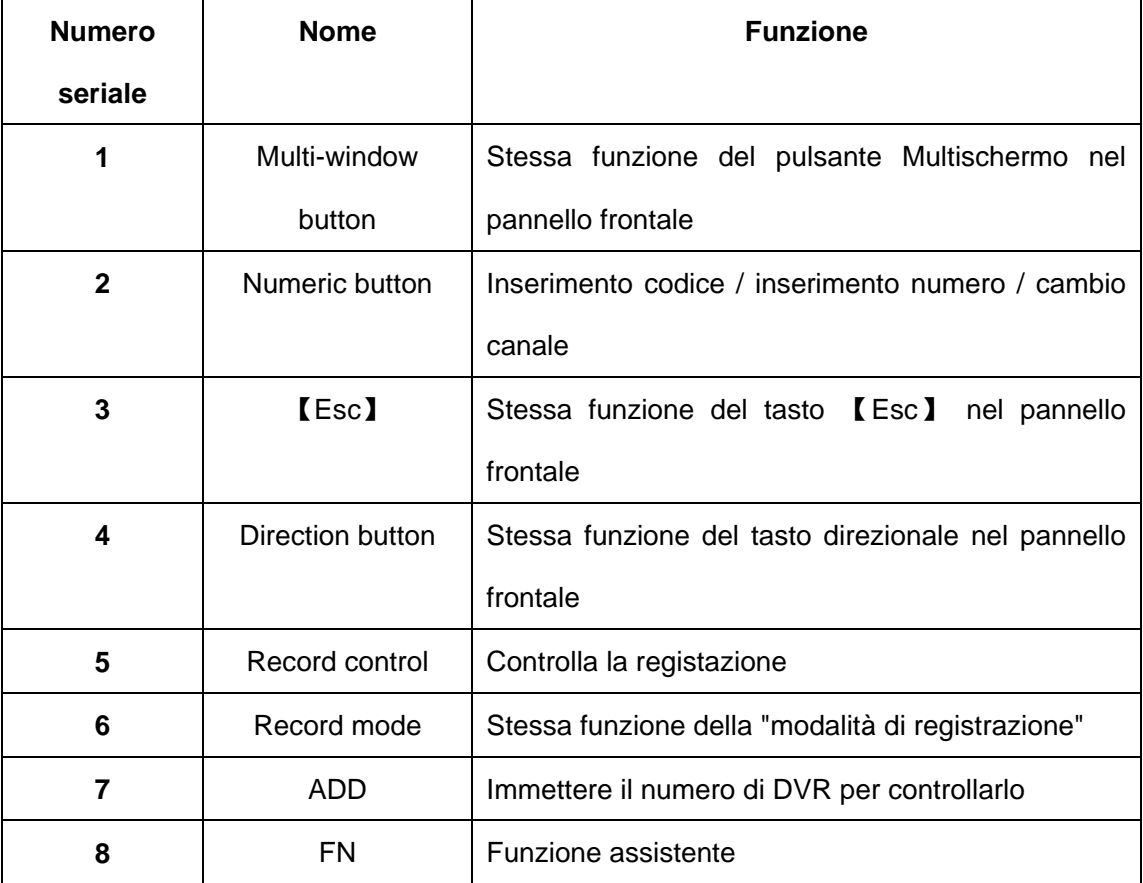

## **Appendice 2 Funzionamento del mouse**

### **\* Prendi la mano destra come esempio**

### **Il mouse in connessione USB è supportato.**

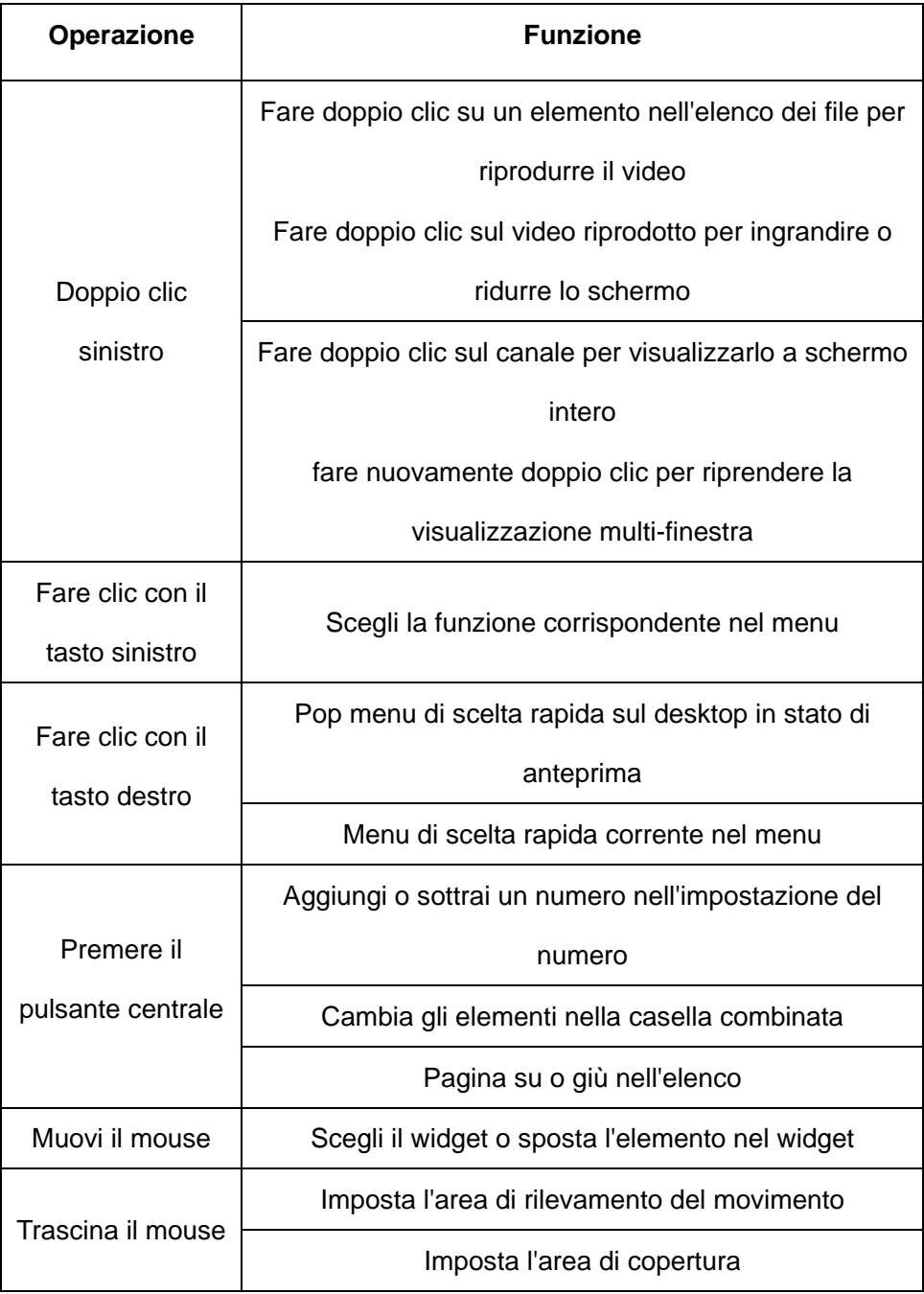

### **Appendice 3 Calcolo della capacità del disco rigido**

Assicurati che il disco rigido sia installato sul DVR per la prima volta. Prestare attenzione alla connessione delle linee del disco rigido IDE.

1, capacità del disco rigido

Non ci sono limiti per la macchina di registrazione. Consigliamo una dimensione di 120G ~ 250G per mantenere una migliore stabilità.

2, opzione di capacità complessiva

La formula della capacità del disco rigido è:

Capacità complessiva  $(M)$  = numero del canale \* ora  $(ora)$  \* capacità in un'ora  $(M / ora)$ 

La formula del tempo di registrazione è:

Tempo di registrazione (ora) = capacità complessiva (M)

Capacità in un'ora (M / ora) \* numero di canale

Il DVR introduce la tecnologia di compressione H.264. La sua gamma dinamica è molto ampia, quindi il calcolo della capacità del disco rigido si basa sui valori di stima di ciascun canale che crea file in un'ora. Esempio:

 Per un disco rigido da 500 G di un pezzo, CIF in tempo reale per la registrazione, manterrà la registrazione per circa 25 giorni. Gli spazi HDD per canale sono 200 M / H, se CIF in tempo reale a 4 canali a 24 ore di registrazione ininterrotta, può durare: 500 G / (200 M / H \* 24 ore \* 4 canali) = 26 giorni